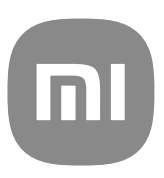

# Obecná příručka uživatele pro MIUI 13

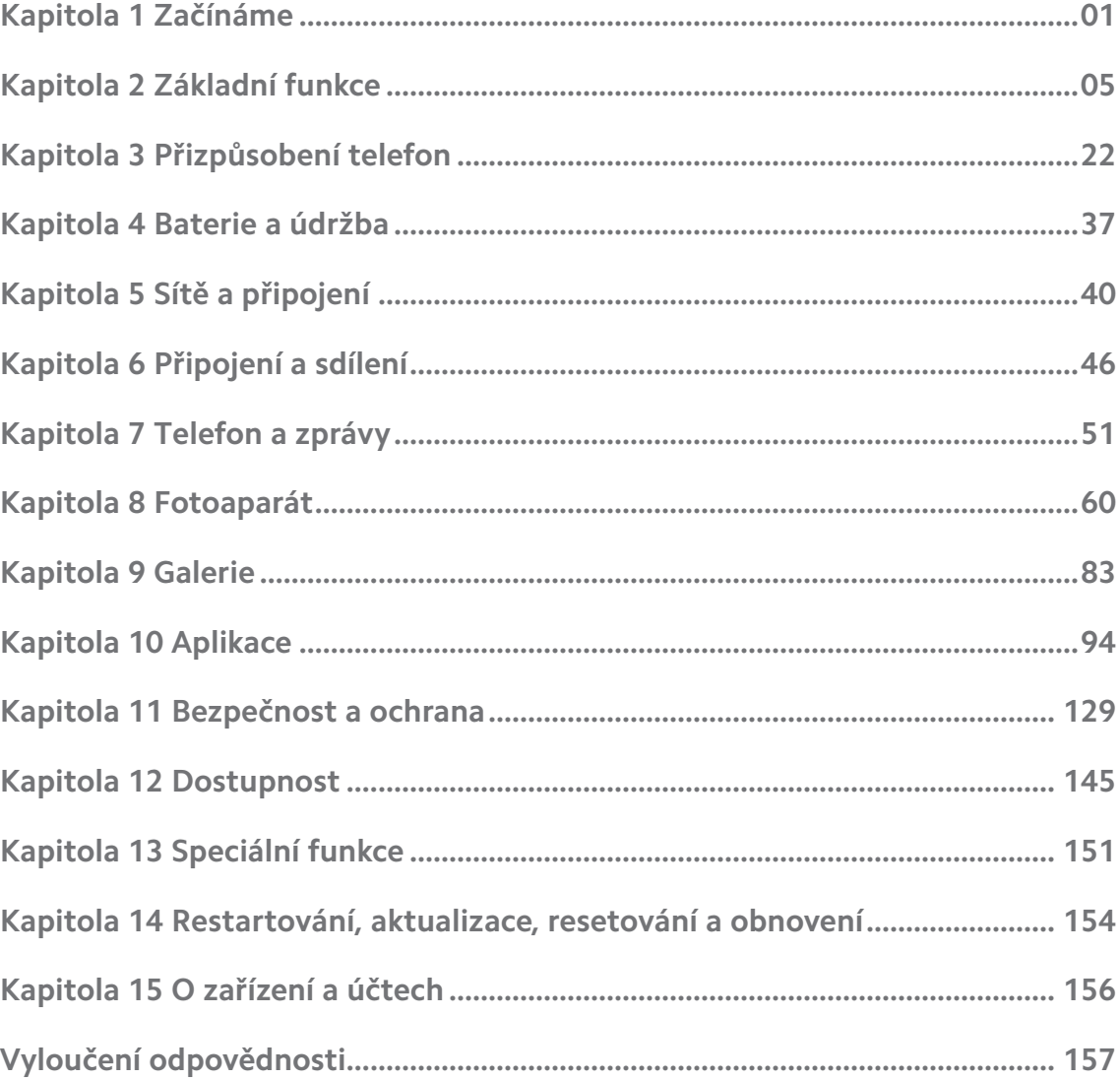

# **Contents**

# <span id="page-2-0"></span>**Kapitola 1 Začínáme**

# **O této uživatelské příručce**

Děkujeme, že jste si vybrali Xiaomi a Redmi telefony, předtím, než začnete, si pečlivě přečtěte uživatelskou příručku. Toto je Telefon obecná příručka uživatele telefonu pro verzi MIUI Global 13 . Pokud si nejste jisti, která verze softwaru běží na vašem zařízení, můžete jít na **Nastavení** > **O telefonu**, abyste si prohlédli informace o této verzi MIUI.

Pro více funkcí MIUI se podívejte na informace na [global.miui.com](http://global.miui.com).

# **Telefon přehled**

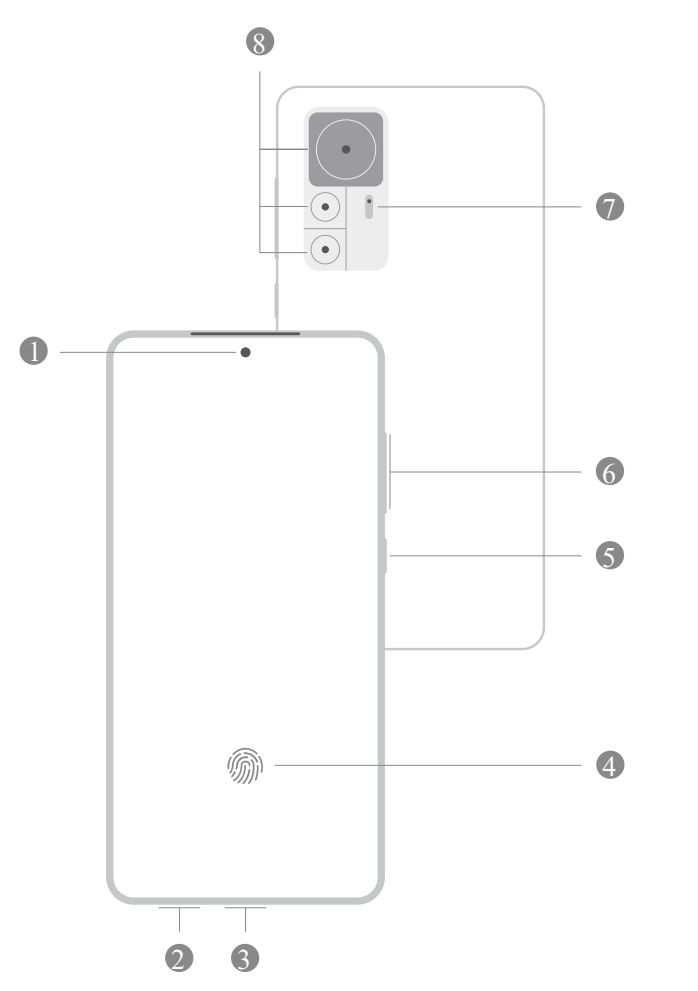

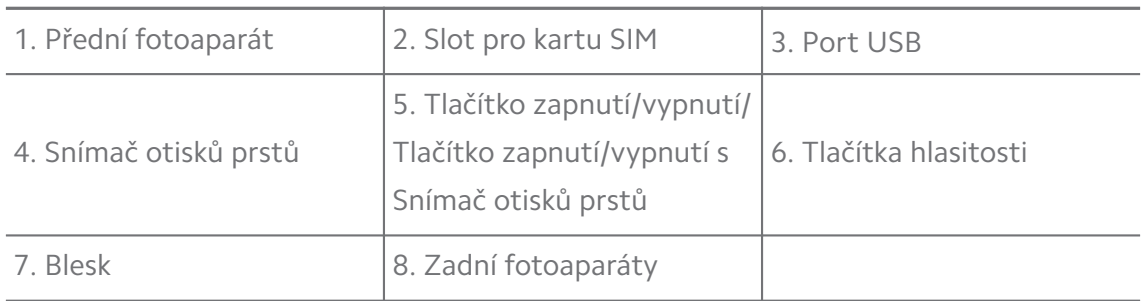

### **! Note**

Obrázek je pouze orientační. Snímač otisků prstů se může nacházet na **Tlačítko zapnutí/ vypnutí** nebo ve spodní části obrazovky.

### **Vložte kartu SIM**

- 1. Vyjměte Slot pro kartu SIM pomocí vysouvacího nástroje.
- 2. Do slotu vložte kartu SIM.
- 3. Zasuňte slot zpět do telefonu.

#### **! Note**

- Pokud vložíte dvě SIM karty, můžete jednu nastavit jako primární kartu SIM pro mobilní data a druhou jako primární kartu SIM pro hovory nebo nastavit přesměrování hovorů mezi oběma SIM kartami. Pro více informací se podívejte do [Nastavení vý](#page-42-0)[chozího volání SIM](#page-42-0) a [Nastavení výchozí datové karty SIM.](#page-42-0)
- U různých modelů se slot pro kartu SIM může nacházet na boku nebo na spodní straně telefon a vzhled slotu se může lišit.
- Některé modely mohou podporovat vložení karty SD na Slot pro kartu SIM.

Například:

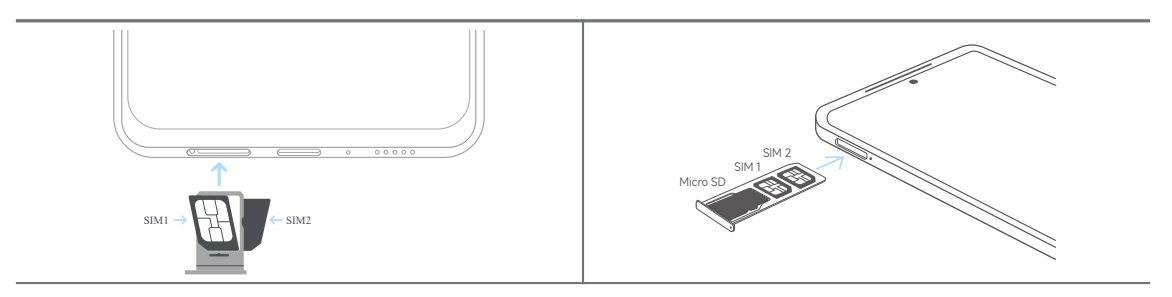

### **Zapnutí telefonu**

1. Stiskněte a podržte **Tlačítko zapnutí/vypnutí**, dokud nezačne vibrovat telefon.

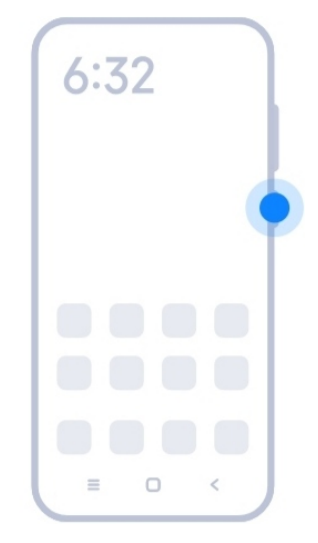

2. Dokončete průvodce nastavením.

#### **! Note**

Při prvním zapnutí telefon, vám průvodce nastavením pomůže přizpůsobit si váš telefon, připojit se k mobilní síti nebo síti Wi-Fi, zvolit kopírování aplikací a dat, přihlásit se pomocí účtu Google nebo Účet Mi, nastavit zámek obrazovky, nastavit Google Asistent, a další základní nastavení.

### **Dokončení průvodce nastavením**

Pokud při prvním zapnutí telefon nedokončíte průvodce nastavením, zobrazí se po spuštění telefon na oznamovacím panelu. Můžete přejet dolů po oznamovacím panelu, klepnout na oznámení o dokončení nastavení vašeho telefon a podle pokynů na obrazovce dokončit průvodce nastavením.

Na oznamovacím panelu se například zobrazí oznámení o **nastavení systému Android**.

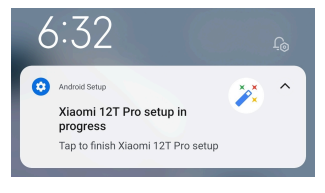

### **Připojte se k Wi-Fi**

- 1. Přejděte na **@Nastavení** >  $\widehat{\mathbf{P}}$  Wi-Fi.
- 2. Klepněte na **pro povolení Wi-Fi**.
- 3. Vyberte dostupnou síť pro připojení.

#### **! Note**

Musíte zadat heslo pro zašifrovanou Wi-Fi síť.

### <span id="page-5-0"></span>**Tip**

Můžete prstem přejet dolů Stavová lišta v horním pravém rohu telefon, pak klepněte na

**Wi-Fi** na Řídicí centrum pro připojení se ke stejné Wi-Fi síti příště.

### **Přidat účty**

### **Přihlaste se do svého účtu Google**

Účet Google umožňuje přístup ke cloudovému úložišti Google a aplikacím nainstalovaným z vašeho účtu a plné využití funkcí systému Android.

- 1. Přejděte na **Nastavení** > **Účty a synchronizace**.
- 2. Klepněte na **Přidejte účet**.
- 3. Vyberte **Google**.
- 4. Přihlaste se pomocí účtu Google.

### **! Note**

Pokud nemáte účet, můžete si ho vytvořit klepnutím na možnost **vytvořit účet**. Pro více informací se podívejte do [Google.](#page-157-0)

#### **Přihlaste se do svého účtu Mi**

Účet Mi umožňuje přístup k exkluzivnímu obsahu Mi a plné využití aplikací Mi.

- 1. Přejděte na **Nastavení** > **Účet Mi**.
- 2. Přihlaste se pomocí účtu Mi.

### **! Note**

Účet Mi se vytvoří automaticky při prvním použití telefonního čísla. Účet Mi si můžete vytvořit také pomocí e-mailové adresy.

### **Kopírovat vaše data**

Když zapnete váš telefon poprvé ve výchozím nastavení, můžete pokračovat podle pokynů na obrazovce pro kopírování vašich údajů pomocí kabelů.

### **Zapnutí nebo vypnutí obrazovky**

Můžete rychle stisknout **Tlačítko zapnutí/vypnutí** pro zapnutí nebo vypnutí obrazovky.

telefon vypne obrazovku automaticky, aby se šetřila energie, bylo zajištěno vaše soukromí, a přejde do režimu spánku, když ho nepoužíváte. telefon pak může být uzamčen nebo odemčen podle nastavení uzamknutí vaší obrazovky.

# <span id="page-6-0"></span>**Kapitola 2 Základní funkce**

### **Gesta a zkratky**

Můžete se naučit gesta a klávesové zkratky pro interakci s telefon.

### **! Note**

Tato funkce se může lišit podle zařízení.

#### **Základní gesta**

Můžete použít jednoduchá gesta pro ovládání vašeho telefon a aplikace.

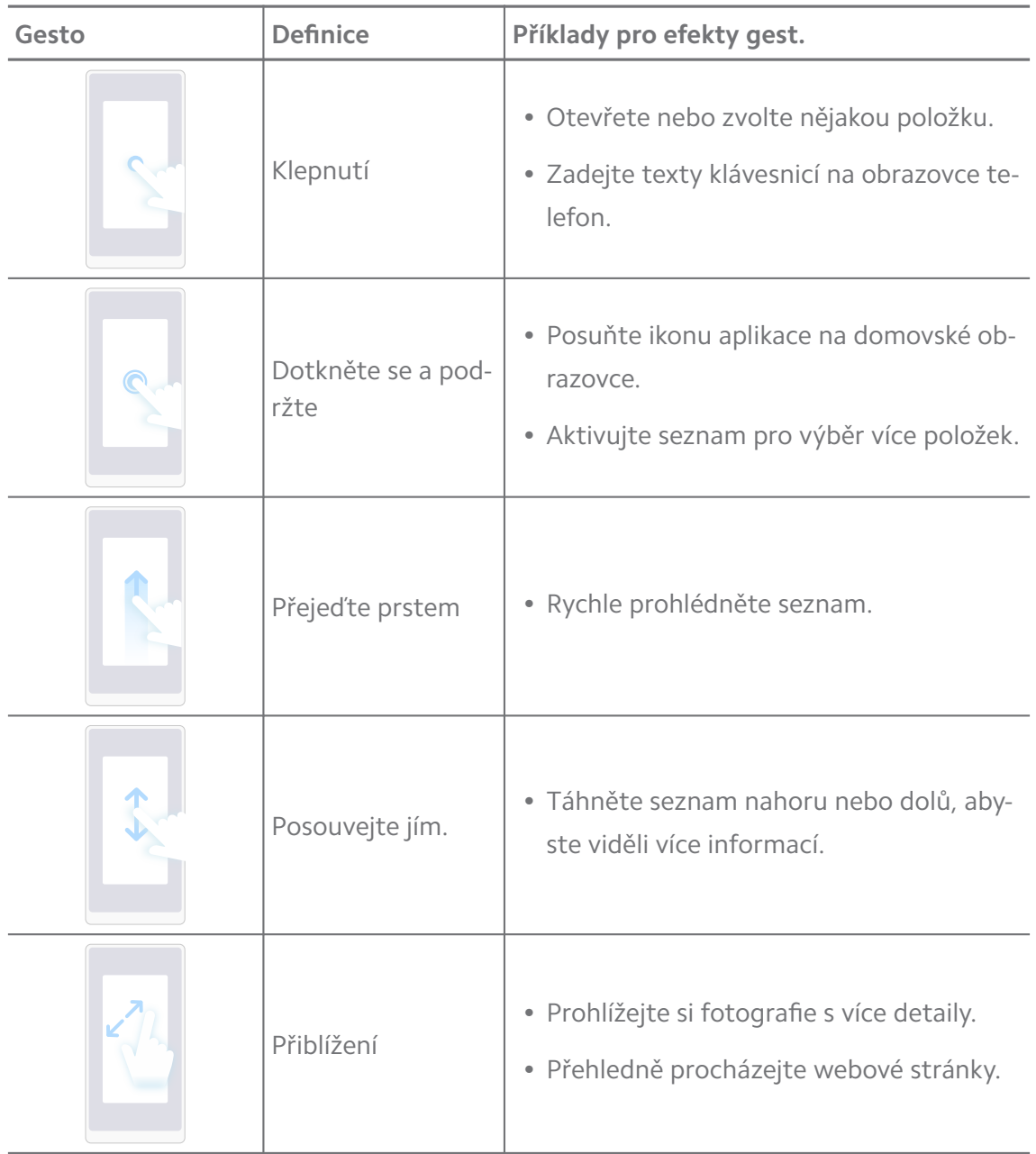

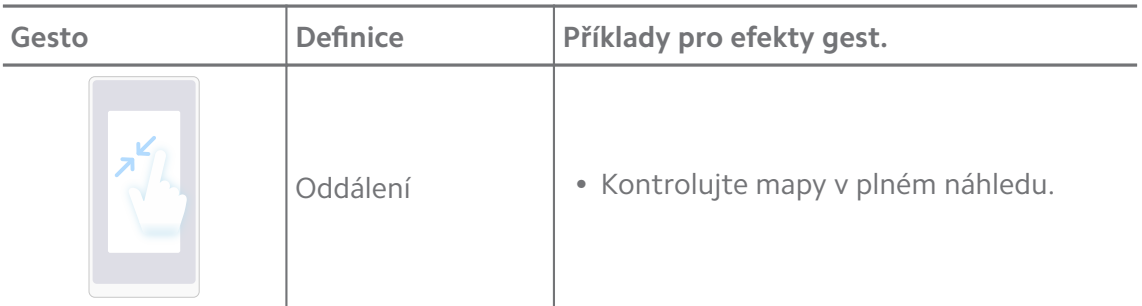

### **Tlačítkové zkratky**

Pomocí fyzických tlačítek můžete provádět akce a používat základní funkce nebo aktivovat další funkce.

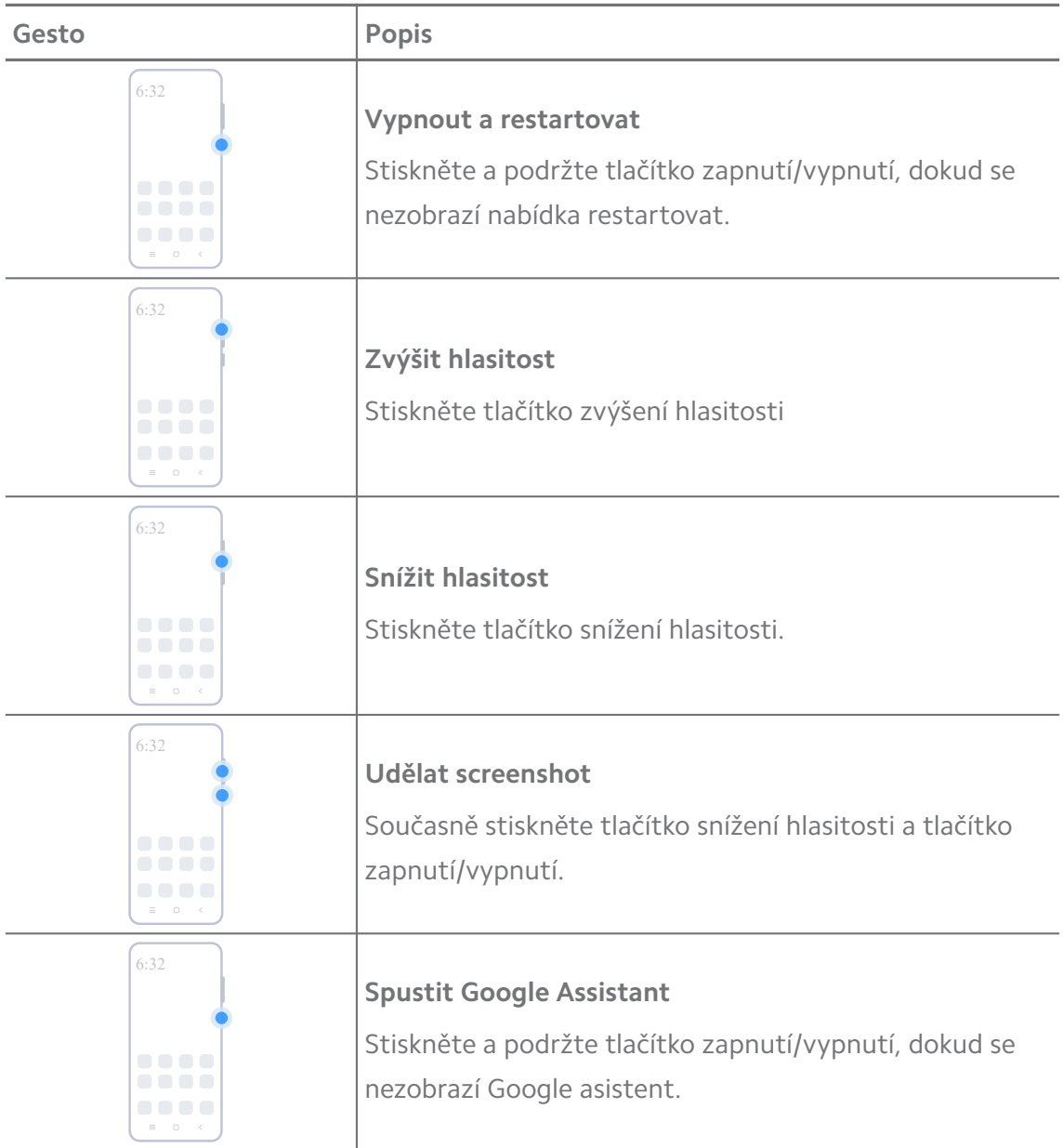

### **! Note**

**Spustit Google Assistant** nemusí být u vašich modelů dostupné.

#### **Udělat screenshot**

Pomocí gest můžete udělat screenshot a částečný screenshot.

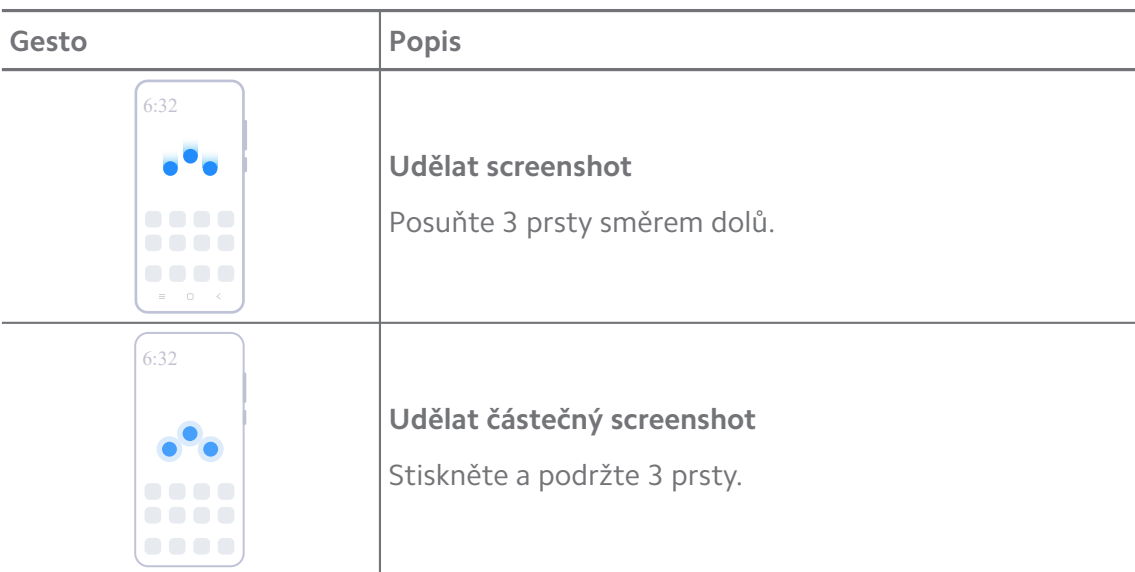

#### **! Note**

Před použitím gest je třeba povolit zkratky. Pro více informací se podívejte do [Povolení](#page-19-0) [zkratky pro pořízení screenshotu](#page-19-0) a [Povolení zkratky pro částečný screenshot.](#page-20-0)

### **Domovská obrazovka**

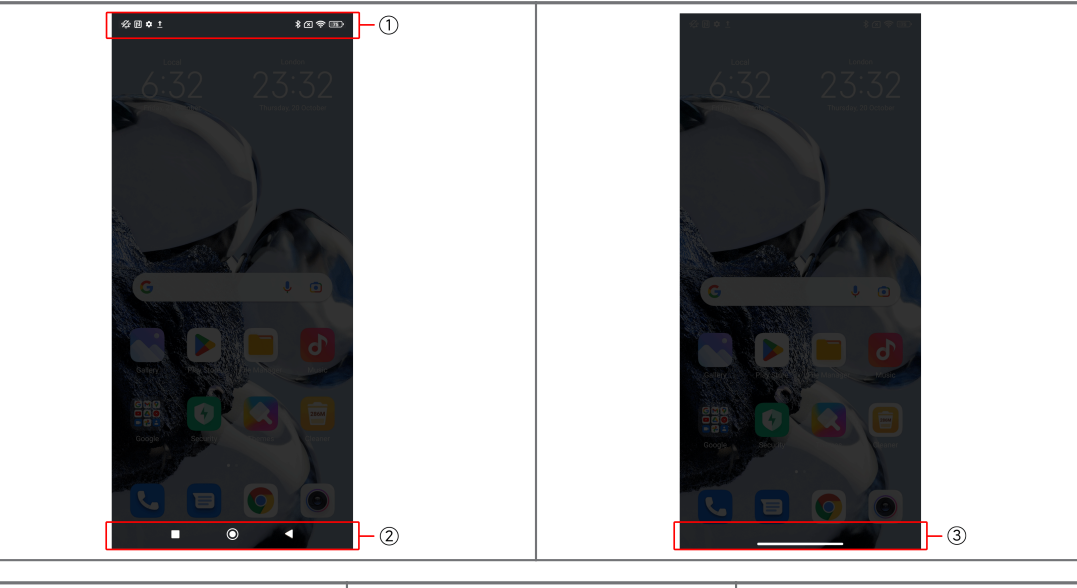

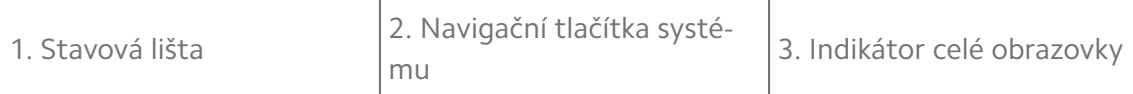

### <span id="page-9-0"></span>**Navigační tlačítka systému**

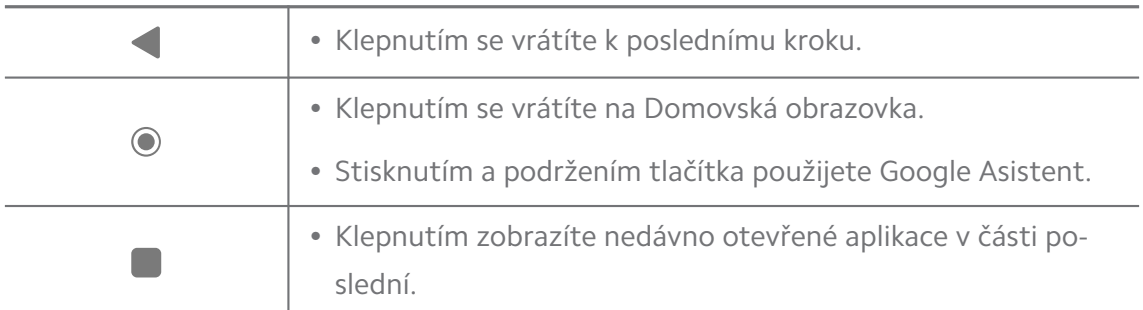

#### **! Note**

Pro více informací se podívejte do [Nastavení navigačních tlačítek systému](#page-31-0).

### **Celoobrazovková gesta**

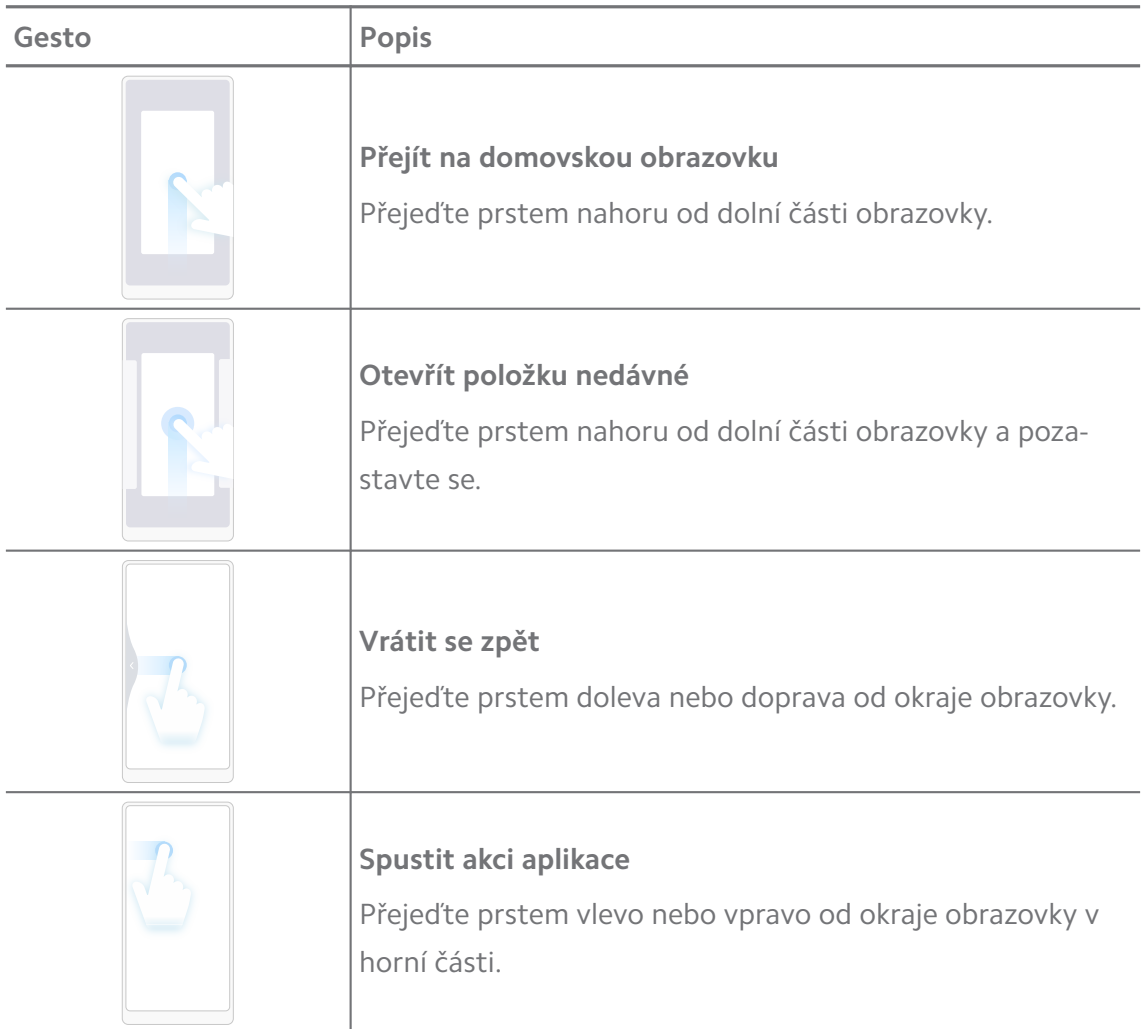

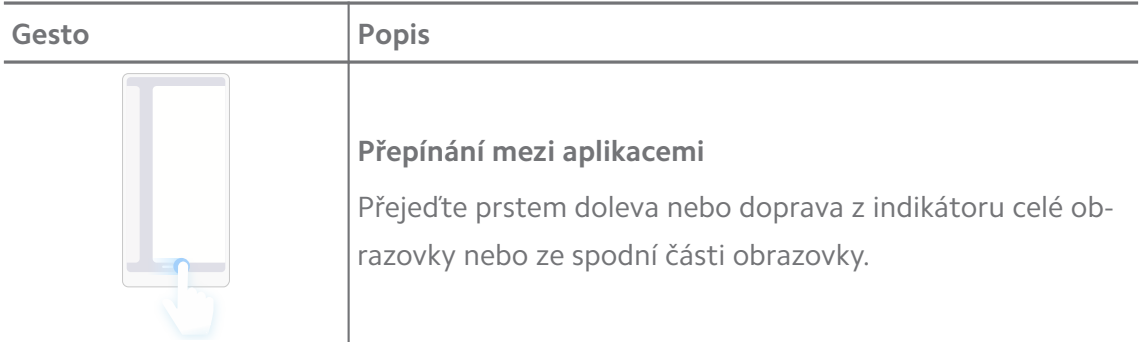

### **! Note**

Výše uvedená gesta můžete použít pouze v případě, že zvolíte režim gest na celé obrazovce. Pro více informací se můžete podívat na [Nastavit celoobrazovková gesta.](#page-31-0)

### **Ikony oznámení a stavové ikony**

Ikony oznámení a stavové ikony vás informují o nejnovějších událostech, například o novinkách nebo zprávách z aplikací, a o stavech vašeho telefon, například o síle sítě nebo stavu baterie.

#### **Ikony oznámení a stavové ikony**

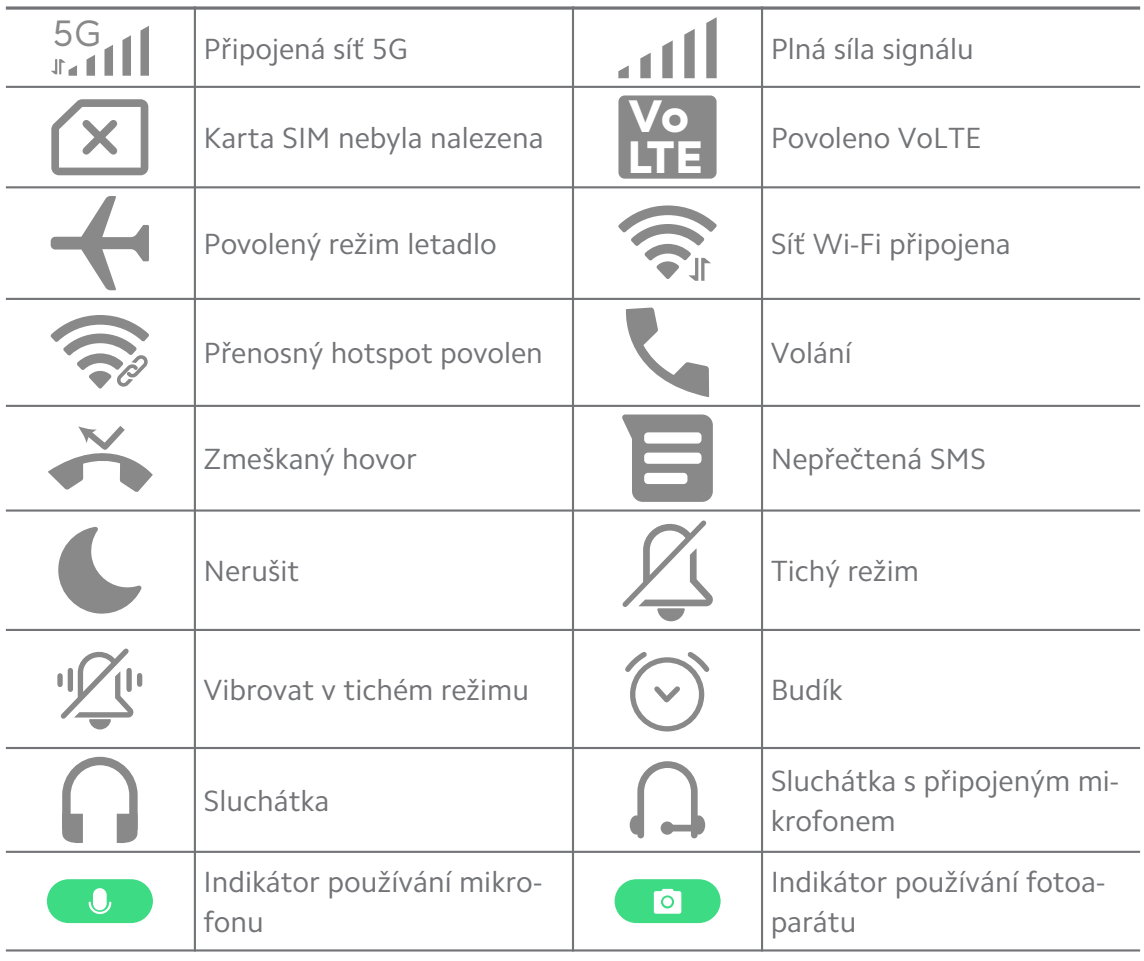

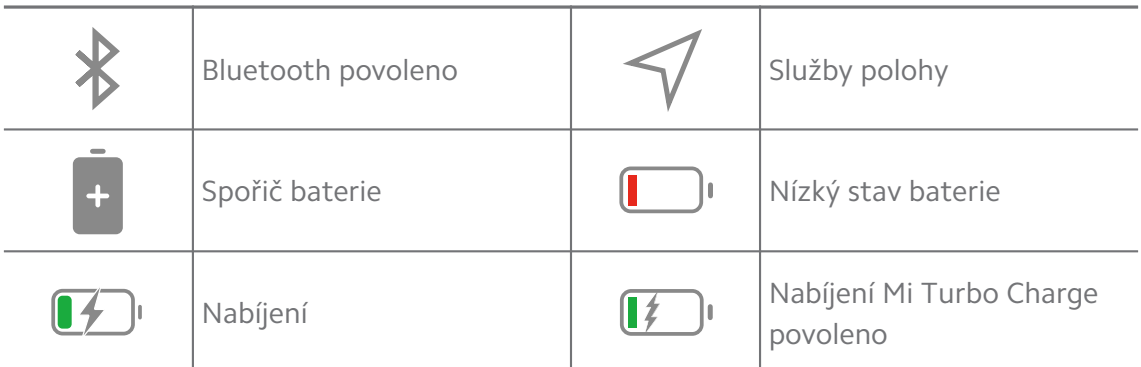

### **! Note**

- Ikona stavu sítě se může lišit v závislosti na oblasti a poskytovateli síťových služeb.
- Vzhledem k tomu, že se funkce jednotlivých modelů liší, nemusí být některé ikony oznámení a stavové ikony u vašich modelů k dispozici.

#### **Prohlížet si oznámení**

- 1. Přejetím prstem dolů z horní části obrazovky telefon otevřete panel oznámení.
- 2. Klepnutím na oznámení zobrazíte podrobnosti.

#### **Vymazat oznámení**

- 1. Přejetím prstem dolů z horní části obrazovky telefon otevřete panel oznámení.
- 2. Přejeďte doprava na připomínce oznámení oznámení vymažete.

### <sup>-</sup>Q́' Tip

Můžete klepnout na  $\Im$  na spodní straně panelu oznámení pro vymazání všech oznámení.

### **Řídicí centrum**

Rychlý přístup ke zkratkám funkcí můžete získat v Řídicí centrum.

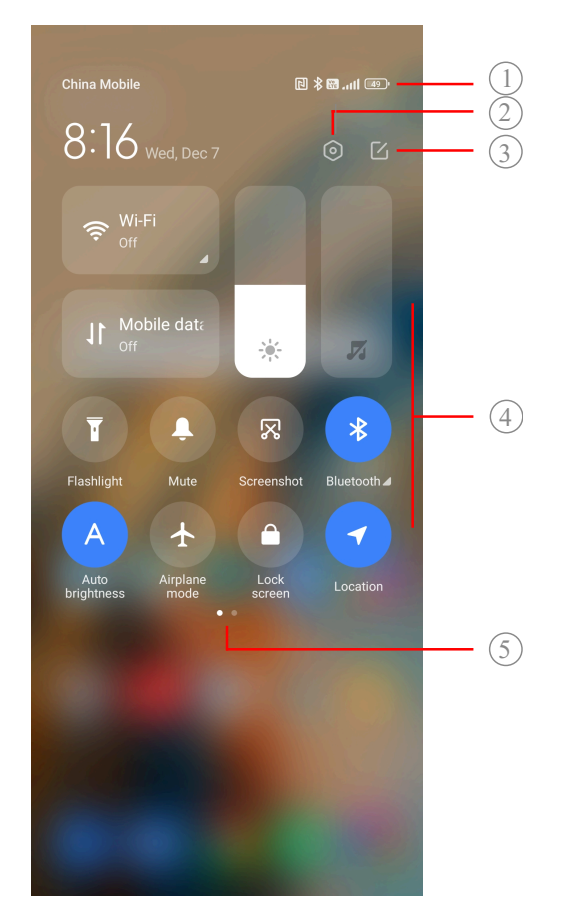

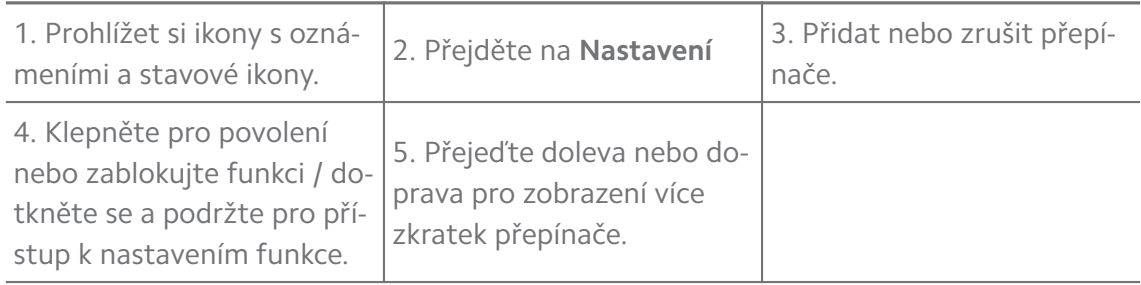

# **Přepínače na Řídicí centrum**

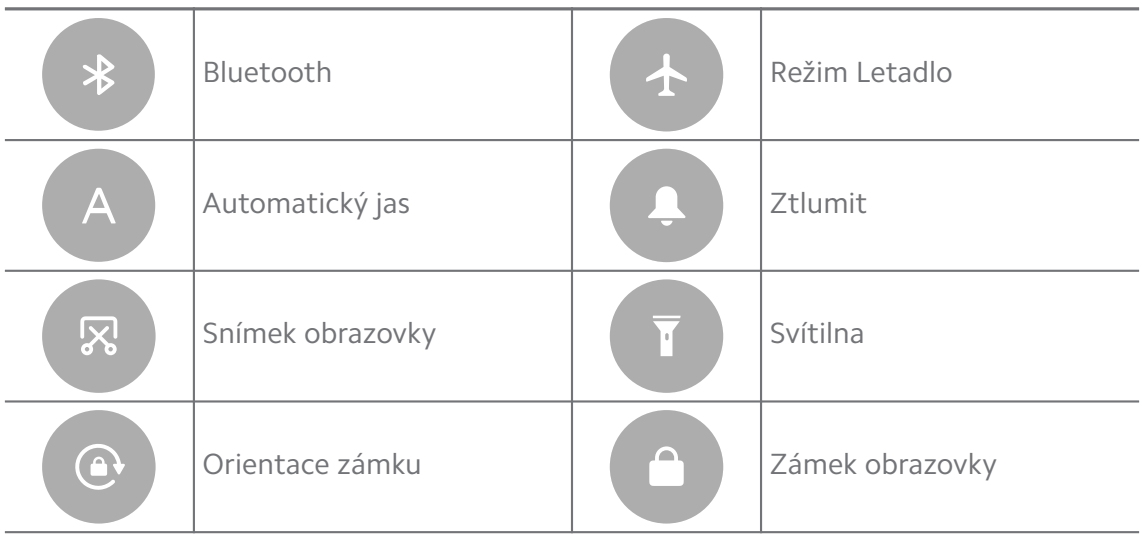

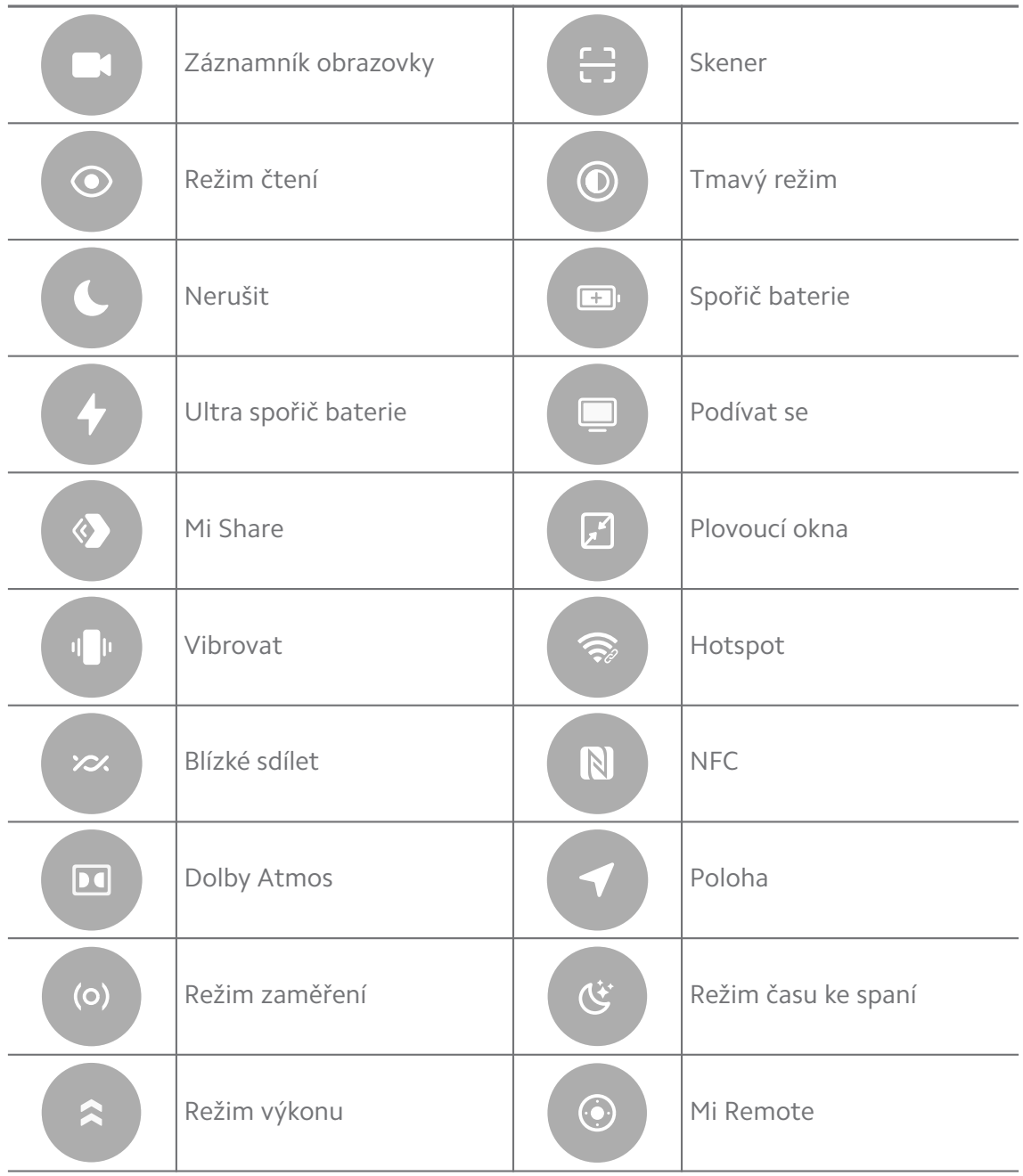

### **! Note**

Tyto přepínače nemusí být u některých modelů dostupná.

#### **Otevřete Řídicí centrum**

Když použijete **novou verzi** Řídicí centrum, stáhněte Stavová lišta vpravo, abyste otevřeli Řídicí centrum. Když použijete **starou verzi** Řídicí centrum, stáhněte Stavová lišta, abyste otevřeli Řídicí centrum. Pro více informací se podívejte do [Výběr stylu řídicího centra.](#page-35-0)

### **Poslední otevřená okna**

**Nedávné** okna umožňují zobrazit naposledy použité aplikace a přepínat mezi nimi.

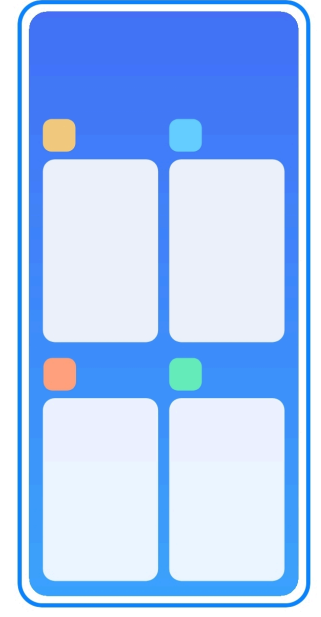

### **Otevření nedávno otevřených aplikací v Nedávné**

- 1. Otevřete okna **Nedávné**.
	- V režimu celé obrazovky přejeďte prstem od spodního okraje obrazovky nahoru.
	- Při použití tlačítek systémové navigace klepněte na .
- 2. Klepněte na okno aplikace.

#### **Odstranit nedávno otevřené aplikací v Nedávné**

- 1. Otevřete okna **Nedávné**.
	- V režimu celé obrazovky přejeďte prstem od spodního okraje obrazovky nahoru.
	- Při použití tlačítek systémové navigace klepněte na .
- 2. Posuňte okno aplikace doleva nebo doprava.

#### **! Note**

Můžete klepnout na  $\overline{\odot}$  pro smazání všech nedávno otevřených aplikací.

### **Widgety**

**Widgety** vám umožňuje rychlý přístup k funkcím aplikací, jako je funkce čištění, informace o hodinách nebo informace o počasí.

### **Přidat widget k Domovská obrazovka**

- 1. Vstupte do režimu úprav obrazovky.
	- Přitlačte na Domovská obrazovka.
	- Dotkněte se a podržte prázdné místo na Domovská obrazovka.
- 2. Klepněte na **Widgety**, abyste si mohli prohlížet všechny widgety.
- 3. Vyberte widget a klepněte na widget pro jeho přidání k Domovská obrazovka.
- 4. Klepněte na  $\odot$  v horním levém rohu telefon nebo zvětšete stránku.

### **Tip**

Pokud zde není dostatek místa, můžete přetáhnout widget na jinou stránku Domovská obrazovka.

### **Přesunutí widgetu na Domovská obrazovka**

- 1. Dotkněte se a podržte widget, dokud se nezobrazí vyskakovací okno.
- 2. Přesuňte widget na jiná místa na Domovská obrazovka.

### **Odstraňte widget z domovské obrazovky**

- 1. Dotkněte se a podržte widget, dokud se nezobrazí vyskakovací okno.
- 2. Klepněte na **Odstranit**.

### **Uzamčení a odemčení obrazovky**

Obrazovku můžete zamknout a odemknout bez hesla. Případně můžete obrazovku snadno zapínat a vypínat. Můžete také přidat zámek obrazovky a další typy zámků, abyste zabezpečili svůj telefon.

### **Uzamkněte obrazovku pomocí Tlačítko zapnutí/vypnutí**

### Stiskněte **Tlačítko zapnutí/vypnutí**.

### **Uzamčení obrazovky pomocí widgetů**

Pokud se vám nehodí stisknout Tlačítko zapnutí/vypnutí, klepnutím na ikonu zámku na Domovská obrazovka rychle uzamknete obrazovku.

1. Vstupte do režimu úprav obrazovky.

- Přitlačte na Domovská obrazovka.
- Dotkněte se a podržte prázdné místo na Domovská obrazovka.
- 2. Klepněte na **Widgety** , abyste si mohli prohlížet všechny widgety.
- 3. Klepněte na **zámek** v rychlých funkcích.
- 4. Klepněte na  $\odot$  v horním levém rohu telefon nebo zvětšete stránku.
- 5. Klepněte na **zámek** pro uzamčení obrazovky.

#### **Odemkněte obrazovku vzorem, PIN nebo heslem.**

Pokud neznáte nebo nechcete vzor, PIN nebo heslo, můžete se podívat na [Na](#page-130-0)[stavení zámku obrazovky](#page-130-0) pro více informací.

- 1. Stiskněte **Tlačítko zapnutí/vypnutí** pro probuzení telefon.
- 2. Přejeďte prstem nahoru od dolní části obrazovky.
- 3. Nakreslete vzor nebo zadejte PIN nebo heslo pro odemknutí obrazovky.

#### **Odemknutí obrazovky otiskem prstu**

Můžete klepnout a podržet snímač otisku prstu na spodní straně obrazovky nebo po straně telefonu podle vašeho modelu.

#### **! Note**

- Předtím, než přidáte otisk prstu, nastavte zámek obrazovky. Pokud nemáte data o otisku prstu, podívejte se na [Nastavení zámku otisků prstů](#page-131-0) pro více informací.
- Obrazovku může odemknout pouze prst, který jste zaregistrovali s údaji o otisku prstu.
- Místa snímačů otisku prstu se mohou u různých modelů lišit.

#### **Odemknutí obrazovky údaji obličeje**

Když odemčení použitím prstů není pro vás pohodlné, můžete k odemykání vašeho telefon použít odemykání obličejem s identifikací obličeje.

Předtím, než přidáte údaje o obličeji, přidejte heslo pro uzamknutí obrazovky. Pro více informací se podívejte do [Nastavení odemčení obličejem](#page-132-0) .

- 1. Stiskněte Tlačítko zapnutí/vypnutí pro probuzení telefon.
- 2. Dívejte se na obrazovku, dokud se ikona zámku nezmění z  $\odot$  na  $\odot$ .
- 3. Přejeďte prstem nahoru od dolní části obrazovky.

### <span id="page-17-0"></span>**! Note**

Když se díváte na obrazovku, musíte obrazovku nechat zapnutou.

### **Nastavení hlasitosti**

Pro nastavení hlasitosti stiskněte **Tlačítko pro zvýšení hlasitosti** nebo **Tlačítko pro snížení hlasitosti** pro snížení hlasitosti.

### **Tip**

Můžete také přejet prstem dolů Stavová lišta pro nastavení lišty hlasitosti Řídicí centrum.

### **Stahování aplikace**

#### **Stahovat aplikace z Google Play Store**

Aplikace Google Play Store je předem nainstalovaná na Domovská obrazovka. Můžete stahovat aplikace do telefon.

- 1. Otevřete aplikaci **Play Store** .
- 2. Vyberte aplikaci, kterou chcete stáhnout.
- 3. Klepněte na **Nainstalovat** pro stažení a nainstalování aplikace.

#### **! Note**

Musíte se přihlásit vaším Google účtem. Pro více informací se podívejte do [Přihlaste se](#page-5-0) [do svého účtu Google.](#page-5-0)

Ikona aplikace se automaticky zobrazí na Domovská obrazovka, když je aplikace stažena.

#### **Stáhnout aplikaci z jiných zdrojů**

Pokud váš telefon umožňuje stahování aplikací z jiných zdrojů, můžete postupovat podle pokynů těchto zdrojů. Pokud váš telefon neumožňuje jiným zdrojům stahovat aplikace, pro více informací se podívejte do Povolení nainstalovat neznámé aplikace.

#### **! Caution**

Stáhnutí aplikací z neznámých nebo nespolehlivých zdrojů může poškodit váš telefon.

#### **Povolení nainstalovat neznámé aplikace**

Tato funkce umožňuje telefonu stahovat a instalovat aplikace z určitých aplikací.

#### 1. Přejděte na **Nastavení** > **Ochrana soukromí** > **Zvláštní povolení**.

- 2. Klepněte na **Nainstalovat neznámé aplikace**, abyste si mohli prohlížet všechny aplikace.
- 3. Vyberte aplikaci, kterou chcete stáhnout z aplikací.
- 4. Klepněte na pro povolení **povolit z tohoto zdroje**.

#### **! Caution**

Váš telefon a osobní údaje jsou náchylnější k napadení neznámými aplikacemi.

### **Aplikace a složky s aplikacemi**

Stahované aplikace a předem nainstalované aplikace jsou zobrazeny na Domovská obrazovka. Můžete spravovat aplikace a přidávat je do personalizovaných složek s aplikacemi.

#### **Otevřete aplikaci z Domovská obrazovka**

Klepněte na ikonu aplikace na Domovská obrazovka.

#### **Přesunutí aplikace na domovskou obrazovku**

- 1. Dotkněte se a podržte ikonu aplikace, dokud se nezobrazí vyskakovací okno.
- 2. Přesuňte aplikaci na jiné místo na Domovská obrazovka.

#### **Odstranit aplikaci z Domovská obrazovka**

- 1. Dotkněte se a podržte ikonu aplikace, dokud se nezobrazí vyskakovací okno.
- 2. Vyberte **Odstranit** ve vyskakovacím okně.

#### **Vytvořit složku aplikace na Domovská obrazovka**

1. Dotkněte se ikony aplikace a podržte ji, dokud se nezobrazí vyskakovací okno, a poté přetáhněte ikonu aplikace tak, aby zakryla jinou ikonu aplikace na Domovská obrazovka.

Systém automaticky zobrazí složku aplikace pro tyto dvě aplikace.

2. Uvolněte ikonu aplikace do složky aplikace.

#### **Přesunout aplikace do složky aplikací**

- 1. Dotkněte se a podržte ikonu aplikace, než se ukáže vyskakovací okno, pak přetáhněte ikonu aplikace do složky aplikací.
- 2. Uvolněte ikonu aplikace.

#### **Přejmenování složky aplikace**

- 1. Klepnutím na složku aplikace ji otevřete.
- 2. Klepněte na název složky a zadejte nový text.

<span id="page-19-0"></span>3. Klepněte na obrazovku nebo na pro potvrzení nového názvu.

### **Screenshoty a záznam obrazovky Screenshot můžete udělat třemi způsoby**

Screenshot můžete udělat následujícími třemi způsoby:

- Stisknutím **Tlačítko pro snížení hlasitosti** a **Tlačítko zapnutí/vypnutí** současně uděláte screenshot. Pro více informací se podívejte do Povolení zkratky pro pořízení screenshotu.
- Posunutím tří prstů dolů uděláte screenshot. Pro více informací se podívejte do Povolení zkratky pro pořízení screenshotu.
- Přejetím prstem od Stavová lišta dolů otevřete Řídicí centrum a klepnutím na **Snímek obrazovky** uděláte screenshot.

#### **Povolení zkratky pro pořízení screenshotu**

Když funkci povolíte, můžete screenshot pořídit posunutím 3 prstů po obrazovce dolů nebo současným stisknutím **Tlačítko pro snížení hlasitosti** a **Tlačítko zapnutí/vypnutí**.

- 1. Přejděte na **Nastavení** > **Další nastavení** > **Zkratky gest** > **Udělat screenshot**.
- 2. Zvolte, zda chcete povolit zkratku pro pořízení screenshotu.
	- Klepněte na pro povolení **Posunout 3 prsty dolů**.
	- Klepněte na pro povolení **Snížit hlasitost a výkon**.

#### **Udělat částečný screenshot**

Při pořizování částečného screenshotu na obrazovce můžete upravit pokrytí a vybrat tvar.

Před použitím funkce je třeba povolit zkratku. Pro více informací se podívejte do [Povolení zkratky pro částečný screenshot.](#page-20-0)

- 1. Stiskněte a podržte tři prsty na obrazovce.
- 2. Vyberte tvar v pravém horním rohu telefon.
- 3. Jedním prstem nakreslete pokrytí.

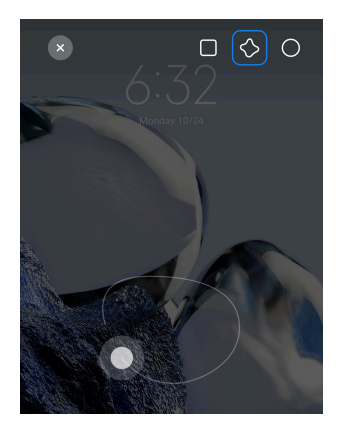

#### <span id="page-20-0"></span>4. Klepněte na **uložit**.

#### **Povolení zkratky pro částečný screenshot**

Když tuto funkci povolíte, můžete stisknutím a podržením tří prstů na obrazovce pořídit částečný screenshot.

- 1. Přejděte na **Nastavení** > **Další nastavení** > **Zkratky gest** > **Částečný screenshot**
- 2. Klepněte na pro povolení **Stiskněte a podržte 3 prsty**.

#### **Udělat rolovací screenshot**

Pokud chcete udělat screenshot, který obsahuje více obsahu, můžete udělat rolovací screenshot a uložit obsah do jednoho dlouhého screenshotu.

- 1. Udělejte screenshot. Pro více informací se podívejte do [Screenshot můžete](#page-19-0) [udělat třemi způsoby.](#page-19-0)
- 2. Klepněte na **rolování** na screenshotu v pravém horním rohu.
- 3. Posunutím nahoru určete, kde má být ukončeno rolování screenshotu, nebo počkejte, až se stránka automaticky vypne.
- 4. Klepněte na **HOTOVO**.
- 5. Klepněte na √ pro uložení rolovacího screenshotu.

#### **! Note**

Pokud chcete zobrazit a uložit rolovací screenshot, je třeba udělit **editoru galerie** oprávnění k určitým složkám.

#### **Záznam obrazovky**

Tuto funkci můžete použít k záznamu schůzky nebo herního výkonu.

- 1. Přejetím prstem dolů po Stavová lišta otevřete Řídicí centrum.
- 2. Klepněte na **Záznamník obrazovky**.
- 3. Klepnutím na  $\bullet$  spustíte nahrávání.
- 4. Klepnutím na  $\bullet$  zastavíte nahrávání.

#### **Tip**

Abyste zabránili neočekávaným oznámením, můžete povolit **Nerušit** na Řídicí centrum.

#### **Nastavení záznamníku obrazovky**

- 1. Přejděte na **Nastavení** > **Další nastavení** > **Záznamník obrazovky**.
- 2. Zvolte nastavit **záznamník obrazovky**.
	- Klepněte na **Rozlišení** pro výběr rozlišení videa.
	- Klepněte na **Kvalita videa** pro výběr kvality videa. Vyšší kvalita znamená větší velikost souboru.
	- Klepněte na **Orientace** pro výběr orientace nahraných videí.
	- Klepněte na **Zdroj zvuku** pro výběr systémových zvuků, mikrofonu nebo ztlumení zvuku.
	- Klepněte na pro povolení **Fixovaná snímková frekvence** pro lepší přehrávání na platformách sociálních médií.
	- Klepněte na **Snímková frekvence** pro výběr snímkové frekvence. Vyšší snímková frekvence snižuje rozmazání pohybu.
	- Klepněte na pro povolení **Ukončit při uzamčení obrazovky**.
	- Klepněte na pro povolení **Zobrazit dotyková gesta**.
	- Klepněte na pro povolení **Zobrazit poklepání tlačítka**.

#### **Přesunutí souborů**

#### **Přesunutí souborů pomocí aplikace ShareMe**

Můžete použít aplikaci **ShareMe** pro přesunutí souborů bez interního připojení.

Předtím, než telefony přenesou soubory, musíte nainstalovat **ShareMe** na obou telefony. Pro více informací se podívejte do [Stahování aplikace](#page-17-0).

- 1. Otevřete **ShareMe** na obou telefony zvlášť.
- 2. Klepněte na **Přijmout** na telefonu B, abyste mohli dostávat soubory.

Telefon B zobrazí QR kód, dokud nenaváže spojení s telefonem A.

- 3. Klepněte na **Odeslat** na telefonu A, abyste vybrali položky se soubory, které chcete odeslat.
- 4. Klepněte na **ODESLAT** na telefonu A pro spojení se s telefonem B.
- 5. Vyberte soubory, které chcete přenést.
	- Telefon A použije pro naskenování QR kódu na telefonu B, se kterým se chcete spojit.
	- Počkejte, než telefon A vyhledá telefon B a pak klepněte na název telefonu B pro spojení.

Po navázání spojení telefon A automaticky přenese vybrané soubory do telefonu B.

#### **! Note**

Můžete klepnout na **Sdílet více souborů** pro sdílení více souborů mezi telefonem A a telefonem B.

#### **Přenést soubory počítačem**

- 1. Připojte váš telefon A i B k počítači samostatně dostupným kabelem.
- 2. Zvolte použití USB pro **Přenos souboru/Android Auto** ve vyskakovacím okně na obou telefonech.
- 3. Vyberte soubory telefonu A a pak je zkopírujte a vložte do složek telefonu B na počítači.

#### **! Note**

Když kopírujete soubory telefonu A do telefonu B, ujistěte se, že názvy složek jsou u obou telefonů stejné.

### **Nabíjení**

telefon můžete nabíjet síťovým adaptérem a USB kabelem. Některé modely mohou také podporovat bezdrátové nabíjení.

#### **Nabijte telefon**

Když je baterie téměř vybitá, je třeba nabít telefon.

- 1. Připojte kabel USB k telefon.
- 2. Zapojte kabel do adaptéru.
- 3. Adaptér zapojte do elektrické zásuvky.

<span id="page-23-0"></span>4. Po úplném nabití telefon nabíječku odpojte.

#### **! Caution**

Ujistěte se, že máte k dispozici nabíječku a kabel USB. Abyste zabránili vážnému poškození a výbuchu, nepoužívejte k nabíjení telefon nepovolená zařízení.

#### **Bezdrátové nabíjení**

Váš telefon můžete nabíjet bezdrátovou nabíječkou.

K zajištění bezpečnosti nabíjení klikněte na <https://www.mi.com/global/> pro zakoupení bezdrátové nabíječky a USB kabelu.

- 1. Zastrčte síťový adaptér bezdrátové nabíječky do elektrické zásuvky a USB kabel do bezdrátové nabíječky.
- 2. Položte váš telefon doprostřed bezdrátové nabíječky obrazovkou telefon směřující nahoru.

### **! Note**

- Bezdrátové nabíjení nemusí být u některých modelů telefon dostupné. A podpora funkčnosti se může lišit podle vašeho zařízení.
- Rychlost nabíjení se může lišit v závislosti na využívání zařízení, podmínkách nabíjení a dalších faktorech.

### **Tip**

Některé modely telefon mohou také podporovat zpětné bezdrátové nabíjení. Můžete přejít na [Povolit zpětné bezdrátové nabíjení](#page-40-0), abyste si ověřili, zda vaše zařízení podporuje tuto funkci.

Poté, co se bezdrátová nabíječka připojí k vašemu telefon, na telefon se zobrazí stav nabíjení.

# **Kapitola 3 Přizpůsobení telefon**

### **Tapety a motivy**

**Tapeta** a **Motivy** umožnit vám možní personalizovat váš telefon. Můžete je použít ke změně pozadí, stylu typu písma a dalších stylů.

### **Změna tapety**

Můžete změnit pozadí na své Domovská obrazovka a Zámek obrazovky.

1. Otevřete nastavení **tapety**.

- Otevřete **Motivy** , pak klepněte na **tapety**.
- Přejděte na **Nastavení** > **Tapeta**.
- 2. Vyberte si novou tapetu, například živý obrázek.
- 3. Klepněte na **Použít**.
- 4. Vyberte **Nastavit jako uzamykací obrazovku** , **Nastavit jako výchozí obrazovku** nebo **Nastavit obojí**.
	- Klepněte na **Nastavit jako uzamykací obrazovku** pro použití tapety na uzamčené obrazovce.
	- Klepněte na **Nastavit jako výchozí obrazovku** pro použití tapety na domovské obrazovce.
	- Klepněte na **Nastavit obojí** pro použití tapety jak na zamykací obrazovce, tak na domovské obrazovce.

#### **Změna motivu**

Můžete změnit tapetu a hodiny na domovské obrazovce a uzamykací obrazovce, nastavit stín oznámení, změnit zobrazení telefonu, zprávy a dalších a změnit ikony na domovské obrazovce.

- 1. Otevřete **Motivy**.
- 2. Pro výběr motivu klepněte na **Motivy**.
- 3. Klepnutím na vybraný motiv zobrazíte podrobnosti.
- 4. Stáhnout motiv.
	- Klepněte na **ZDARMA** a stáhněte si bezplatný motiv.
	- Klepněte na **PRÉMIOVÝ** a stáhněte si motivy, které vyžadují prémium.
- 5. Klepněte na **POUŽÍT**.

#### **! Note**

Můžete si také vybrat, zda chcete motiv použít na Zámek obrazovky, Domovská obrazovka, systém nebo ikony.

### **Zvuk a vibrace**

#### **Nastavení hlasitosti**

Můžete nastavit hlasitost média, vyzváněcí tón a alarm, když jste v tichém prostředí.

- 1. Přejděte na **Nastavení** > **Zvuk a vibrace**.
- 2. Táhněte slidery pro nastavení hlasitosti **Média** , **Vyzváněcí tón** , **Alarm** samostatně.

#### **Změna vyzváněcích tónů oznámení, vyzvánění a budíku**

Můžete si přizpůsobit vyzváněcí tóny oznámení, vyzvánění a budíku. Můžete nastavit přednastavené zvuky nebo přidat zvuk z místních souborů nebo vyzváněcích tónů online.

- 1. Přejděte na **Nastavení** > **Zvuk a vibrace**.
- 2. Klepněte na **Oznámení** , **Vyzváněcí tón** , nebo **Alarm** pro vstup na stránku **Vyzváněcí tóny**.
- 3. Klepnutím na vyzváněcí tón si poslechnete jeho ukázku a vyberete jej.

#### **Tip**

Můžete také klepnout na **Více** pro zvuk oznámení nebo na **Všechny vyzváněcí tóny** pro vyzváněcí tón a zvuk budíku a nastavit vyzváněcí tóny z místních souborů nebo vyzváněcích tónů online.

#### **Nastavit zvuk médií ve více aplikacích**

Můžete nastavit zvuk pro jednotlivé aplikace při současném přehrávání zvuku více aplikací.

- 1. Přejděte na **Nastavení** > **Zvuk a vibrace** > **Zvukový asistent**.
- 2. Klepněte na **pro povolení Nastavit zvuk médií ve více aplikacích**.

#### **Povolit tichý režim**

Funkce umožňuje telefon ztišit hovory a oznámení.

- 1. Přejděte na **Nastavení** > **Zvuk a vibrace**.
- 2. Klepněte na pro povolení **Tichý režim**.

#### **Tip**

Přejetím prstem dolů z pravého horního rohu telefon můžete také povolit **D** Ztlumit v řídícím centru.

#### **Povolit funkci nerušit**

Při zapnutém režimu se nezobrazují připomenutí příchozích hovorů a oznámení.

1. Přejděte na **Nastavení** > **Zvuk a vibrace**.

2. Klepněte na **pro povolení Nerušit**.

#### **Povolit hmatovou zpětnou vazbu**

Na gesta a ovládací prvky systému můžete reagovat hmatem.

- 1. Přejděte na **Nastavení** > **Zvuk a vibrace**.
- 2. Klepněte na **pro povolení Zpětná vazba HAPTIC.**

### **! Note**

Přetažením slideru níže můžete nastavit úroveň hmatové zpětné vazby.

### **Displej**

#### **Vyberte světlý nebo tmavý režim**

Světlý režim upravuje telefon tak, aby se hodil do prostředí se silným osvětlením. Tmavý režim používá tmavé barevné schéma telefon, které se hodí do prostředí se slabým osvětlením.

#### 1. Přejděte na **Nastavení** > **ČDisplej**.

2. Vyberte **Světlý režim** nebo **Tmavý režim** pro použití v systému.

#### **Naplánovat tmavý režim**

Tmavý režim můžete naplánovat tak, aby se zapínal v noci.

- 1. Přejděte na **Nastavení** > **Displej** > **Naplánovat tmavý režim**.
- 2. Klepněte na pro povolení **Naplánovat tmavý režim**.
- 3. Vyberte klepnutím **Od západu po východ slunce** nebo **Vlastní**.
	- Klepněte na **Od západu po východ slunce**. Tmavý režim se vztahuje na telefon při západu slunce a vypíná se při východu slunce.
	- Klepněte na **Vlastní**. Tmavý režim můžete zapínat a vypínat podle naplánovaného času.

#### **Povolit automatický jas**

telefon automaticky upraví jas při různých světelných podmínkách.

- 1. Přejděte na **Nastavení** > **Displej** > **Úroveň jasu**.
- 2. Klepněte na **pro povolení Automatický jas**.

#### **! Note**

Jas obrazovky je optimalizován podle okolního světla. Drobné úpravy můžete stále provádět ručně.

#### **Tip**

Můžete také přejet prstem dolů z pravého horního rohu telefon pro povolení **Automatický jas** na Řídicí centrum.

#### **Nastavit úroveň jasu ručně**

Můžete nastavit úroveň jasu, aby byl telefon tmavší nebo jasnější.

- 1. Přejděte na **Nastavení** > **Displej** > **Úroveň jasu**.
- 2. Táhněte slider **Jas obrazovky** pro nastavení jasu obrazovky ručně.

#### **Tip**

Můžete také přejet směrem dolů z horního pravého rohu telefon pro potáhnutí slideru na liště úrovně jasu na Řídicí centrum.

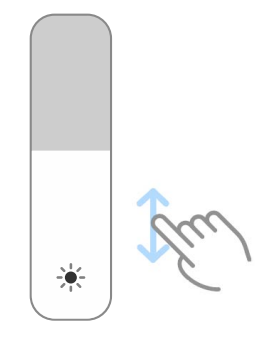

#### **Výběr barevného schématu**

Můžete upravit barvu obrazovky.

- 1. Přejděte na **Nastavení** > **Displej** > **Barevné schéma**.
- 2. Vyberte barevné schéma z **Ostrý** , **Sytý** , **Původní barva** , nebo pro další možnosti barevného schématu **Pokročilá nastavení**.

#### **Povolit přizpůsobivé barvy**

Přizpůsobivé barvy nastaví barvy podle okolního světla.

- 1. Přejděte na **Nastavení** > **Displej** > **Barevné schéma**.
- 2. Klepněte na **pro povolení Přizpůsobivé barvy**.

#### **! Note**

Můžete nyní nastavit teplotu barvy ve funkci **TEPLOTA BARVY**.

#### **Vyberte obnovovací frekvenci**

Obnovovací frekvenci můžete změnit, abyste získali vysoce výkonný herní zážitek.

- 1. Přejděte na **Nastavení** > **Displej** > **Obnovovací frekvence**.
- 2. Vyberte **Výchozí** nebo **Vlastní**.
	- Klepněte na **Výchozí** pro dynamickou úpravu obnovovací frekvenci na základě scénářů pro vyvážení výkonu a spotřeby energie.
	- Klepněte na **Vlastní** pro výběr obnovovací frekvence.

#### **! Note**

Vyšší obnovovací frekvence umožňuje plynulejší sledování, ale spotřebovává více energie.

#### **Změna písma**

Na vašem telefon můžete změnit písmo a styl.

- 1. Přejděte na **Nastavení** > **Displej** > **Písmo**.
- 2. Na stránce **Písmo** vyberte písmo.
- 3. Stáhněte si písmo a použijte ho.

#### **Změna velikosti textu**

Velikost textu můžete změnit tak, aby odpovídala vašim očím.

- 1. Přejděte na **Nastavení** > **Displej** > **Velikost textu**.
- 2. Přetažením slideru z **xxs** na **XXL** změňte velikost textu.

#### **Povolení automatického otočení obrazovky**

telefon automaticky otáčí obrazovku mezi polohou na výšku a na šířku, když otočíte telefon.

- 1. Přejděte na **Nastavení** > **ČDisplej**.
- 2. Klepněte na pro povolení **Automatické otočení obrazovky**.

#### **Tip**

Pokud chcete orientaci obrazovky uzamknout, můžete zakázat **Automatické otočení obrazovky** nebo přejetím prstem z pravého horního rohu dolů telefon povolit <sup>®</sup> Orien**tace zámku** na Řídicí centrum.

### **Vždy zapnutý displej a zámek obrazovky**

#### **Povolení vždy zapnutého displeje**

Vždy zapnutý displej umožňuje zobrazovat položky, jako je podpis, analogový, kaleidoskop, digitální nebo pozadí, i když je obrazovka zamčená.

- 1. Přejděte na **Nastavení** > **Vždy zapnutý displej a zámek obrazovky** > **Stále zapnutý displej**.
- 2. Klepněte na pro povolení **Stále zapnutý displej**.

#### **Nastavení pro zobrazení položek**

Můžete nastavit, kdy se zobrazí položky Stále zapnutý displej .

Nejdříve musíte povolit Stále zapnutý displej . Pro více informací se podívejte do Povolení vždy zapnutého displeje .

- 1. Přejděte na **Nastavení** > **Vždy zapnutý displej a zámek obrazovky** > **Stále zapnutý displej** > **Položky displeje**.
- 2. Vyberte **Po dobu 10 sekund po klepnutí** , **Vždy** nebo **Naplánované**.

**Tip** 

Můžete klepnout na pro povolení **Vypnout, když je spořič baterie zapnutý** pro snížení spotřeby elektřiny.

### **Přizpůsobení vždy zapnutého displeje**

Na vždy zapnutém displeji můžete uzpůsobit motivy a barvy pro zobrazené položky nebo použít zobrazení **podpisu** , **analogové** , **kaleidoskopu** , **číslicové** , nebo **vybrat pozadí**.

- 1. Přejděte na **Nastavení** > **Vždy zapnutý displej a zámek obrazovky** > **Stále zapnutý displej**.
- 2. Klepněte na odpovídajíc položky, jako je **podpis** , **analogový** , nebo **kaleidoskop** pro uzpůsobení motivů, barev a dalších nastavení pro zobrazené položky.
- 3. Klepněte na **použít** pro použití uzpůsobených položek displeje.

#### **Nastavení doby spánku**

Nastavení doby spánku pro automatické uzamčení obrazovky.

1. Přejděte na **Nastavení** > **Vždy zapnutý displej a zámek obrazovky** > **Režim spánku**.

2. Vyberte interval nečinnosti.

#### **Probudit zvednutím**

Když zvednete telefon, obrazovka se probudí.

- 1. Přejděte na **Nastavení** > **Vždy zapnutý displej a zámek obrazovky**.
- 2. Klepněte na pro povolení **Probudit zvednutím**.

### **Dvakrát klepnout pro probuzení nebo vypnutí obrazovky, pokud je zařízení zamknuto**

Můžete dvakrát klepnout pro vypnutí obrazovky pouze tehdy, pokud jsou použity předem nainstalované motivy.

- 1. Přejděte na **Nastavení** > **Vždy zapnutý displej a zámek obrazovky**.
- 2. Klepněte na **O** pro povolení **Dvakrát klepnout pro probuzení nebo vypnutí obrazovky, pokud je zařízení zamknuto**.

**Nastavení formátu hodin na zamčené obrazovce**

- 1. Přejděte na **Nastavení** > **Vždy zapnutý displej a zámek obrazovky** > **Zámek obrazovky formát hodin**.
- 2. Zvolte rozložení hodin Zámek obrazovky.

### **! Note**

- Pokud je **Duální zámek** zapnutý, nelze formát změnit.
- Formát Zámek obrazovky pro motivy třetích stran nelze změnit.

#### **Animace nabíjení displeje po odemknutí přístroje**

Animace nabíjení displeje se bude zobrazovat poté, co je váš telefon odemknutý kromě přehráván videa a dalších podobných scén na celou obrazovku.

- 1. Přejděte na **Nastavení** > **Vždy zapnutý displej a zámek obrazovky**.
- 2. Klepněte na **O** pro povolení **Animace nabíjení displeje po odemknutí přístroje**.

### **Domovská obrazovka**

#### **Nastavení zobrazení aplikace na domovské obrazovce**

Můžete se rozhodnout, že se aplikace nebudou zobrazovat nebo že se použité aplikace budou zobrazovat v zásuvce aplikací.

<span id="page-31-0"></span>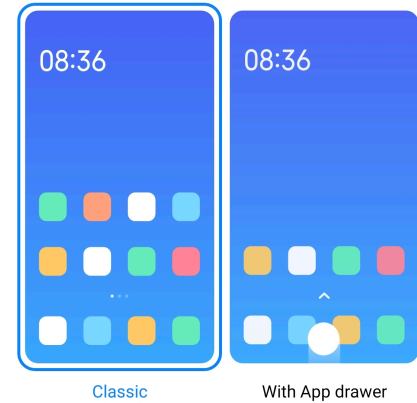

- 1. Přejděte na **Nastavení** > **Domovská obrazovka**.
- 2. Klepněte na **Domovská obrazovka** pro výběr zobrazení aplikace na domovské obrazovce.
	- Klepněte na **Klasický**, aby se nezobrazovaly aplikace.
	- Klepněte na **Se zásuvkou aplikací** pro zobrazení použitých aplikací v zásuvce při přejetí prstem nahoru na domovské obrazovce.

### **Nastavte rychlost animace**

Můžete zvolit rychlost odezvy animace.

- 1. Přejděte na **Nastavení** > **Domovská obrazovka**.
- 2. Klepněte na **Rychlost animace** pro výběr **Uvolněné** , **Vyrovnané** , anebo **Rychlý**.

### **Nastavení navigačních tlačítek systému**

Se systémovými navigačními tlačítky můžete komunikovat s vaším telefon.

- 1. Přejděte na **Nastavení** > **Domovská obrazovka**.
- 2. Klepnutím na **Systémová navigace** vyberte systémové navigační metody.
- 3. Chcete-li použít systémová navigační tlačítka, zvolte **Tlačítka**. Pro více informací se podívejte na [Navigační tlačítka systému](#page-9-0).

### **Nastavit celoobrazovková gesta**

S vaším telefon můžete pracovat pomocí gest na celé obrazovce a rychle procházet, provádět více úkolů najednou a přistupovat k funkcím.

- 1. Přejděte na **Nastavení** > **Domovská obrazovka**.
- 2. Klepnutím na **Systémová navigace** vyberte systémové navigační metody.

3. Vyberte **Gesta** a můžete používat gesta na celé obrazovce. Pro více informací se podívejte do [Celoobrazovková gesta.](#page-9-0)

#### **! Note**

- Při používání gest na celé obrazovce můžete klepnutím na **povolit Skrýt indikátor celé obrazovky**.
- Můžete klepnout na pro povolení **Potvrzení gesta**.

#### **Nastavit velikost ikony**

- 1. Přejděte na **Nastavení** > **Domovská obrazovka** > **Velikost ikony**.
- 2. Táhněte slider pro nastavení velikosti ikony.

#### **Nastavení rozložení domovské obrazovky**

Můžete si zvolit zobrazení čísel ikon aplikací na jedné stránce domovské obrazovky.

- 1. Přejděte na **Nastavení** > **Domovská obrazovka**.
- 2. Klepněte na **Rozvržení domovské obrazovky** pro výběr rozvržení domovské obrazovky 4x6 nebo 5x6.

#### **Povolení animace globální ikony**

Tato funkce umožňuje telefon vykreslovat animace na ikonách aplikací třetích stran.

- 1. Přejděte na **Nastavení** > **Domovská obrazovka**.
- 2. Klepněte na pro povolení **Animace globální ikony**.

#### **Uspořádat položky v složce nedávné**

Můžete nastavit rozvržení displeje složky Nedávné.

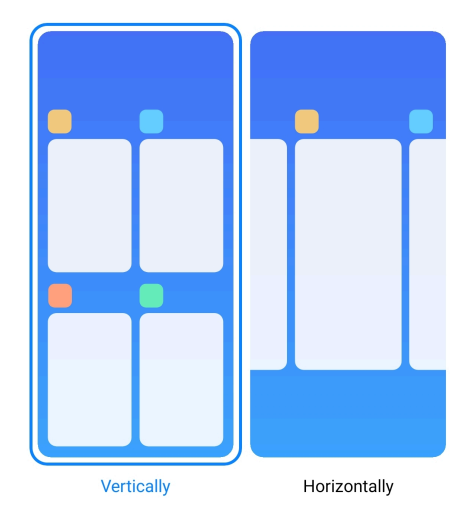

- 1. Přejděte na **Nastavení** > **Domovská obrazovka**.
- 2. Klepněte na **Uspořádat položky v Nedávné** pro výběr **Vertikálně** nebo **Horizontálně**.

#### **Ukázat stav paměti**

Po povolení této funkce můžete při otevření nedávno otevřených aplikací v **Nedávné** zkontrolovat stav paměti v pravém horním rohu telefon.

- 1. Přejděte na **Nastavení** > **Domovská obrazovka**.
- 2. Klepněte na **Domovská obrazovka** v **DALŠÍ NASTAVENÍ**.
- 3. Klepněte na pro povolení **Ukázat stav paměti**.

#### **Oznámení a řídicí centrum**

#### **Povolit oznámení na zamykací obrazovce**

Povolení zobrazení oznámení aplikace na Zámek obrazovky.

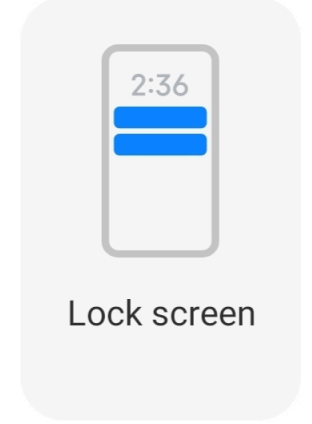

- 1. Přejděte na **Nastavení** > **Oznámení a řídicí centrum**.
- 2. Klepněte na **Zámek obrazovky** v **OZNÁMENÍ**.
- 3. Klepněte na vedle aplikace pro povolení Oznámení na zamykací obrazovce.

#### **Tip**

Můžete klepnout na **Formátovat** pro výběr **Zobrazit oznámení a obsah** nebo **nezobrazovat oznámení na uzamčené obrazovce**.

#### **Povolení plovoucích oznámení**

Povolení zobrazování oznámení aplikací na plovoucích oznamovacích bannerech.

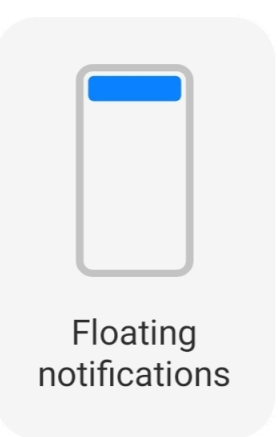

- 1. Přejděte na **Nastavení** > **Oznámení a řídicí centrum**.
- 2. Klepněte na **Plovoucí oznámení** v **OZNÁMENÍCH**.
- 3. Klepněte na vedle aplikace pro povolení Plovoucí oznámení.

#### **Skrýt plovoucí oznámení**

Přejetím prstem po plovoucím oznámení nahoru můžete dočasně skrýt nadcházející oznámení.

- 1. Přejděte na **Nastavení** > **Oznámení a řídicí centrum**.
- 2. Klepněte na **Plovoucí oznámení** v **OZNÁMENÍCH**.
- 3. Klepněte na  $\bullet\bullet\bullet$  vedle aplikace pro povolení Plovoucí oznámení.
- 4. Klepněte na **Dočasně skrýt** pro nastavení času skrytí plovoucích oznámení.

### **Povolení odznaků oznámení aplikací**

Povolení zobrazení čísel oznámení aplikace na odznacích. Odznak oznámení je červený kruh s číslem. Číslo ukazuje, kolik oznámení jste obdrželi.

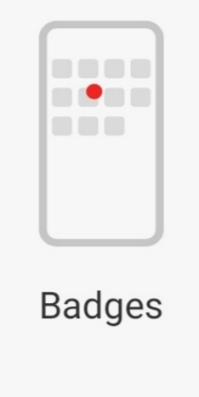

1. Přejděte na **Nastavení** > **Oznámení a řídicí centrum**.

- <span id="page-35-0"></span>2. Klepněte na **Odznaky** v **OZNÁMENÍCH**.
- 3. Klepnutím na vedle aplikace povolíte odznaky oznámení.

#### **Výběr stylu řídicího centra**

Můžete se rozhodnout, zda chcete použít styl staré nebo nové verze Řídicí centrum.

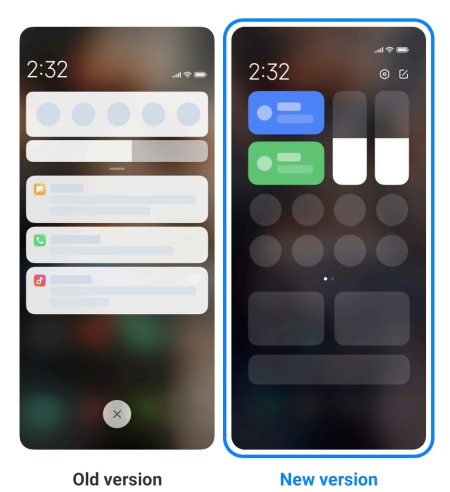

- 1. Přejděte na **Nastavení** > **Oznámení a řídicí centrum** > **Styl řídicího centra**.
- 2. Vyberte si styl Řídicí centrum.
	- Vyberte klepnutím **Stará verze**. Stavový řádek můžete stáhnout dolů a zobrazit přepínače a oznámení.
	- Vyberte klepnutím **Nová verze**. Stažením stavového řádku vlevo dolů můžete zobrazit oznámení a stažením stavového řádku vpravo dolů můžete otevřít Řídicí centrum.

#### **Položky uvedené na zamykací obrazovce po přejetí směrem dolů.**

Můžete přejet prstem dolů po oznamovacím panelu na Zámek obrazovky. Pokud používáte novou verzi Řídicí centrum, můžete také přejet prstem dolů po Řídicí centrum v pravé části Zámek obrazovky a nastavit Chytrá domácnost.

- 1. Přejděte na **Nastavení** > **Oznámení a řídicí centrum** > **Položky uvedené na zamykací obrazovce po přejetí směrem dolů**.
- 2. Klepněte na pro povolení **Notifikační stín**.

#### **! Note**

Pokud používáte novou verzi Řídicí centrum, můžete klepnutím na **povolit Řídicí centrum** a klepnutím na povolit **Chytrá domácnost**.
### **Zobrazit notifikační ikony**

Zobrazit notifikační ikony na Stavová lišta.

- 1. Přejděte na **Nastavení** > **Oznámení a řídicí centrum** > **Stavová lišta**.
- 2. Klepněte na pro povolení **Zobrazit notifikační ikony**.

#### **Vyberte indikátor baterie**

- 1. Přejděte na **Nastavení** > **Oznámení a řídicí centrum** > **Stavová lišta** > **Indikátor baterie**.
- 2. Vyberte styl indikátoru baterie, který chcete použít.

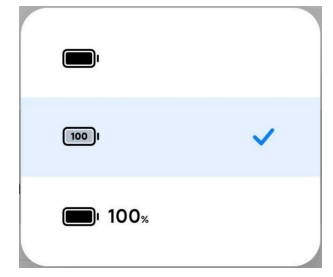

# **Datum a čas**

#### **Změna data a času**

Datum a čas se nastavují automaticky přes síť na základě vaší polohy. Datum a čas můžete nastavit ručně.

- 1. Přejděte na **Nastavení** > **Další nastavení** > **Datum a čas**.
- 2. Klepněte na pro zákaz **Nastavit čas automaticky**.
- 3. Klepněte na **Datum** nebo **Čas** pro změnu data nebo času.
- 4. Klepněte na **OK**.

### **! Note**

U některých modelů se mohou názvy uživatelského rozhraní (UI) pro tuto funkci lišit. Název uživatelského rozhraní (UI) může být **Nastavit čas automaticky** nebo **Použít čas poskytnutý sítí** v závislosti na zařízení.

#### **Nastavit čas automaticky**

telefon automaticky upraví čas pomocí sítě.

- 1. Přejděte na **Nastavení** > **Další nastavení** > **Datum a čas**.
- 2. Klepněte na pro povolení **Nastavit čas automaticky** nebo **Použít čas poskytnutý sítí** na základě vašich modelů.

#### **Nastavit časové pásmo automaticky**

Použijte čas poskytovaný sítí operátora.

- 1. Přejděte na **Nastavení** > **Další nastavení** > **Datum a čas**.
- 2. Klepněte na **pro povolení Nastavit časové pásmo automaticky** nebo **Použít časové pásmo poskytnuté sítí** na základě vašich modelů.

### **! Note**

Pokud tuto funkci zakážete, můžete vybrat časové pásmo podle své oblasti.

#### **Použití polohy k nastavení časové ho pásma**

Automatické časové pasmo je vypnuté a můžete použít vaši polohu k nastavení časové ho pásma.

- 1. Přejděte na **Nastavení** > **Další nastavení** > **Datum a čas**.
- 2. Klepněte na pro povolení **Použití polohy k nastavení časové zóny**.

### **! Note**

Tato funkce nemusí být u některých modelů dostupná.

#### **Výběr formátu času**

- 1. Přejděte na **Nastavení** > **Další nastavení** > **Datum a čas** > **Formát času**.
- 2. Vyberte **12-Hodinový 1:00 odpol.** , **24-Hodinový 13:00** nebo **Automatický (na základě systémového jazyka)**.

#### **Povolit duální hodiny**

telefon zobrazí duální hodiny, pokud se aktuální čas liší od času na druhých hodinách.

- 1. Přejděte na **Nastavení** > **Další nastavení** > **Datum a čas**.
- 2. Klepněte na pro povolení **Duální zámek**.

### **! Note**

- Klepnutím na **Druhé hodiny** můžete vybrat oblast nebo časové pásmo druhých hodin.
- Duální zámek se obrazí na Zámek obrazovky, Domovská obrazovka, a vypnuté obrazovce.

## <span id="page-38-0"></span>**Jazyky a oblasti**

Při cestování nebo stěhování můžete měnit jazyky a oblasti.

### **Nastavte jazyk**

- 1. Přejděte na **Nastavení** > **Další nastavení** > **Jazyky a vstup** > **Jazyky**.
- 2. Vyberte a nastavte jazyk ze seznamu jazyků.

### **Nastavte oblast**

- 1. Přejděte na **Nastavení** > **Další nastavení** > **Oblast**.
- 2. Vyberte a nastavte oblast ze seznamu oblastí.

# **Kapitola 4 Baterie a údržba**

telefon umožňuje kontrolovat stav baterie a spravovat její používání a údržbu. Do nastavení baterie můžete přejít dvěma způsoby:

- **Přejděte na @Nastavení > DBaterie.**
- Přejděte na **Zabezpečení** > **Baterie**.

### **! Note**

Funkce baterie nemusí být u některých modelů k dispozici.

# **Prohlížet si kapacitu baterie**

Tato funkce vám umožňuje kontrolovat zbývající čas použití a kapacitu baterie.

- 1. Přejděte na nastavení baterie. Pro více informací se podívejte na přejít na nastavení baterie.
- 2. Otevřete stranu **Spořič baterie**.
- 3. Prohlížejte si kapacitu baterie.
	- **Tip**

Když je váš telefon nabitý, můžete si prohlížet zbývající čas do plného nabití a kapacitu nabité baterie.

# **Povolení spořiče baterie**

Pro úsporu energie použijte režim Spořič baterie. Dokáže snížit aktivitu aplikací na pozadí, zastavit synchronizaci a minimalizovat systémové animace.

- 1. Přejděte na nastavení baterie. Pro více informací se podívejte na [přejít na na](#page-38-0)[stavení baterie.](#page-38-0)
- 2. Otevřete stranu **Spořič baterie**.
- 3. Klepněte na **Šetřit baterii** na slideru.

Můžete také zvolit režim **Vyrovnané** nebo **Výkon** . **Vyrovnané** Vyrovnaný režim se doporučuje pro běžné použití. Režim **Výkon** zvyšuje výkon telefonu, ale spotřebovává více energie.

### **Tip**

Přejetím prstem dolů z pravého horního rohu telefonu můžete také povolit **Spořič baterie** na Řídicí centrum.

### **Povolení ultra spořiče baterie**

Když je baterie telefonu vybitá, použijte Ultra spořič baterie pro úsporu energie. Omezuje většinu funkcí spotřebovávajících energii. Pouze hovory, zprávy a síťové připojení nejsou ovlivněny.

- 1. Přejděte na nastavení baterie. Pro více informací se podívejte na [přejít na na](#page-38-0)[stavení baterie.](#page-38-0)
- 2. Otevřete stranu **Spořič baterie**.
- 3. Klepněte na pro povolení **Ultra spořič baterie**.

### **Tip**

Přejetím prstem dolů z pravého horního rohu telefonu můžete také povolit **Ultra spořič baterie** na Řídicí centrum.

# **Oprava problémů s využitím baterie**

Když zadáte nastavení baterie, telefon automaticky prohledá problémy s využitím baterie. Můžete zkontrolovat a opravit problémy s využitím baterie.

- 1. Přejděte na nastavení baterie. Pro více informací se podívejte na [přejít na na](#page-38-0)[stavení baterie.](#page-38-0)
- 2. Otevřete stranu **Spořič baterie**.
- 3. Klepnutím na **Oprava 1 problému s využitím baterie**.

telefon začne tyto problémy řešit.

V reálných situacích nemusíte mít žádné nebo můžete mít více problémů s využitím baterie, které je třeba opravit nebo optimalizovat. Návrhy se mohou týkat problémů s využitím baterie nebo optimalizací baterie.

### **Podrobné zobrazení spotřeby energie**

Můžete kontrolovat tendenci použití baterie a procento spotřebované energie aplikací.

- 1. Přejděte na nastavení baterie. Pro více informací se podívejte na [přejít na na](#page-38-0)[stavení baterie.](#page-38-0)
- 2. Otevřete stranu **Spořič baterie**.
- 3. Klepněte na řádkový graf a prohlížejte si podrobně spotřebu níže.

### **Prohlížet si teplotu baterie**

Můžete kontrolovat teplotu baterie v aktuálním čase a kolikrát jste dnes nabíjeli.

- 1. Přejděte na nastavení baterie. Pro více informací se podívejte na [přejít na na](#page-38-0)[stavení baterie.](#page-38-0)
- 2. Klepněte na **Baterie** nebo přejeďte prstem doleva pro zadání **Baterie** strany.
- 3. Prohlížejte si teplotu a časy nabíjení.

### **Povolit zpětné bezdrátové nabíjení**

V naléhavých případech můžete nabíjet další zařízení, která podporují bezdrátové nabíjení.

- 1. Přejděte na nastavení baterie. Pro více informací se podívejte na [přejít na na](#page-38-0)[stavení baterie.](#page-38-0)
- 2. Klepněte na **Baterie** nebo přejeďte prstem doleva pro zadání **Baterie** strany.
- 3. Klepněte na **zpětné bezdrátové nabíjení**.
- 4. Klepněte na pro povolení **zpětného bezdrátového nabíjení**.

### **Tip**

Přetažením slideru **Limit nabíjení** můžete nastavit kapacitu baterie. Když baterie dosáhne limitu nabíjení, telefon zastaví zpětné bezdrátové nabíjení.

Tato funkce nemusí být pro vaše modely dostupná.

Další telefony nebo nositelná zařízení s funkcí bezdrátového nabíjení Qi můžete nyní umístit uprostřed zadní strany vašeho telefon.

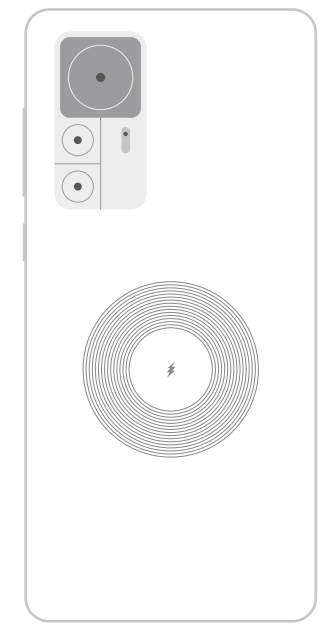

# **Kapitola 5 Sítě a připojení**

### **SIM karty a mobilní sítě Připojení k mobilním datům**

Telefon potřebuje SIM kartu k připojení se k mobilní síti. Můžete pak surfovat po Internetu s dostupnými SIM kartami.

- 1. Přejděte na **Nastavení** > **SIM karty a mobilní sítě**.
- 2. Klepněte na pro povolení **Mobilní data**.

### **Tip**

Můžete přejet směrem dolů Stavová lišta a klepnout na  $\|\cdot\|$  mobilní data pro povolení mobilních dat v **Řídicí centrum**.

### **Přestat používat kartu SIM**

S kartou SIM nelze přijímat hovory ani používat mobilní síť.

- 1. Přejděte na **Nastavení** > **SIM karty a mobilní sítě**.
- 2. Klepněte na telefonní číslo pro nastavení SIM karty.
- 3. Klepněte na pro zastavení **Zapnutí**.

Pouze pokud jsou v telefonu vloženy dvě karty SIM, můžete jednu kartu SIM deaktivovat.

### **Nastavení výchozí datové karty SIM**

Vyberte výchozí kartu SIM pro používání mobilních dat.

- 1. Přejděte na **Nastavení** > **SIM karty a mobilní sítě**.
- 2. Klepněte na číslo karty SIM ve funkci **Data na SIM kartě**.

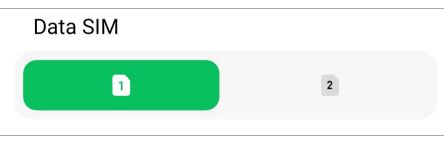

### **Nastavení výchozího volání SIM**

Vyberte výchozí kartu SIM pro volání.

- 1. Přejděte na **Nastavení** > **SIM karty a mobilní sítě**.
- 2. Klepněte na číslo karty SIM ve funkci **Výchozí pro hovory**.

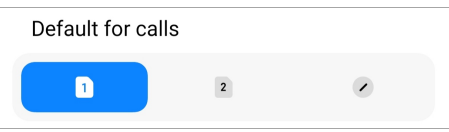

**Editovat název SIM karty nebo číslo SIM karty**

- 1. Přejděte na **Nastavení** > **SIM karty a mobilní sítě**.
- 2. Klepněte na telefonní číslo pro nastavení SIM karty.
- 3. Klepněte na **Editovat název SIM karty** nebo **Editovat číslo SIM karty** pro změnu názvu nebo čísla.
- 4. Klepněte na **OK**.

### **Správa pokročilých nastavení**

- 1. Přejděte na **Nastavení** > **SIM karty a mobilní sítě** > **Pokročilá nastavení**.
- 2. Správa pokročilých nastavení.
	- **Použití mobilních dat během hovorů VoLTE na druhé SIM kartě**: Během hovorů VoLTE se telefon připojí k síti mobilních dat s druhou SIM kartou. Ale můžete nastavit tuto funkci, když vložíte dvě SIM karty.
	- **Datový roaming**: Při roamingu se můžete připojit k datovým službám.

# <span id="page-43-0"></span>**Použití eSIM karty**

eSIM karta je virtuální SIM karta, nezabírá žádné místo ve slotu pro SIM kartu. Funkce eSIM karty je podobná, jako u fyzické SIM karty. Můžete také provádět hovory, posílat zprávy a používat mobilní data.

### **! Note**

- eSIM karta nemusí být u některých modelů telefonů dostupná.
- eSIM karta je dostupná pouze v některých zemích a regionech.
- eSIM karta se může lišit podle vašeho poskytovatele.

#### **Požádat o eSIM kartu**

Můžete kontaktovat vašeho operátora se žádostí o eSIM kartu.

Zástupce zákaznického servisu vás může požádat o informace o ID (EID) zasunuté SIM karty, když požádáte o eSIM kartu. Můžete přejít na **Nastavení > SIM karty a mobilní sítě** pro povolení **Použít eSIM kartu**, pak přejít na **Spravovat eSIM** >  $\circledcirc$  > **Prohlížet si EID přístroje** pro prohlížení si informací.

### **! Note**

Můžete požádat o více eSIM karet, ale některé modely telefonu podporují používat v jednom čase pouze jednu eSiM kartu.

#### **Přidání eSIM karty z průvodce nastavením**

1. Spusťte **průvodce nastavením** když otevřete telefon poprvé.

Poté nastavíte oblast, která podporuje eSIM karty v průvodci nastavením, telefon zkontroluje SIM karty a eSIM karty automaticky.

- 2. Klepněte na **aktivovat eSIM** poté, co telefon detekuje SIM karty.
- 3. Připojte se k síti Wi-Fi pro kontrolu eSIM karet.
- 4. Klepněte na **přidat mobilní plán** pro vybrání a přidání mobilního plánu.
	- Naskenujte QR kód poskytnutý vaším operátorem.
	- Naskenujte obrázek z **galerie** . Pokud nemáte k dispozici fotoaparát, můžete kód QR poskytnutý operátorem uložit jako obrázek. A pak klepněte na **galerie** pro změnu obrázku pro naskenování.
	- Klepněte na **přidat místo toho ručně**, abyste pod skenerem použili aktivační kód poskytnutý operátorem.

5. Postupujte podle pokynů na obrazovce pro přidání a aktivování některé eSIM karty.

#### **! Note**

Pokud jsou detekovány dvě SIM karty, postup aktivace eSIM karty bude přeskočen. Můžete nastavit později v **Nastavení**. Pro více informací se podívejte do Přidání eSIM karty z nastavení.

#### **Přidání eSIM karty z nastavení**

- 1. Přejděte na **Nastavení** > **SIM karty a mobilní sítě**.
- 2. Klepněte na pro povolení **Použít eSIM kartu** a klepněte na **OK**.
- 3. Klepněte na **Spravovat eSIM**.
- 4. Klepněte na **Přidat mobilní plán** pro výběr a přidání mobilního plánu. Další informace naleznete v části [vybrat pro přidání mobilního plánu](#page-43-0).
- 5. Postupujte podle pokynů na obrazovce pro přidání a aktivování eSIM karty.

#### **! Note**

- Můžete klepnout na **Zjistit mobilní plány** pro nalezení mobilních plánů.
- eSIM karta a SIM 2 nemohou být používané současně. Pokud vložíte duální SIM karty nebo SIM 2 do vašeho telefonu, eSIM karta nemůže být aktivována. Pro použití eSIM karty musíte zablokovat SIM 2 a přepnout na eSIM kartu.

#### **Povolit použití eSIM**

Pokud chcete znovu používat kartu eSIM, povolte tuto funkci. Pokud chcete používat kartu SIM 2, můžete zakázat **Použít eSIM kartu**.

- 1. Přejděte na **Nastavení** > **SIM karty a mobilní sítě**.
- 2. Klepněte na pro povolení **Použít eSIM kartu** a klepněte na **OK**.

**Zablokovat, pojmenovat nebo zrušit eSIM kartu**

- 1. Přejděte na **Nastavení** > **SIM karty a mobilní sítě**.
- 2. Klepněte na pro povolení **Použít eSIM kartu** a klepněte na **OK**.
- 3. Klepněte na **Spravovat eSIM**.
- 4. Vyberte si, zda chcete zablokovat, pojmenovat nebo zrušit eSIM kartu.
	- **Zablokovat mobilní plán**: Pokud chcete používat jiné eSIM karty, můžete pak zablokovat aktuální eSIM kartu.
- **Změnit přezdívku**: Můžete změnit nový název pro eSIM kartu.
- **Zrušit mobilní plán**: Pokud zrušíte eSIM kartu, natrvalo vymažete XIAOMI PROFILE z telefonu. eSIM karta nebude moci být obnovena a zobrazena na seznamu eSIM karet..

- **Zrušit eSIM kartu** Nevymaže žádné plány mobilních dat, které jste si zakoupili od poskytovatele.
- Před jejím zrušením eSIM kartu zablokujte.

#### **Resetování karet eSIM**

Pokud resetujete karty eSIM, budou ze zařízení trvale odstraněny všechny vaše mobilní plány.

- 1. Přejděte na **Nastavení** > **SIM karty a mobilní sítě**.
- 2. Klepněte na pro povolení **Použít eSIM kartu** a klepněte na **OK**.
- 3. Přejděte na **Spravovat eSIM** >  $\overline{\mathcal{Q}}$  > **Resetovat eSIM**.
- 4. Klepněte na **resetovat**.

### **! Note**

Resetováním karet eSIM se však nezruší žádné datové tarify, které jste si u operátora zakoupili.

#### **Wi-Fi**

Můžete přejít k **Nastavení** > **Wi-Fi** , abyste se připojili k Wi-Fi síti. Pro více informací se podívejte do části [Připojte se k Wi-Fi](#page-4-0) .

#### **! Note**

Dostupné sítě se zobrazí, když povolíte **Wi-Fi**.

#### **Odpojit síť Wi-Fi**

Pokud chcete přepnout na novou síť, můžete odpojit připojenou Wi-Fi síť.

- 1. Přejděte na **Nastavení** > **C**Wi-Fi.
- 2. Klepněte na **O** pro prohlížení podrobností připojení Wi-Fi sítě.
- 3. Klepněte na **Zapomenout síť**.
- 4. Klepněte na **OK**.

Vaše zařízení automaticky zastaví připojování k síti. Když se znovu připojujete k síti, můžete potřebovat zadat heslo.

### **Připojení ke skryté Wi-Fi síti**

Skryté sítě nevysílají jejich názvy. Pokud se k nim chcete připojit, musíte zadat informace ručně. Než začnete, můžete požádat správce sítě o název a heslo.

- 1. Přejděte na **Nastavení** > **C**Wi-Fi.
- 2. Klepněte na **pro povolení Wi-Fi**.
- 3. Klepněte na **Přidat síť** ve spodní části seznamu sítí Wi-Fi.
- 4. Zadejte informace o síti Wi-Fi.
	- **Název sítě**: Napište název sítě.
	- **Zabezpečení**: Vyberte možnost zajištění ze seznamu a zadejte heslo, pokud je vyžadováno.
	- **Soukromí**: Vyberte ovládací adresu přístupu k médiím (MAC adresu).
	- **Skrytá síť**: Vyberte, zda je síť skrytá.
- 5. Klepněte na  $\checkmark$ .

### **Výběr asistenta sítě Wi-Fi**

Asistent sítě Wi-Fi pomáhá optimalizovat připojení a zrychlit síť.

- 1. Přejděte na **Nastavení** > **Wi-Fi** > **Asistent sítě Wi-Fi**.
- 2. Výběr asistenta sítě Wi-Fi.
	- Klepněte na **OD** pro povolení Zůstat připojený. Tato funkce umožňuje zařízení připojit se k jiným dostupným sítím Wi-Fi nebo používat mobilní data, pokud se k internetu nelze připojit prostřednictvím aktuální sítě Wi-Fi.
	- Klepněte na pro povolení **Režim dopravy** přidělit stejnou šířku pásma aplikacím a stahování na pozadí.

### **! Note**

Ve **Vyrovnané** funkci je tato funkce povolena jako výchozí. Můžete také zvolit, aby **Rychlé připojení** upřednostnilo prioritu aplikacím a zároveň snížilo rychlost stahování na pozadí.

- Klepněte na **Duální pásmo zvýšení rychlosti Wi-Fi** pro zvýšení rychlosti sítě Wi-Fi, připojením k pomocným sítím.
- Klepněte na **OD** pro povolení **Použijte mobilní údaje pro zvýšení rychlosti**. Tato funkce umožňuje zařízení využívat mobilní data ke zvýšení rychlosti připojení. Použití této funkce může vést k dalším poplatkům operátora.

Tyto funkce nemusí být u některých modelů dostupné. Cesty k funkcím se u různých modelů mohou lišit.

### **Správa pokročilých nastavení**

- 1. Přejděte na **Nastavení** > **Wi-Fi** > **Další nastavení**.
- 2. Správa pokročilých nastavení.
	- **Spravovat uložené sítě**: Odstranit uložené sítě.
	- **Nainstalovat osvědčení**: Instalace certifikátů Wi-Fi z místních souborů.
	- **Wi-Fi Direch**: Wi-Fi Direct umožňuje telefon připojit další zařízení Wi-Fi Direct kdekoli a kdykoli, i když není v blízkosti přístup k síti Wi-Fi.

# **Kapitola 6 Připojení a sdílení**

# **Bluetooth**

Váš telefon můžete připojit k sluchátkům, reproduktorům a dalším zařízením s funkčností Bluetooth. Můžete také použít Bluetooth ke sdílení dat mezi vaším zařízením telefon a dalšími zařízeními.

### **Párování zařízení Bluetooth**

Můžete se připojit ke kompatibilním zařízením Bluetooth. Můžete například připojit telefony, bezdrátová sluchátka Bluetooth a nositelná zařízení.

V následujících krocích si jako příklad vezmeme spojení Xiaomi nebo Redmi telefony.

- 1. Přejděte na **Nastavení** > **Bluetooth**.
- 2. Klepněte na pro povolení **Bluetooth** na obou zařízeních.

Dostupná zařízení se zobrazí, když povolíte **Bluetooth**.

3. Klepněte na název telefon B v telefon A.

4. Klepněte na **Spárovat** ve vyskakovacích oknech obou zařízení.

### **! Note**

- Ve vyskakovacích oknech můžete také zvolit blokování zařízení Bluetooth, pokud se k němu nechcete připojit.
- Obě zařízení musí povolit **Bluetooth** a zůstat v efektivní vzdálenosti. telefon vyhledá zařízení automaticky a poté se zobrazí názvy dostupných zařízení.

### **Tip**

Můžete také přejet prstem dolů z pravého horního rohu telefon pro povolení **Bluetooth** v Řídicí centrum.

### **Nespárování Bluetooth zařízení**

- 1. Přejděte na **Nastavení** > **Bluetooth**.
- 2. Klepněte na **pro povolení Bluetooth**.

Uložené názvy Bluetooth se ukáží pod **Verze Bluetooth**.

- 3. Klepněte na  $\odot$  pro prohlížení si podrobných údajů o spárovaných Bluetooth zařízeních.
- 4. Klepněte na **Nespárovat**.

### **Přejmenujte zařízení**

Když povolíte Bluetooth, ostatní zařízení v okolí uvidí název.

- 1. Přejděte na **Nastavení** > **Bluetooth** > **Název zařízení**.
- 2. Zadejte název zařízení.
- 3. Klepněte na√.

### **Správa pokročilých nastavení**

- 1. Přejděte na **Nastavení** > **Bluetooth** > **Další nastavení**.
- 2. Správa pokročilých nastavení.
	- **Párově kompatibilní zařízení**: Můžete se rychle připojit ke sluchátkům, reproduktorům a dalším kompatibilním zařízením.
	- **Seznam zablokovaných Blootooth**: Zobrazení blokovaných zařízení Bluetooth.

• **Zobrazit Bluetooth zařízení bez názvů**: Názvy zařízení Bluetooth se nezobrazují a zobrazují se pouze adresy MAC.

# **Přenosný hotspot**

### **Povolit přenosný hotspot**

Zapněte Přenosný hotspot a váš telefon může poskytovat přístup k internetu dalším zařízením.

- 1. Přejděte na **Nastavení** > **Připojení a sdílení** > **Přenosný hotspot**.
- 2. Klepněte na **pro povolení Přenosný hotspot**.

**Tip** 

- Klepnutím na **Sdílet QR kód** můžete sdílet síť Wi-Fi.
- Můžete přejet prstem dolů z pravého horního rohu telefon pro povolení <sup>®</sup> Hotspot v Řídicí centrum.

### **Vypnutí hotspotu automaticky**

Tato funkce pomáhá uložit data v mobilu.

- 1. Přejděte na **Nastavení** > **Připojení a sdílení** > **Přenosný hotspot**.
- 2. Klepněte na pro povolení **Vypnutí hotspotu automaticky**.

### **Nastavit přenosný hotspot**

Název a heslo přenosného hotspotu můžete změnit a zabezpečit tak své soukromí nebo používání dat.

- 1. Přejděte na **Nastavení** > **Připojení a sdílení** > **Přenosný hotspot**.
- 2. Chcete-li změnit název nebo heslo přenosného hotspotu, klepněte na **Nastavit přenosný hotspot**.
- 3. Klepněte na√.

# **Připojení a sdílení**

#### **Povolit Mi Share**

Mi Share vám umožňuje bezdrátově odesílat položky do jiných zařízení v okolí.

- 1. Přejděte na **Nastavení** > **Připojení a sdílení** > **Mi Share**.
- 2. Klepněte na pro povolení Mi Share.

Pokud sdílíte položky s jinými telefony, ujistěte se, že jsou oba telefony na **Mi Share**. Seznam podporovaných zařízení si můžete prohlédnout na oficiálních stránkách vybrané značky.

### **Tip**

Přejetím prstem dolů z pravého horního rohu telefonu můžete také povolit <sup>®</sup> Mi Share v Řídicí centrum.

### **Zapnout Mi Share automaticky**

**Mi Share** se zapne zpět automaticky, když se Bluetooth nebo Wi-Fi opět zapne.

- 1. Přejděte na **Nastavení** > **Připojení a sdílení** > **Mi Share**.
- 2. Klepněte na pro povolení **Zapnout Mi Share automaticky**.

#### **Povolit vysílání**

Můžete povolit **Podívat se** a promítat položky z obrazovky telefon na větší externí monitor.

### **! Note**

Musíte vypnout **Přenosný hotspot** předtím, než povolíte **Podívat se**.

- 1. Přejděte na **Nastavení** > **Připojení a sdílení** > **Podívat se**.
- 2. Klepněte na **pro povolení Podívat se.**
- 3. Vyberte dostupné zařízení a spusťte vysílání.

### **Tip**

- Můžete přejít na **Nastavení** > **Připojení a sdílení** > **Podívat se** > **Nápověda**, abyste se dozvěděli informace vysílaní.
- Můžete také přejet prstem dolů z pravého horního rohu telefon, poté klepnutím na pro povolení **Podívat se** v Řídicí centrum.

### **Přidat VPN**

Virtual Private Network (VPN) vám umožňuje posílat a dostávat údaje napříč sdílenými nebo veřejnými sítěmi. VPN zašifrovaná spojení mezi zařízením a Internetem a může zvýšit funkčnost, bezpečnost a spravování soukromé sítě.

Musíte nastavit zámek obrazovky, abyste uložili vaše nastavení VPN. Pro více informací se podívejte do [Nastavení zámku obrazovky](#page-130-0).

- 1. Přejděte na **Nastavení** > **Připojení a sdílení** > **VPN**.
- 2. Klepněte na **Přidat VPN** ve spodní části obrazovky.
- 3. Zadejte odpovídající informace, jako jsou **Název** , **Typ** , **Adresa serveru** , **Identifikátor IPSec** , **Osvědčení IPSec CA** , **Osvědčení IPSec server** , **Uživatelské jméno** , a **Heslo** VPN.
- 4. Klepnutím na v uložíte VPN.

#### **Povolit VPN**

Musíte nastavit zámek obrazovky, abyste uložili nastavení vašeho **VPN**. Pro více informací se podívejte do [Nastavení zámku obrazovky.](#page-130-0)

- 1. Přejděte na **Nastavení** > **Připojení a sdílení** > **VPN**.
- 2. Klepněte na pro povolení VPN.
- 3. Vyberte si síť VPN, ke které se chcete připojit.

#### **! Note**

Pokud jste **VPN** úspěšně připojili, zobrazí se ikona **VPN** conref v pravém horním rohu telefon.

#### **Povolit režim letadlo**

- 1. Přejděte na **Nastavení** > **Připojení a sdílení**.
- 2. Klepněte na pro povolení **Režim Letadlo**.

#### <sup>-</sup>Q́́· Tip

Můžete také přejet prstem dolů z pravého horního rohu telefon pro povolení **Režim Letadlo** na **Řídicí centrum**.

#### **Povolit NFC**

Komunikace blízkého pole ( **NFC** - Near Field Communication) je technologie bezdrátového připojení na krátkou vzdálenost. Podporuje výměnu dat nebo mobilní platby, když se telefon dotkne jiných kompatibilních zařízení nebo je přiblížen na vzdálenost několika centimetrů.

1. Přejděte na **Nastavení** > **Připojení a sdílení**.

2. Klepněte na **pro povolení NFC**.

### **! Note**

- NFC nemusí být pro vaše modely k dispozici.
- Tato funkce se může lišit v závislosti na operátorovi.

### <sup>-</sup>Q́́· Tip

Přejetím prstem dolů z pravého horního rohu telefonu můžete také povolit <sup>1</sup>MFC v **řídicím centru**.

### **Proveďte platbu pomocí NFC**

Pomocí aplikace pro platby NFC můžete platit přiložením zařízení ke kompatibilní čtečce kreditních karet.

Nejprve musíte do zařízení nainstalovat platební aplikaci, přidat platební kartu a povolit platební službu.

- 1. Přejděte na **Nastavení** > **Připojení a sdílení**.
- 2. Klepněte na **pro povolení NFC**.
- 3. Klepněte na **Poloha bezpečnostního prvku** pro výběr **HCE peněženka**.
- 4. Přejděte na **Bezkontaktní platby** > **Výchozí platba** a vyberte výchozí platební aplikaci, ve které je povolena platební služba.

### **! Note**

**HCE peněženka**: **HCE**, tedy **emulace hostitelské karty**, je technologie používaná pro emulaci kreditní nebo debetní karty v telefonu. Na telefonech Xiaomi nebo Redmi funguje pouze mobilní platba s možností **HCE**.

# **Kapitola 7 Telefon a zprávy**

### **Telefon**

Aplikace v telefonu vám pomůže spojit se s rodinou a přáteli. Můžete uskutečňovat hovory a ukládat kontakty.

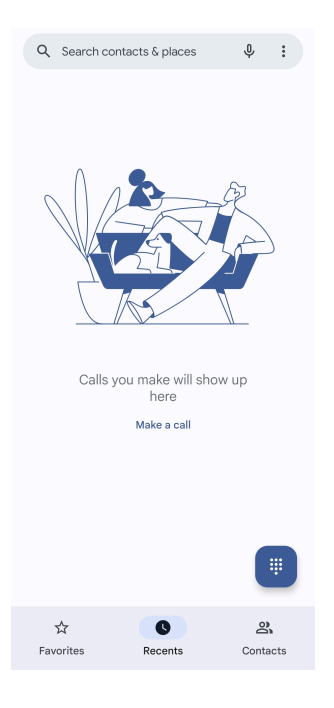

### **Zavolat**

**Uskutečněte hovor pomocí aplikace Dialpad**

- 1. Klepněte na **Telefon**.
- 2. Klepněte na **p**pro otevření **Dialpad**.
- 3. Zadejte telefonní číslo.
- 4. Klepněte na **Call k** uskutečnění hovoru.

#### **Volat z položky oblíbené**

- 1. Přejděte na **Telefon** > **Oblíbené**.
- 2. Vyberte oblíbený kontakt pro uskutečnění hovoru.

#### **Uskutečnění hovoru z nabídky posledních hovorů**

- 1. Přejděte na **Telefon** > **Nedávné**.
- 2. K uskutečnění hovoru vyberte kontakt a klepněte na  $\mathcal{L}_{\mathbf{a}}$ .

#### **Uskutečnění hovoru ze seznamu kontaktů**

- 1. Přejděte na **Telefon** > **Kontakty**.
- 2. Vyberte kontakt.
- 3. Klepnutím na kontakt zobrazíte podrobnosti.
- 4. Klepněte na  $\ell_{\text{a}}$  nebo na telefonní číslo pro uskutečnění hovoru.

#### **Uskutečňování videohovorů**

Videohovory můžete uskutečňovat z karet **Dialpad** , nebo **Nedávné** a **Kontakty**.

• Na **Dialpad** , po zadání telefonního čísla můžete klepnutím na **Videohovor** uskutečnit videohovor.

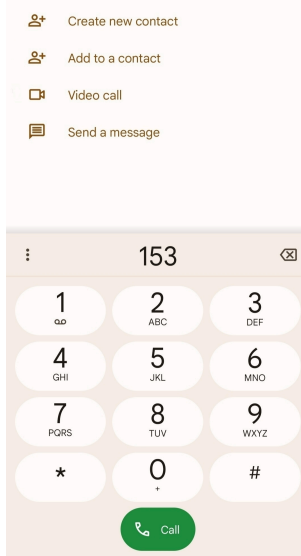

• Na kartě **Nedávné** můžete klepnout na telefonní číslo posledního kontaktu a poté klepnutím na **Videohovor** uskutečnit videohovor.

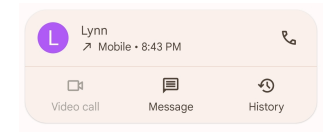

• Na kartě **Kontakty** vyberte kontakt a klepnutím na **Videohovor** můžete uskutečnit videohovor.

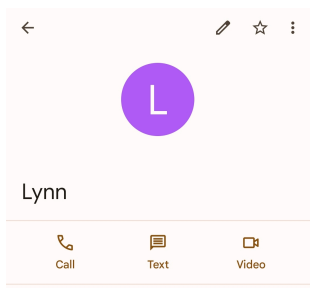

### **! Note**

Ne všechna zařízení podporují videohovory. Příjemce má možnost přijmout videohovor nebo hovor přijmout jako běžný hlasový hovor.

#### **Přijmout hovor**

Přejeďte nahoru  $\odot$  pro přijmutí hovoru.

#### **Ztlumení hovoru**

Pro nastavení hlasitosti stiskněte **Tlačítko pro zvýšení hlasitosti** nebo **Tlačítko pro snížení hlasitosti**, když zazvoní telefon.

#### **Odmítnout hovor**

Přejeďte dolů <sup>(</sup>· než se  $\bullet$  ukáže odmítnout hovor.

**Správa hovoru během volání**

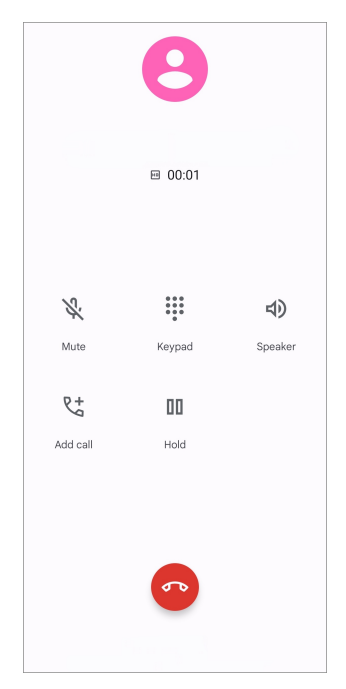

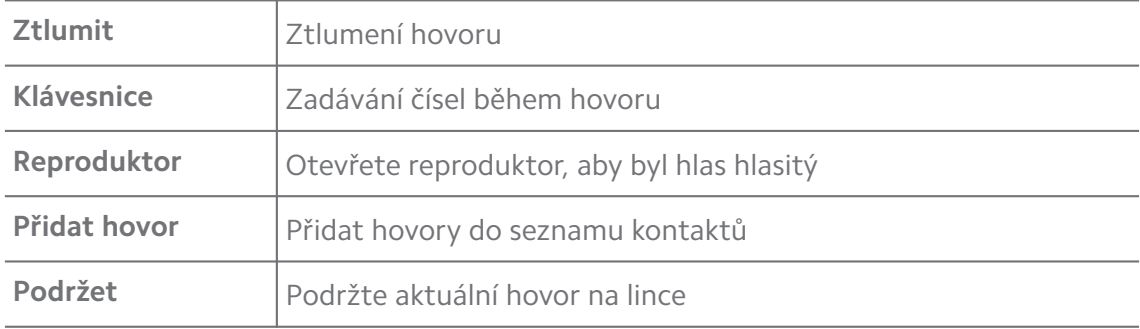

#### **Přidat kontakt do oblíbených**

- 1. Přejděte na **Telefon** > **Oblíbené**.
- 2. Klepněte na **Přidat oblíbené** a vyberte kontakt pro **Oblíbené**.

#### **Prohlížet si poslední hovory**

- 1. Přejděte na **Telefon** > **Nedávné**.
- 2. Potáhněte směrem nahoru pro prohlížení si více posledních hovorů.

#### **Vytvořit kontakt**

1. Přejděte na **Telefon** > **Kontakty**.

- 2. Klepněte na **Vytvořit nový kontakt**.
- 3. Vyberte pro uložení kontaktů na zařízení, Google účtu nebo SIM kartách.
- 4. Zadejte informace, jako je jméno, organizace a telefonní číslo kontaktu.
- 5. Klepněte na **Uložit**.

#### **Prohlížet si historii hovorů**

Můžete si prohlížet všechny příchozí hovory, odchozí hovory a zmeškané hovory.

- 1. Klepněte na **Telefon**.
- 2. Klepněte na: v horním pravém rohu telefonu.
- 3. Klepněte na **Historie hovorů**.

#### **Správa nastavení telefonních hovorů**

- 1. Klepněte na **Telefon**.
- 2. Klepněte na: v horním pravém rohu telefonu.
- 3. Klepněte na **Nastavení** pro správu nastavení telefonních hovorů.
	- **ID volajícího a spam**: Můžete nastavit ID volajícího a ID spamu, abyste identifikovali obchodní hovory a zabránili podezřelým nevyžádaným hovorům.
	- **Režim TTY**: Režim TTY je zkratka, která označuje všechny typy dálnopisů. Režim TTY pomáhá osobám se sluchovým postižením nebo osobám, které mají potíže s mluvením.
	- **Asistované vytáčení**: Asistované vytáčení předpovídá a přidává kód země při volání do zahraničí.
	- **Blokovaná čísla**: Nepřijímáte hovory ani zprávy z blokovaných čísel.
	- **Účty hovorů**: Můžete spravovat účty hovorů, přesměrování hovorů, čekající hovory a nastavení příchozích hovorů.
	- **Možnosti zobrazení**: Můžete nastavit zobrazení kontaktů a motivů telefonu.
	- **Blízká místa** : Při vyhledávání v **Telefon**, si funkce vyžaduje vaši polohu, aby našla místa v okolí, která odpovídají vašemu dotazu, i když nejsou ve vašich kontaktech.
- **Rychlé odpovědi**: Můžete nastavit zobrazení tlačítek pro ukončení hovoru a odeslání SMS.
- **Zvuky a vibrace**: Můžete změnit vyzváněcí tón pro hovory a upravit hlasitost.
- **Hlasová pošta**: Můžete nastavit oznámení a počet hlasových schránek.
- **Oznámení ID volajícího**: U příchozích hovorů se hlasitě přečte jméno a číslo volajícího.
- **Přepnout na tichý režim**: Příchozí hovor můžete ztišit položením telefonu na rovný povrch.

### **Zprávy**

Pomocí **Zprávy** můžete odesílat a přijímat textové zprávy, fotografie, videa a zvukové zprávy. S ostatními můžete také sdílet GIFy, nálepky, místa, kontakty a soubory.

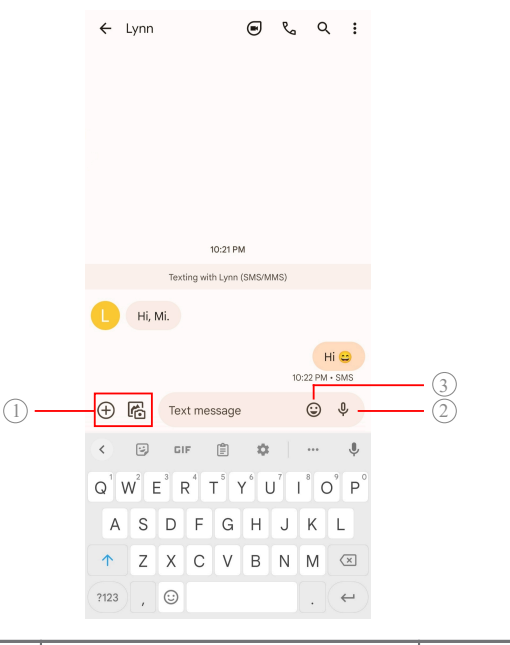

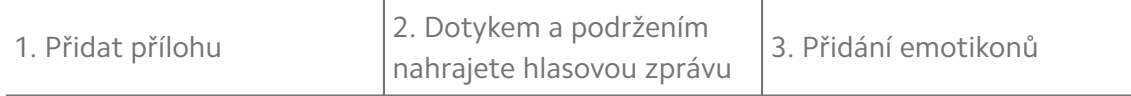

#### **Odeslat zprávu**

Konverzaci můžete zahájit odesláním textové zprávy kontaktu.

- 1. Otevřete **Zprávy**.
- 2. Klepněte na **Začít chatovat** k zahájení nové konverzace.
- 3. Vyberte kontakt, kterému chcete odeslat zprávu.

Když vložíte dvě karty SIM, můžete pro odeslání zprávy vybrat jednu kartu SIM.

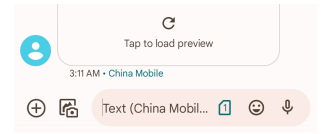

### **Odesílání zpráv MMS skupině**

Služba multimediálních zpráv (MMS - Multimedia Messaging Service) umožňuje odeslat zprávu s multimediálním obsahem skupině kontaktů. Multimédia zahrnují obrázky, zvuky, telefonní kontakty a videa.

- 1. Otevřete **Zprávy**.
- 2. Klepněte na **Začít chatovat** k zahájení nové konverzace.
- 3. Klepněte na **Vytvořit skupinu** a přidejte jeden nebo více kontaktů do nové skupiny MMS.
- 4. Klepněte na **další** v pravém horním rohu telefonu.
- 5. Zadejte název skupiny, pak klepněte na **další** pro vytvoření skupiny.
- 6. Klepnutím na textové pole napíšete zprávu MMS nebo klepnutím na ikony příloh přidáte multimediální obsah.
- 7. Klepněte na  $\triangleright$ .

#### **Prohlížet si zprávu**

- 1. Otevřete **Zprávy**.
- 2. Vyberte nějakou zprávu.
- 3. Klepněte na zprávu pro prohlížení vaší konverzace.

### **Odpověď na zprávu**

Když obdržíte zprávu od ostatních, můžete na ni odpovědět textovou zprávou. Zprávy se zobrazují v jedné konverzaci.

- 1. Otevřete **Zprávy**.
- 2. Klepněte na zprávu, na kterou chcete odpovědět, v seznamu zpráv.
- 3. Klepnutím na textové pole napište zprávu.
- 4. Klepněte na  $\triangleright$  pro odeslání zprávy.

### **Připnout konverzaci**

Konverzaci můžete připnout na začátek seznamu zpráv. Tato funkce pomáhá pohodlně kontaktovat osobu.

- 1. Otevřete **Zprávy**.
- 2. Dotkněte se konverzace a podržte ji.
- 3. Klepněte na  $\overline{P}$ .

#### **Archivovat konverzace**

Můžete archivovat konverzace do složky k archivování.

- 1. Otevřete **Zprávy**.
- 2. Dotkněte se konverzace a podržte ji.
- 3. Klepněte na D.

#### **Tip**

Můžete také procházek konverzace doleva nebo doprava pro archivování konverzace.

#### **Přidat kontakt ze zprávy**

Když dostanete zprávu od osoby, kterou znáte, můžete přidat odesílatele na váš seznam kontaktů.

- 1. Otevřete **Zprávy**.
- 2. Dotkněte se konverzace a podržte ji.
- 3. Klepněte na: v horním pravém rohu telefonu.
- 4. Klepněte na **Přidat kontakt**.

#### **Ztlumení oznámení od odesílatele zprávy**

Na panelu oznámení se neobjevují oznámení od odesílatele zprávy.

- 1. Otevřete **Zprávy**.
- 2. Dotkněte se konverzace a podržte ji.
- 3. Klepněte na: v horním pravém rohu telefonu.
- 4. Klepněte na **Ztlumit oznámení**.
- 5. Klepněte na pro zákaz **Zobrazit oznámení**.

#### **Zablokovat spam nebo konverzaci**

Můžete zablokovat nechtěné a vyhozené zprávy a filtrovat zprávy od neznámých odesílatelů.

- 1. Otevřete **Zprávy**.
- 2. Dotkněte se konverzace a podržte ji.
- 3. Klepněte na: v horním pravém rohu telefonu.
- 4. Klepněte na **Zablokovat**.
- 5. Klepněte na **OK**.

#### **! Note**

Spam nebo konverzace jsou přesunuté do **Spam a zablokované**.

#### **Párování zařízení**

- 1. Otevřete **Zprávy**.
- 2. Klepněte na: v horním pravém rohu telefonu.
- 3. Klepněte na **Spárování zařízení**.
- 4. Klepněte na **Snímač QR kódu**.
- 5. Naskenujte QR kód zobrazený na [messages.google.com/web](https://messages.google.com/web).

#### **Výběr motivu**

Vzhled můžete upravit v různých prostředích. Například tmavý motiv je vhodný pro noc.

- 1. Otevřete **Zprávy**.
- 2. Klepněte na: v horním pravém rohu telefonu.
- 3. Klepněte na **Zvolit námět**.
- 4. Vyberte motiv **Světlé** , **Tmavé** , nebo **Výchozí systém**.
- 5. Klepněte na **OK**.

#### **Prohlížet si archivované konverzace**

- 1. Otevřete **Zprávy**.
- 2. Klepněte na: v horním pravém rohu telefonu.
- 3. Klepněte na **Archivováno**.

4. Klepnutím na konverzaci zobrazíte podrobnosti.

#### **Prohlížet si spamovou nebo zablokovanou konverzaci**

- 1. Otevřete **Zprávy**.
- 2. Klepněte na: v horním pravém rohu telefonu.
- 3. Klepněte na **Spam a zablokované**.
- 4. Klepnutím na spamovou nebo zablokovanou konverzaci zobrazíte podrobnosti.

#### **! Note**

Můžete klepnout na **Odblokovat** pro odblokování konverzace.

#### **Správa nastavení zpráv**

- 1. Otevřete **Zprávy**.
- 2. Klepněte na: v horním pravém rohu telefonu.
- 3. Pro správu nastavení zpráv klepněte na **Nastavení**.
	- **Oznámení**: Můžete si zvolit, zda chcete při příjmu zpráv zobrazovat indikátory oznámení nebo povolit zvuk.
	- **Slyšet zvuky odchozích hovorů** : Při odeslání zprávy SMS nebo MMS prostřednictvím aplikace **Zprávy** se ozve zvukový signál, který slouží jako potvrzení.
	- **Automatické náhledy**: Tato funkce pracuje s daty zpráv a zároveň zachovává jejich soukromí.
	- **Ochrana před spamy**: Tato funkce může zabránit zasílání nevyžádaných zpráv a ochránit tak vaše data.

# **Kapitola 8 Fotoaparát**

### **Přehled fotoaparátu**

Můžete získat celý náhled rozmístění Fotoaparát.

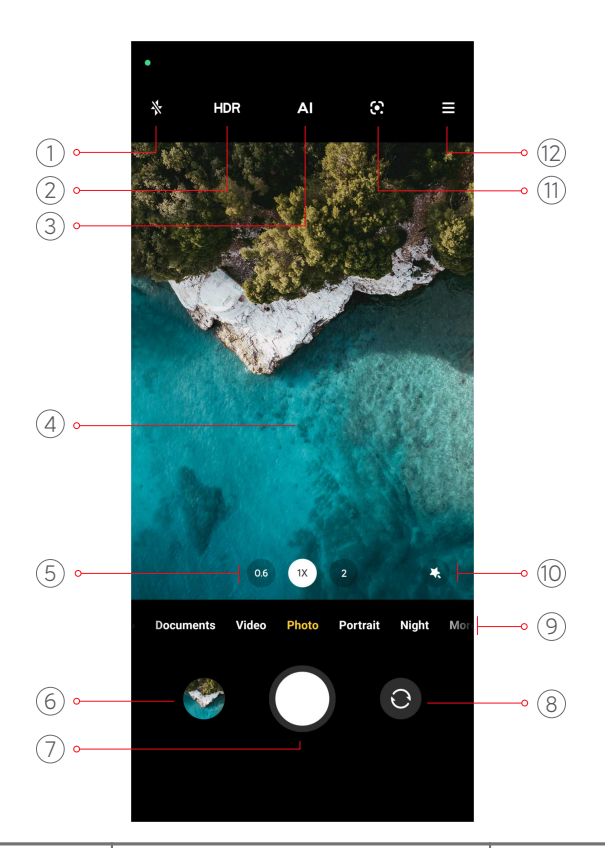

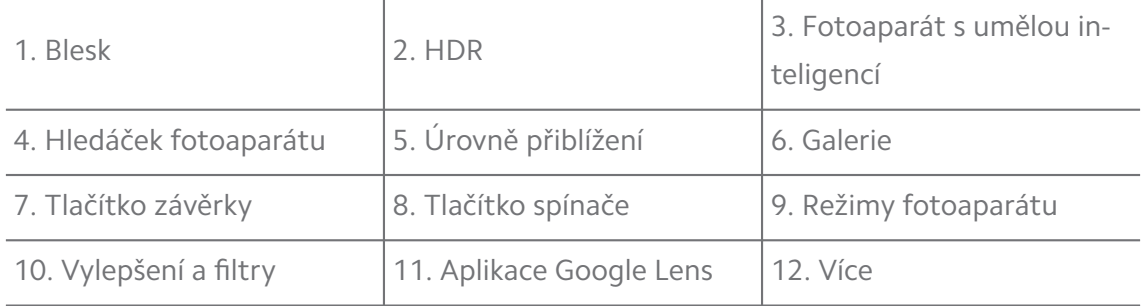

Některé funkce nemusí být u vašich modelů dostupné. Rozmístění Fotoaparát a místa ikon se mohou lišit podle vašich modelů.

### **Otevřete Fotoaparát**

**Fotoaparát** můžete otevřít následujícími způsoby:

- Klepněte na **Fotoaparát** na **Domovská obrazovka**.
- Dotkněte se, podržte @ a přejeďte prstem doleva, chcete-li otevřít Fotoapa**rát**, když je obrazovka zamčená.

#### <sup>∶</sup>ें Tip

Nebude možné zobrazit vaše položky **Galerie** , když spustíte **Fotoaparát** na **Zámek obrazovky** bez ověření vašeho hesla.

# **Fotografování**

Výchozí režim fotoaparátu je **Fotografování**, můžete přejet prstem doleva nebo doprava pro zvolení jiných režimů fotografování.

- 1. Otevřete **Fotoaparát**.
- 2. Nastavte hlavní funkce fotoaparátu podle vašich potřeb. Pro více informací se podívejte do [Základní funkce](#page-64-0) .
- 3. Klepněte na  $\bigcirc$  pro vyfocení.

### **Přepínání mezi režimy fotoaparátu**

**Fotografování** je prvním režimem fotoaparátu po otevření **Fotoaparát**. Přejetím prstem doleva nebo doprava na obrazovce fotoaparátu můžete vybrat následující režimy fotoaparátu:

- **Video**: Natáčení videa. Pro více informací se podívejte do [Nahrávat videa.](#page-70-0)
- **Dokumenty**: Vyfoťte obrázek pro dokument. Pro více informací se podívejte do [Pořizování fotografií v režimu dokumenty.](#page-70-0)
- **Pro**: Pořizujte profesionální fotografie a videa. Pro více informací se podívejte do [Režim Pro](#page-71-0).
- **Portrét** : Na své fotografie použijte efekty **filmový** , **zkrášlující** , nebo **filtry**. Pro více informací se podívejte do [Focení v režimu portrét.](#page-73-0)
- **Noc**: Pořizování fotografií nebo videí v prostředí se slabým osvětlením. Pro více informací se podívejte do [Fotografování v nočním režimu](#page-74-0).
- **Panorama**: Vyfotografujte panoramatickou krajinu nebo jiné scény. Pro více informací se podívejte do [Fotografování v režimu panorama](#page-75-0).
- **Krátké video**: Můžete natáčet videa dlouhá až 10 sekund a používat efekty filtrů. Pro více informací se podívejte do [Nahrávání videa v režimu krátké vi](#page-76-0)[deo](#page-76-0).
- **VLOG**: Používejte různorodé scény vlogů. Pro více informací se podívejte do [Nahrávání videa v režimu VLOG.](#page-76-0)
- **Zpomalený pohyb**: Pořiďte video s efektem zpomaleného pohybu. Pro více informací se podívejte do [Nahrávání videa v režimu zpomalený pohyb](#page-77-0).
- **Časosběrný záznam**: Pořizujte videa a zkomprimujte je vyšší rychlostí. Pro více informací se podívejte do [Nahrávání videa v režimu časosběrný záznam](#page-77-0).
- <span id="page-64-0"></span>• **Dlouhá expozice**: Pořizujte snímky s dlouhou expozicí. Pro více informací se podívejte do [Fotografování v režimu dlouhé expozice.](#page-78-0)
- **Klonování**: Použijte na své fotografie nebo videa efekty klonování. Pro více informací se podívejte do [Režim klonování.](#page-78-0)

Režimy fotoaparátu se mohou u různých modelů lišit.

### **Základní funkce**

Můžete použít základní funkce k nastavení jasu a expozice fotografie nebo přiblížení nebo oddálení k přizpůsobení vašeho snímku.

#### **Nastavení zaostření**

- 1. Otevřete **Fotoaparát**.
- 2. Klepněte na obrazovku, aby se zobrazil zaměřovací kruh a nastavení expozice.
- 3. Klepněte na oblast, na kterou chcete zaostřit.

#### **Nastavit expozici**

Když fotíte za slabého světla nebo v nadměrně exponovaném prostředí, nastavte osvit pro nastavení jasu vaší fotografie.

- 1. Otevřete **Fotoaparát**.
- 2. Klepněte na obrazovku, aby se zobrazil zaměřovací kruh a nastavení expozice.
- 3. Táhněte  $\frac{4}{36}$  nahoru nebo dolů vedle zaměřovacího kruhu pro nastavení expozice.

#### **Přiblížení/oddálení**

- 1. Otevřete **Fotoaparát**.
- 2. V hledáčku přiblíží nebo oddálí obrazovku.

### **Tip**

U některých modelů můžete také přepínat úrovně přiblížení nebo oddálení jako je 0,6X, 1X a 2X Pro přesnější přiblížení nebo oddálení nastavte obrazovku na úroveň přiblížení 2X a pak můžete potáhnout slider doleva nebo doprava pro přiblížení nebo oddálení.

### **Zapnutí/vypnutí blesku**

Když fotíte v prostředí s nedostatkem světla, zapněte blesk, aby vaše fotografie byly jasnější.

- 1. Otevřete **Fotoaparát**.
- 2. Klepněte na  $\mathbb{X}$ .
- 3. Zvolte typ blesku.
	- Klepněte na  $\frac{1}{4}$  pro povolení automatického blesku.
	- Klepněte na  $\Diamond$  pro povolení blesku po klepnutí  $\bigcirc$ .
	- Klepněte na  $\sqrt[4]{\,\,}$ aby byl blesk vždy zapnutý.

#### **Naskenovat QR kódy**

- 1. Otevřete **Fotoaparát**.
- 2. Namiřte fotoaparát na kód QR a klepněte na zobrazené oznámení.

#### **! Note**

Pokud chcete povolit **Naskenovat QR kódy**, další informace naleznete na [Povolení inte](#page-80-0)[ligentních návrhů.](#page-80-0)

### **Užitečné funkce**

Můžete používat užitečné funkce, jako jsou **Mřížkování** a **Tilt-shift** pro zlepšení vašeho záběru nebo **Časovač** a **Zvuková závěrka** , která pomůže dělat skupinové fotografie.

#### **! Note**

Některé funkce nemusí být u vašich modelů dostupné.

#### **Nastavit poměr stran**

- 1. Otevřete **Fotoaparát**.
- 2. Klepněte na  $\equiv v$  horním pravém rohu.
- 3. Vyberte poměr stran, jako je **1:1** , **3:4** , **9:16** , nebo **Celý**.

#### **Nastavení časovače**

Můžete si nastavit odpočítávání, abyste měli čas na pořízení fotografie.

1. Otevřete **Fotoaparát**.

- 2. Klepněte na  $\equiv v$  horním pravém rohu.
- 3. Vyberte **3S** , **5S** nebo **10 s**.
- 4. Klepněte na  $\bigcirc$  pro spuštění časovače.

#### **Přidat filmový rámeček**

Filmový rámeček změní poměr orientace vaší fotografie a přidá vaší fotografii filmový efekt.

- 1. Otevřete **Fotoaparát**.
- 2. Klepněte na  $\equiv v$  horním pravém rohu.
- 3. Klepněte na **Filmový rámeček**.

#### **Povolit hlasovou závěrku**

**Zvuková závěrka** umožňuje ovládat závěrku hlasem a pořizovat fotografie.

- 1. Otevřete **Fotoaparát**.
- 2. Klepněte na  $\equiv v$  horním pravém rohu.
- 3. Klepněte na **Zvuková závěrka**.

Nyní můžete říct "Sýr!" (Cheese!) a pořídit fotografii.

#### **Zobrazit čáry mřížky**

Pomocí čar mřížky můžete fotografii narovnat nebo komponovat.

- 1. Otevřete **Fotoaparát**.
- 2. Klepněte na  $\equiv v$  horním pravém rohu.
- 3. Klepnutím na **Mřížkování** zobrazíte čáry mřížky.

```
Tip
```
Klepnutím na můžete zvolit různé typy čar mřížky.

#### **Povolit makra**

**Makro** umožňuje pořizovat fotografie nebo videa objektu v blízkosti.

- 1. Otevřete **Fotoaparát**.
- 2. Klepněte na  $\equiv v$  horním pravém rohu.
- 3. Klepněte na **Makro**.

### **Povolení funkce tilt-shift**

Pomocí **Tilt-shift** můžete určitou oblast na fotografii zaostřit a jiná místa rozostřit.

- 1. Otevřete **Fotoaparát**.
- 2. Klepněte na  $\equiv v$  horním pravém rohu.
- 3. Klepněte na **Tilt-shift** pro povolení **Tilt-shift**.

#### **! Note**

- Můžete klepnout na  $\textcircled{\ }$  pro kruhovou funkci tilt-shift nebo  $\equiv$  pro lineární tilt-shift.
- Oblast tilt-shift můžete přesunout na místo, které chcete rozostřit nebo zaostřit.

#### **Povolit sérii snímků s časovačem**

Pomocí **Série snímků s časovačem** můžete pořídit sérii fotografií v nastaveném intervalu.

Můžete použít **Série snímků s časovačem** v režimech **Pro** a **Fotografování**.

- 1. Otevřete **Fotoaparát**.
- 2. Klepněte na  $\equiv v$  horním pravém rohu.
- 3. Klepněte na **Série snímků s časovačem** pro povolení **Série snímků s časovačem**.
- 4. Klepněte na pro zobrazení sliderů pro **Počet fotografií** a **Interval**.
- 5. Nastavte čísla a interval.

#### **Zablokovat automatický HDR**

Vysoce dynamický rozsah (HDR) vám pomáhá, když fotíte v situacích s vysokým kontrastem. HDR přináší do fotografií více světla a podrobností stínu.

- 1. Otevřete **Fotoaparát**.
- 2. Klepněte na HDR.
- 3. Klepněte na HRR.

#### **Tip**

Fotoaparát povoluje automatický HDR jako výchozí. Můžete také klepnout na HDR, aby byl HDR vždy zapnutý.

### **Povolit fotoaparát s umělou inteligencí (AI)**

Fotoaparát s umělou inteligencí (AI) inteligentně identifikuje objekty a scény a podle toho optimalizuje nastavení fotoaparátu. Dokáže rozpoznat různé scény, například modrou oblohu, zasněžené počasí, východ a západ slunce, zeleň a dokument.

- 1. Otevřete **Fotoaparát**.
- 2. Klepněte na  $\mathbb{A}$  pro povolení fotoaparátu s umělou inteligencí (AI).

Při fotografování zobrazuje fotoaparát s umělou inteligencí (AI) identifikované ikony.

Fotoaparát například identifikuje rostlinu jako květinu a poté použije vhodné efekty.

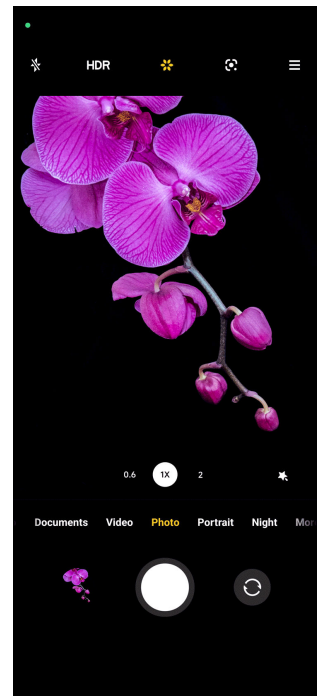

### **Přidat filmový filtr**

Filmový filtr dodává vašemu videu filmový pocit.

Můžete použít **Filmové filtry** v režimu **Pro**, když natáčíte video.

- 1. Otevřete **Fotoaparát**.
- 2. Vyberte režim **Video**.
- 3. Klepněte na &.
- 4. Vyberte filmový filtr.

#### <span id="page-69-0"></span>**Povolit plynulé video**

Můžete použít **Plynulé video** ke zlepšení plynulosti videa.

Můžete použít **Plynulé video** v režimu **Video**.

- 1. Otevřete **Fotoaparát**.
- 2. Vyberte režim **Video**.
- 3. Klepněte na <sup>...</sup>

#### **Přidat efekty zkrášlení a filtry**

**Zkrášlování** pomáhá vylepšit část těla, kterou chcete. **Filtry** pomáhá použít efekt filtru.

Můžete přidat efekty **Zkrášlování** a **Filtry** v režimech **Fotografování** a přidat efekty a **Portrét** a **Zkrášlování** a **Bokeh**, když natáčíte video.

- 1. Otevřete **Fotoaparát**.
- 2. Klepněte na pro vybrání k přidání efektů **Zkrášlování** a **Filtry**.
	- Klepněte na **Zkrášlování** a táhněte slider pro nastavení efektu zkrášlování.
	- Klepněte na **Filtry** a vyberte efekt filtru.

#### **Nastavení rozlišení videa a snímkové frekvence**

- 1. Otevřete **Fotoaparát**.
- 2. Vyberte režim **Video**.
- 3. Klepněte na  $\equiv v$  horním pravém rohu.
- 4. Vyberte rozlišení videa a snímkovou frekvenci.

### **! Note**

Můžete nastavit rozlišení videa a snímkové frekvence v režimech **Pro** i **Video**, když natáčíte video.

### **Udělejte si selfie**

Přední fotoaparát můžete použít k udělání si selfie v režimu **Fotografování** nebo **Portrét** , nebo k pořízení videa. Následující kroky jsou uvedeny na příkladu režimu **Fotografování**.

- 1. Otevřete **Fotoaparát**.
- 2. Klepněte na  $\bullet$  pro přepnutí na přední fotoaparát.

<span id="page-70-0"></span>3. Klepnutím na  $\bigcirc$  si uděláte selfie.

### **Tip**

Klepnutím na můžete použít efekty **Zkrášlování** a **Filtry**. Pro více informací se podívejte do [Přidat efekty zkrášlení a filtry.](#page-69-0)

### **Nahrávat videa**

Nahrávejte videa, abyste zachytili ty nejkrásnější scény a důležité okamžiky.

- 1. Otevřete **Fotoaparát**.
- 2. Vyberte režim **Video**.
- 3. Klepnutím na **O** spustíte natáčení.
- 4. Klepnutím na  $\odot$  natáčení zastavíte.

### **Tip**

Když nahráváte video, můžete klepnout na  $\blacksquare$  pro přerušení vašeho natáčení a klepnout na  $\bullet$  pro pokračování. Můžete také klepnout na  $\bullet$  pro focení během natáčení.

## **Pořizování fotografií v režimu dokumenty**

V režimu dokumenty můžete pořídit snímek dokumentu, například papíru, prezentace PowerPointu a tabule. Dokáže upravit zkreslení objektivu, upravit perspektivu a podpořit pořízení rovné fotografie. Režim dokumenty také umožňuje přidávat vodoznaky, které chrání dokumenty před neoprávněným kopírováním.

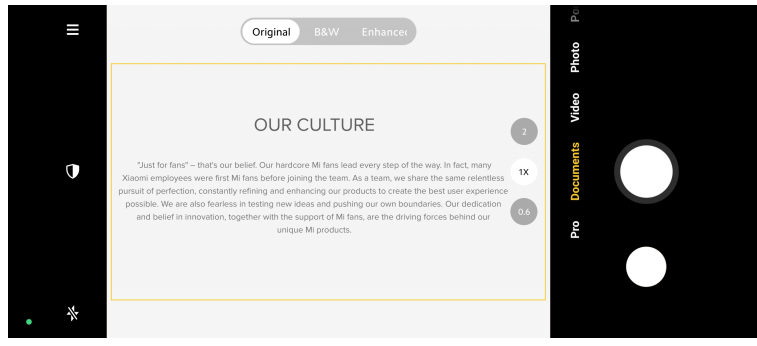

Když klepnete na **Dokumenty** poprvé, tato možnost není přítomná. Po stažení můžete znovu klepnout na **Dokumenty** .

- 1. Otevřete **Fotoaparát**.
- 2. Vyberte režim **Dokumenty**.
- 3. Namiřte fotoaparát na objekt a počkejte, až fotoaparát identifikuje oblast dokumentu ve žlutém rámečku.

<span id="page-71-0"></span>4. Klepněte na  $\bigcirc$  pro vyfocení.

# **Tip**

- Klepnutím na  $\mathbb U$  můžete upravit text ochranného vodoznaku.
- Oblast dokumentu můžete zobrazit a upravit na **Galerie**.

# **Režim Pro**

Můžete nastavit vyvážení bílé, zaostření, rychlost závěrky, citlivost ISO, ověření expozice, objektivy a další funkce a pořizovat profesionální fotografie a videa.

# **Pokročilé funkce**

**Pokročilé funkce** umožňují nastavit různé parametry pro dosažení požadovaných efektů. Můžete pořizovat kreativní fotografie a videa ve vlastním stylu. Níže jsou uvedeny **pokročilých funkcí** a jejich účel:

- Klepněte na **WB** pro výběr efektů vyvážení bílé. Při fotografování v různých prostředích můžete použít odpovídající efekty vyvážení bílé (WB), například žárovka, denní světlo a zataženo.
- Klepněte na **F** a přetáhněte slider pro úpravu zaostření. Když je fotoaparát blízko objektu, můžete slider přetáhnout na levou stranu. Když je fotoaparát daleko od objektu, přetáhněte slider na pravou stranu.
- Klepněte na **S** a přetáhněte slider pro úpravu rychlosti závěrky. Při fotografování nehybné scény nebo portrétu můžete snížit rychlost závěrky. Při fotografování pohybujícího se objektu zvyšte rychlost závěrky.
- Klepněte na **ISO** a přetáhněte slider pro úpravu citlivosti ISO. Při fotografování za zhoršených světelných podmínek můžete zvýšit hodnotu ISO. Při fotografování za jasných podmínek, snižte hodnotu ISO.
- Klepněte na **EV** a přetáhněte slider pro úpravu ověření expozice. Při fotografování za zhoršených světelných podmínek můžete zvýšit hodnotu EV. Při fotografování za jasných podmínek můžete zvýšit hodnotu EV.
- Klepněte na OBJEKTIV pro výběr objektivů. Můžete klepnout na **od pro ultra**široké fotografie nebo na **pro široké fotografie**.
	- ◉ Změřte světlo na středové ploše rámu. ⊕ Změřte světlo v celém snímku.
- Klepněte na pro výběr **Režimy měření**.
$\circledcirc$ 

### **Q**. Tip

- Můžete přejít na **Fotoaparát** > > **Nastavení** pro povolení **Ověření expozice**. Funkce zvýrazňuje podexponované oblasti modře a přeexponované červeně a pomáhá podle toho upravit expozici.
- Můžete přejít na **O Fotoaparát** >  $\equiv$  > **C Nastavení** pro povolení Zvýraznění zaostře**ných oblastí**. Tato funkce červeně zvýrazní zaostřenou oblast a pomůže vám odpovídajícím způsobem upravit zaostření.

#### **Focení v režimu Pro**

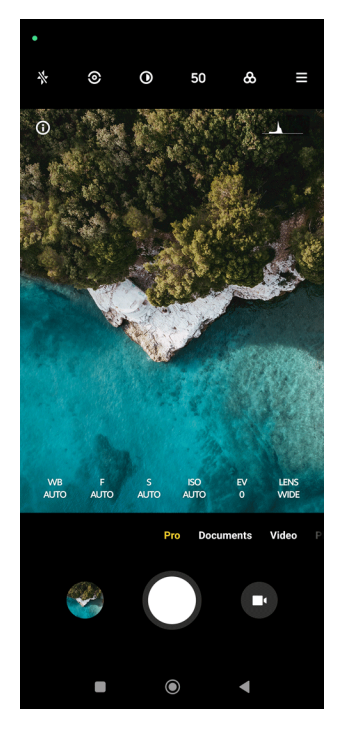

- 1. Otevřete **Fotoaparát**.
- 2. Vyberte režim **Pro**.
- 3. Nastavte funkce Pro jako jsou **WB** , **F** , **S** , **ISO** , **EV** , **OBJEKTIV** , a **Režimy měření**. Pro více informací se podívejte do části [Pokročilé funkce](#page-71-0) .
- 4. Klepněte na O pro vyfocení.

### **Nahrávání videa v režimu Pro**

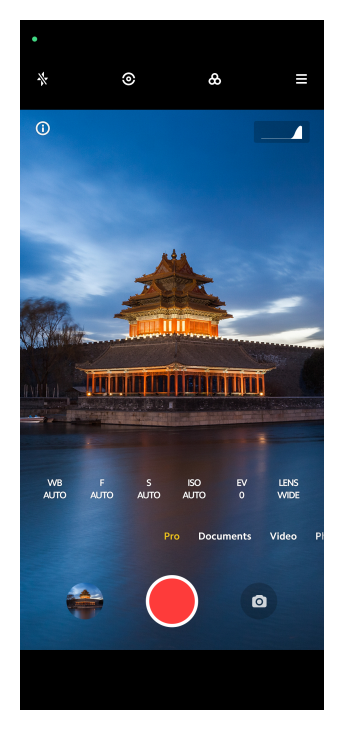

- 1. Otevřete **Fotoaparát**.
- 2. Vyberte režim **Pro**.
- 3. Klepněte na  $\bullet$  pro přepnutí na nahrávání videa.
- 4. Nastavte funkce Pro. Pro více informací se podívejte do části [Pokročilé funk](#page-71-0)[ce](#page-71-0) .
- 5. Klepnutím na **O** spustíte natáčení.
- 6. Klepnutím na  $\odot$  natáčení zastavíte.

### **! Note**

Když nahráváte video, můžete klepnout na  $\blacksquare$  pro přerušení vašeho natáčení a klepnout na  $\bullet$  pro pokračování. Můžete také klepnout na  $\bullet$  pro focení během natáčení videa.

# **Focení v režimu portrét**

Můžete použít režim **Portrét** pro použití **Filmový** , **Zkrášlování** a **Filtry** efektů. Můžete přidat tuto funkci pro přidání rozmazaného pozadí k vašim fotografiím.

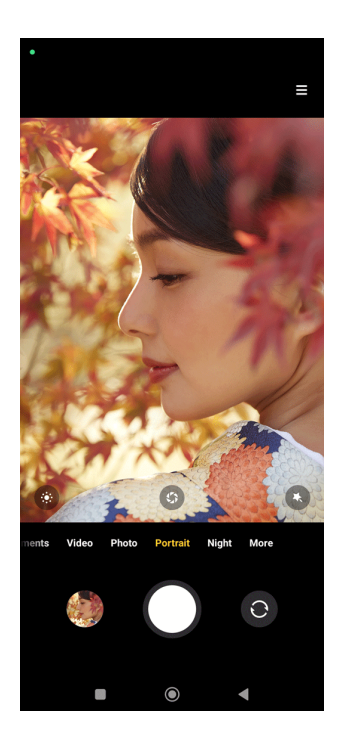

- 1. Otevřete **Fotoaparát**.
- 2. Vyberte režim **Portrét**.
- 3. Zvolte pro přidání efektů.
	- Klepněte na  $\bullet$  pro použití filmového efektu. Tato funkce nemusí být u některých modelů dostupná.
	- Klepněte  $\bullet$  a táhněte slider pro nastavení clony. Spodní hodnota clony vytváří rozmazanější pozadí za portrétem.
	- Klepněte na  $\bullet$  pro vylepšení portrétu a přidání filtrů.
- 4. Klepněte na O pro vyfocení.
	- **Tip**

Můžete klepnout na  $\bullet$  pro focení předním fotoaparátem.

# **Fotografování v nočním režimu**

Noční režim zachytí více detailů a rozjasní fotografie při slabém osvětlení.

- 1. Otevřete **Fotoaparát**.
- 2. Vyberte **Noc**.
- 3. Klepněte na O.

# **! Note**

Některé modely podporují natáčení videí v režimu **Noc**.

# **Focení v režimu ultra vysokého rozlišení**

Režim ultra vysokého rozlišení podporuje ultra vysoké rozlišení a pomáhá při následném zpracování.

Následující bere režim **50 MPx** jako příklad.

- 1. Otevřete **Fotoaparát**.
- 2. Vyberte režim **Více** nebo **Pro** .
- 3. Klepněte na ikonu pro ultra vysoké rozlišení jako je 50 nebo **50 MPx**.
- 4. Klepněte na  $\bigcirc$  pro vyfocení.

### **! Note**

Režim ultra vysokého rozlišení podporuje focení v režimech **50 MPx** , **64 MPx** , **108 MPx**, nebo jiném Ultra HD režimu. Tato funkce a parametry se mohou lišit podle vašeho modelu.

# **Fotografování v režimu panorama**

V režimu Panorama můžete pořídit širokoúhlou fotografii krajiny nebo můžete pořídit fotografii pro velké skupiny.

- 1. Otevřete **Fotoaparát**.
- 2. Vyberte **Více**.
- 3. Klepněte na **Panorama**.
- 4. Namiřte fotoaparát na výchozí scénu panoramatické fotografie.
- 5. Klepněte na  $\bigcirc$  pro spuštění panoramatické fotografie.
- 6. Při fotografování udržujte fotoaparát v jedné přímce se šipkou a pohybujte se podle směru šipky.
- 7. Klepněte na  $\odot$  pro dokončení panoramatické fotografie.

# **! Note**

• Pro změnu výchozí scény z vodorovné úrovně na svislou můžete klepnout na  $\overline{\mathbb{Q}}$ . Pro změnu směru startu zleva doprava nebo zdola nahoru můžete klepnout na  $\sum$ .

• Pokud dokončíte panoramatickou fotografii po celé délce referenční linie, automaticky se ukončí. Fotografii si můžete prohlédnout a upravit na **Galerie**.

# **Nahrávání videa v režimu krátké video**

Můžete použít různé efekty pro nahrání krátkého videa po dobu 1 až 15 sekund.

Když klepnete na **Krátké video** poprvé, tato možnost není přítomná. Po stažení můžete znovu klepnout na **Krátké video** .

- 1. Otevřete **Fotoaparát**.
- 2. Vyberte **Více**.
- 3. Klepněte na **Krátké video**.
- 4. Zvolte pro nastavení vašeho nahrávání.
	- Klepněte na  $\overline{\mathbb{Z}}$  pro přidání hudby v pozadí.
	- Klepněte na  $\bullet$  pro použití rychlostního efektu.
	- Klepněte na a vyberte a použijte efekt **Zkrášlování** , **Filtry** efekt nebo **Kaleidoskop**.
- 5. Klepnutím na **O** spustíte natáčení.
- 6. Klepnutím na  $\odot$  natáčení zastavíte.
- 7. Klepněte na  $\heartsuit$  pro uložení natáčení.

# **Nahrávání videa v režimu VLOG**

Režim VLOG poskytuje různé scény vlog. S přednastavenými parametry, hudbou v pozadí a klipovými styly můžete snadno vytvořit okouzlující vlog.

Když klepnete na **VLOG** poprvé, tato možnost není přítomná. Po stažení můžete znovu klepnout na **VLOG** .

- 1. Otevřete **Fotoaparát**.
- 2. Vyberte **Více**.
- 3. Klepněte na **VLOG**.
- 4. Vyberte režim VLOG.
- 5. Klepněte na  $\odot$  pro použití režimu.
- 6. Klepněte na  $\bullet$  pro zahájení natáčení videoklipů.
- 7. Klepněte na **O** pro prohlížení natáčení.
- 8. Klepněte na  $\heartsuit$  pro uložení natáčení.

**Tip** 

Když skončíte s vlog klipem, můžete klepnout na  $\bullet$  prohlížení si klipu.

### **! Note**

VLOG můžete nahrávat pouze v režimu krajiny.

# **Nahrávání videa v režimu zpomalený pohyb**

Můžete nahrát video se zpomaleným pohybem v režimu **Zpomalený pohyb** .

- 1. Otevřete **Fotoaparát**.
- 2. Vyberte **Více**.
- 3. Klepněte na **Zpomalený pohyb**.
- 4. Klepnutím na · spustíte natáčení.
- 5. Klepnutím na  $\bullet$  natáčení zastavíte.

# **Nahrávání videa v režimu časosběrný záznam**

Režim časosběrný záznam nahraje video po dobu několika minut nebo i hodin a pak videa zkomprimuje s vyšší rychlostí. Můžete zachytit krásu změny, jako jsou posunující se oblaka, západ a východ slunce a barvy květenství.

- 1. Otevřete **Fotoaparát**.
- 2. Vyberte **Více**.
- 3. Klepněte na **Časosběrný záznam**.
- 4. Zvolte pro nastavení vašeho nahrávání.
	- Klepněte na pro výběr **Rychlost** a **Doba**.
	- Přibližte nebo oddalte fotografii.
	- Klepněte na **D** pro nastavení parametrů. Pro více informací se podívejte do části [Pokročilé funkce](#page-71-0) .
- 5. Klepnutím na **O** spustíte natáčení.
- 6. Klepnutím na natáčení zastavíte.

**Tip** 

Můžete použít stativ, abyste udrželi váš fotoaparát stabilní, když natáčíte.

# **Fotografování v režimu dlouhé expozice**

V režimu dlouhé expozice zůstane závěrka po určitou dobu otevřená. Když fotografujete vodopád, přeplněnou ulici nebo pohybující se světlo, dlouhá expozice může zachytit stopu objektů.

Když klepnete na **Dlouhá expozice** poprvé, tato možnost není přítomná. Po stažení můžete znovu klepnout na **Dlouhá expozice** .

- 1. Otevřete **Fotoaparát**.
- 2. Vyberte **Více**.
- 3. Klepněte na **Dlouhá expozice**.
- 4. Vyberte odpovídající scénu.
- 5. Klepnutím na  $\bigcirc$  začnete fotit
- 6. Klepnutím na  $\bigcirc$  zastavíte focení.
	- **Tip**

Při fotografování můžete použít stativ, který udrží telefon ve stabilní poloze, abyste získali jasnou fotografii.

# **Režim klonování**

Režim klonování podporuje focení nebo natáčení videa stejné osoby ve stejném intervalu na jedné fotografii nebo videu. Můžete udělat hodně kreativních fotografií a videí.

Když klepnete na **Klonování** poprvé, tato možnost není přítomná. Po stažení můžete znovu klepnout na **Klonování**.

**Pořizování fotografií v režimu klonování**

- 1. Otevřete **Fotoaparát**.
- 2. Vyberte **Více**.
- 3. Klepněte na **Klonování**.
- 4. Klepněte na **Fotografování** a pak klepněte na  $\odot$ .
- 5. Nasměrujte fotoaparát na objekt a počkejte, až fotoaparát váš objekt označí.
- 6. Klepněte na  $\bigcirc$  pro vyfocení.
- 7. Klepněte na  $\heartsuit$  pro uložení fotografie.

### **! Note**

Nyní můžete vytvořit až 4 klony současně.

### **Nahrávat videa v režimu klonování**

- 1. Otevřít **·** fotoaparát.
- 2. Vyberte **další.**
- 3. Klepněte na **klonovat**.
- 4. Klepněte na **video** nebo zmrazit rámeček, a pak klepněte na  $\odot$ .
- 5. Nasměrujte fotoaparát na objekt a počkejte, až fotoaparát váš objekt označí.
- 6. Klepnutím na  $\bullet$  spustíte natáčení.
- 7. Klepnutím na  $\odot$  natáčení zastavíte.
- 8. Klepnutím na $\heartsuit$  natáčení uložíte.

### **! Note**

Nyní můžete vytvořit až 2 klony současně.

# **Nastavení fotoaparátu**

Můžete přejít na  $\bullet$  > **Fotoaparát** >  $\equiv$  >  $\bullet$  **Nastavení** k otevření **nastavení fotoaparátu**.

### **Přidat vodoznak**

Můžete chránit vaše fotografie vodoznakem nebo jinými informacemi, jako je čas, místo nebo teplota.

- 1. Otevřete **nastavení fotoaparátu**.
- 2. Klepněte na **Vodoznak**.
- 3. Vyberte si typy vodoznaku, které chcete přidat.
	- Klepněte na pro povolení **Přidat časovou značku na fotografii**.
	- Klepněte na pro povolení **Vodoznak zařízení**.
	- Klepněte na **Vodoznak na zakázku** pro přidání vašeho vodoznaku.

# **! Note**

Musíte nejdříve klepnout na **pro povolení Vodoznak zařízení**, než přidáte vodoznak na zakázku.

### **Povolení inteligentních návrhů**

- 1. Otevřete **nastavení fotoaparátu**.
- 2. Klepněte na **Chytrá doporučení**.
- 3. Vyberte inteligentní návrhy. Tato funkce je obvykle ve výchozím nastavení povolena.
	- Klepněte na pro povolení **Skenování dokumentu**. Funkce zobrazí zkratku vždy, když fotoaparát s umělou inteligencí rozpozná dokument nebo snímek prezentace.
	- Klepněte na **pro povolení Naskenovat QR kódy** . Tato funkce umožňuje snímat kódy QR zadním fotoaparátem pouze v režimu **Fotografování**.

### **Povolit oznámení orientace**

Fotoaparát upozorňuje na orientaci, když je telefon rovnoběžně se zemí.

- 1. Otevřete **nastavení fotoaparátu**.
- 2. Klepněte na pro povolení Oznámit orientaci.

### **Povolit zachycení pohybu**

Sledování pohybu slouží k minimalizaci rozostření fotografií dětí, domácích zvířat a dalších aktivních objektů.

- 1. Otevřete **nastavení fotoaparátu**.
- 2. Klepněte na **pro povolení Zachycení pohybu**.

# **! Note**

Tato funkce nemusí být u některých modelů dostupná.

### **Povolit automatický noční režim**

Automatický noční režim dokáže rozpoznat slabé světelné podmínky a automaticky zlepšit kvalitu obrazu.

1. Otevřete **nastavení fotoaparátu**.

2. Klepněte na **pro povolení Automatický noční režim**. Tato funkce je obvykle ve výchozím nastavení povolena.

# **Povolit formát HEIF**

Vysoce efektivní formát obrazových souborů šetří místo v úložišti.

- 1. Otevřete **nastavení fotoaparátu**.
- 2. Klepněte na **pro povolení HEIF formát**.

# **! Note**

V režimu HEIF nelze pořizovat živé fotografie a odstraňovat vodoznaky.

### **Nastavit kvalitu obrazu**

- 1. Otevřete **nastavení fotoaparátu**.
- 2. Klepněte na **Kvalita snímku** pro výběr **Vysoká** , **Standardní** , anebo **Nízká**.

# **Nastavení funkce tlačítek hlasitosti**

Můžete si přizpůsobit zkratky tlačítek hlasitosti.

- 1. Otevřete **nastavení fotoaparátu**.
- 2. Klepněte na **Funkce tlačítka hlasitosti** pro výběr **Závěrka** , **Časovač (2 s)** , **Zoom** , nebo **Objem**.

# **Klepnout pro vyfocení**

Můžete také klepnout pro prohlížení si obrazovky, abyste udělali fotografii.

- 1. Otevřete **nastavení fotoaparátu**.
- 2. Klepněte na **pro povolení Klepnout pro vyfocení**.

### **Uzpůsobit kameru**

Můžete změnit rozmístění fotoaparátu, barvu a zvuk.

- 1. Otevřete **nastavení fotoaparátu**.
- 2. Klepněte na **Přizpůsobit** pro výběr uzpůsobených typů.
	- Klepněte na **Funkce rozvržení** pro nové uspořádání ikon na obou spouštěcích obrazovkách fotoaparátu a **Více** obrazovku funkcí.
	- Klepněte na **Režimy fotoaparátu** pro výběr **Tab "Více"** nebo **Panel "Více"**.

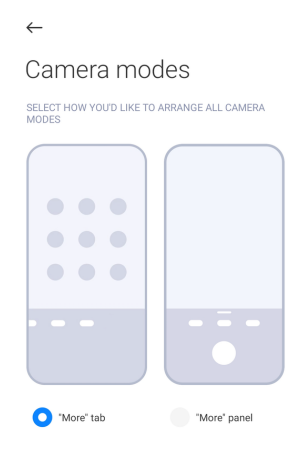

- Klepněte na **Barvy** pro výběr barvy.
- Klepněte na **Zvuk** pro výběr **Výchozí** , **Retro** , **Film** , nebo **Moderní**.

### **Uložit informace o místě**

Informace o poloze se uloží při pořízení fotografie. Informace o poloze si můžete prohlédnout v **Galerie** v podrobných informacích o fotografii.

- 1. Otevřete **nastavení fotoaparátu**.
- 2. Klepněte na pro povolení **Uložit informace o místě**.

### **Povolit zvuk závěrky**

Fotoaparát vydá zvuk, když klepnete na spoušť.

- 1. Otevřete **nastavení fotoaparátu**.
- 2. Klepněte na **pro povolení Zvuk závěrky**. Tato funkce je obvykle ve výchozím nastavení povolena.

### **Zachování nastavení**

Funkce Zachovat nastavení může zachovat dříve použitý režim namísto automatického obnovení výchozích předvoleb.

- 1. Otevřete **nastavení fotoaparátu**.
- 2. Klepněte na **Zachování nastavení** pro povolení nebo zakázání předchozího nastavení.
	- Klepněte na pro povolení **Režim fotoaparátu** . **Režim fotoaparátu** zachová dříve použitý režim spolu s výběrem přední nebo zadní kamery.
	- Klepněte na pro povolení **Zkrášlování** . **Zkrášlování** zachová předvolby nástroje Zkrášlení vybrané během předchozí relace. Tato funkce je ve výchozím nastavení povolena.

<span id="page-83-0"></span>• Klepněte na **OD** pro povolení **Fotoaparát s umělou inteligencí** . **Fotoaparát s umělou inteligencí** zachová stav kamery UI (AI) nastavený během předchozí relace. Tato funkce je ve výchozím nastavení povolena.

# **Nastavení proti přepínání pásem**

Když pořizujete fotografii nebo video elektronické obrazovky, můžete nastavit funkci proti přepínání pásem, abyste omezili rušivé vlivy na fotografii.

- 1. Otevřete **nastavení fotoaparátu**.
- 2. Klepněte na **Proti přepínání pásem** pro výběr **Vyp** , **50 Hz** , **60Hz** , nebo **Automatický**.

# **Automatické spouštění**

Automatické spuštění dělá fotoaparát citlivější povolením jeho automatického spuštění. Můžete klepnout na **Automatické spouštění** pro správu povolení automatického spuštění v informacích o aplikaci.

### **Obnovit tovární nastavení**

- 1. Otevřete **nastavení fotoaparátu**.
- 2. Klepněte na **Obnovit tovární nastavení**.
- 3. Klepněte na **OK**.

# **Více nastavení**

### **Přední zrcadlovka**

- 1. Otevřete **Fotoaparát**.
- 2. Klepněte na **O** pro přepnutí na přední fotoaparát.
- 3. Přejděte na > **Nastavení** pro otevření **nastavení fotoaparátu**.
- 4. Klepněte na pro povolení **Přední zrcadlovka**.

### **Nastavení fotoaparátu v režimu videa**

- 1. Otevřete **Fotoaparát**.
- 2. Vyberte režim **Video**.
- 3. Přejděte na > **Nastavení** pro otevření **nastavení fotoaparátu**.
- 4. Zvolte nastavení fotoaparátu.
	- Klepněte na **Video dekodér** pro výběr vysoce kompatibilního nebo vysoce výkonného video kodéru.
- Klepněte na pro povolení **Umožnit označení videí** . Během natáčení videa se můžete klepnutím na **Označení** vrátit k označenému okamžiku během přehrávání.
- Klepněte na pro povolení **Fotit s vypnutou obrazovkou**. Při natáčení telefon po 3 minutách nečinnosti vypne obrazovku, aby šetřil energii.

### **Nastavení fotoaparátu v režimu Pro**

- 1. Otevřete **Fotoaparát**.
- 2. Vyberte režim **Pro**.
- 3. Klepněte na **O** pro přepnutí na nahrávání videa.
- 4. Přejděte na  $\equiv$  > *Nastavení* pro otevření **nastavení fotoaparátu**.
- 5. Zvolte nastavení fotoaparátu. Podívejte se na [Nastavení fotoaparátu v reži](#page-83-0)[mu videa](#page-83-0) pro více informací při natáčení videa.
	- Klepněte na pro povolení **Stabilizace obrazu**.
	- Klepněte na pro povolení **Histogram** . **Histogram** umožňuje fotoaparátu zobrazit zpětnou vazbu o expozici v reálném čase při fotografování.

# **Kapitola 9 Galerie**

# **Přehled galerie**

Otevřete **Galerie** a zobrazte všechna vizuální média uložená ve vašem telefon. Obrázky a videa můžete prohlížet, upravovat a spravovat.

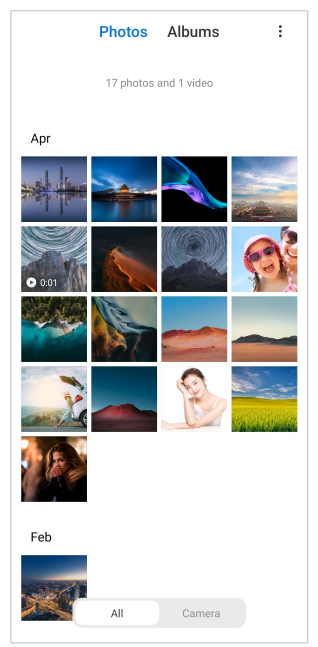

# **Fotografie**

Fotografie a videa si můžete prohlížet uspořádané podle dnů, měsíců nebo let. **Prohlížet si obrázky**

- 1. Přejděte na **Galerie** > **Fotografie**.
- 2. Klepnutím na obrázek zobrazíte podrobnosti.
- 3. Přejetím doleva nebo doprava si prohlížejte ostatní obrázky.

### **Editovat snímky**

Můžete oříznout fotografii na různý poměr stran, přidat filtry, aplikaci Doodle, text nebo rámeček a provést úpravy pro vylepšení vaší fotografie.

- 1. Přejděte na **Galerie** > **Fotografie**.
- 2. Vyberte obrázek.
- 3. Klepněte na  $\mathbf{\breve{\Omega}}$  pro editování snímku.
- 4. Vyberte **Základní** nebo **Umělá inteligence** pro použití různých efektů.
	- Klepněte na **Automatický** pro použití automatických efektů u vašeho snímku.
	- Klepněte na **Oříznout** pro oříznutí snímku na jinou velikost.
	- Klepněte na **Filtr** pro přidání barevných efektů.
	- Klepněte na **Nastavit** pro nastavení expozice, jasu, kontrastu, saturace, živosti, teplých tónů, přibarvení, zvýraznění, vyblednutí, zrnitosti, ostrosti a krátkého popisu snímku.
	- Klepněte na **Doodle** pr provedení čmáranic nebo přidání různých tvarů.
	- Klepněte na **Text** pro přidání označení nebo textu.
	- Klepněte na **Mozaika** pro použití mozaiky u vašeho snímku.
	- Klepněte na **Vymazat** pro odstranění vizuálního nepořádku.
	- Klepněte na **Obloha** pro přidání pozadí s oblohou.
	- Klepněte na **Nálepka** pro vylepšení vašich autoportrétů spoustou zábavných samolepek.
- Klepněte na **Rámeček** pro přidání rámečku ke snímku a změnu poměru stran.
- 5. Klepněte na  $\mathcal V$  pro uložení vašich změn.
- 6. Klepněte na **Uložit**.
	- **Tip**

Můžete se dotknout a podržet  $\mathbb{Q}$  abyste viděli původní snímek a uvolněte, abyste viděli upravený snímek.

### **Spravovat fotografie**

Fotografie můžete přidávat do alb, nastavit jako tapetu a zobrazit nebo upravit podrobné informace o fotografii.

- 1. Přejděte na **Galerie** > **Fotografie**.
- 2. Vyberte obrázek.
- 3. Klepněte na <sup>→</sup> pro správu obrázku.
	- Klepněte na **Přidat do albumu** pro přesunutí obrázku do alba.
	- Klepněte na **Nastavit**, aby se obrázek stal dokumentem.
	- Klepněte na **Ochranný vodoznak** pro přidání vodoznaku do obrázku.
	- Klepněte na **Nastavit tapetu** pro nastavení obrázku jako tapety.
	- Klepněte na **Spustit prezentaci** pro předvedení obrázku v prezentaci.
	- Klepněte na **Přejmenovat** pro změnu názvu obrázku.
	- Klepněte na **Aplikace Google Lens** k identifikaci fotografie. Tato funkce nemusí být u některých modelů dostupná.
	- Klepněte na **Podrobnosti** pro zobrazení a úpravu informací o obrázku.

### **Přehrávejte videa**

- 1. Přejděte na **Galerie** > **Fotografie**.
- 2. Vyberte video, které chcete přehrát.
- 3. Přejetím doleva nebo doprava přehrajete další videa.

### **Editovat videa**

Můžete oříznout video pro nastavení doby trvání a hudby v pozadí, filtrů nebo textových efektů a provést jiná nastavení vašeho videa.

- 1. Přejděte na **Galerie** > **Fotografie**.
- 2. Vyberte video.
- 3. Klepněte na & pro editování videa.
	- Klepněte na <sup>o</sup> pro nastavení rychlosti videa.
	- Klepněte na **Editor** pro oříznutí videa na části.
	- Klepněte na **Filtry** pro přidání vizuálních efektů.
	- Klepněte na **Vylepšit** pro nastavení expozice, jasu, kontrastu, saturace, živosti, teplých tónů, přibarvení, zvýraznění, vyblednutí, zrnitosti, ostrosti a krátkého popisu videa.
	- Klepněte na **Popisky** pro přidání textu.
	- Klepněte na **Soundtrack** pro přidání hudby v pozadí.
	- Klepněte na **Poměr stran** pro změnu poměru stran.
	- Klepněte na **Pro** pro přepnutí na **Editor videa** pro nastavení videa. Pro více informací se podívejte do [Editovat videa pomocí editoru videa.](#page-90-0)
- 4. Klepněte na **uložit**.

### **Spravovat videa**

Videa můžete přidávat do alb, nastavovat je jako tapetu, komprimovat je a zobrazovat nebo upravovat podrobné informace o videích.

- 1. Přejděte na **Galerie** > **Fotografie**.
- 2. Vyberte video.
- 3. Klepněte na  $\bigodot$  pro správu videa.
	- Klepněte na **Přidat do albumu** pro přidání videa do soukromého nebo jiného alba.
	- Klepněte na **Nastavit videotapetu** pro nastavení videa jako tapety.
	- Klepněte na **Zkomprimovat video** pro kompresi videa.
	- Klepněte na **Přejmenovat** pro změnu názvu videa.
	- Klepněte na **Podrobnosti** pro zobrazení a úpravu informací o videu.

# **Sdílení fotografií a videí**

Fotografie a videa můžete sdílet s rodinou, přáteli a dalšími mediálními platformami.

- 1. Přejděte na **Galerie** > **Fotografie**.
- 2. Vyberte si obrázek nebo video.
- 3. Klepněte na  $\mathbf{\hat{u}}$ .
- 4. Vyberte si platformu pro sdílení svého výběru.

# **Označit fotografii nebo video jako oblíbené**

Když pořídíte hodně fotografií, můžete si pomocí této funkce označit oblíbené fotografie nebo videa. Všechny oblíbené položky jsou uloženy v albu **Vybrat nejlepší fotografii** a můžete si je prohlížet a upravovat.

- 1. Přejděte na **Galerie** > **Fotografie**.
- 2. Vyberte si obrázek nebo video.
- 3. Klepněte na  $\heartsuit$ .

# **! Note**

Přejděte na **Galerie** > **Nastavení**, abyste si mohli prohlížet oblíbené fotografie a videa v albu **Vybrat nejlepší fotografii**.

# **Odstranit fotografie a videa**

- 1. Přejděte na **Galerie** > **Fotografie**.
- 2. Vyberte si obrázek nebo video.
- 3. Klepněte na  $\Box$ .
- 4. Klepněte na **odstranit** ve vyskakovacím okně.

# <sup>∶</sup>े⁄ Tip

Můžete se také dotknout a podržet položku pro výběr více fotografií nebo videí, které chcete odstranit.

# **Alba**

Vaše fotografie jsou organizovány automaticky podle kategorií, jako jsou oblíbené, fotoaparát, screenshoty a záznamník obrazovky a videa. Můžete si prohlížet organizované alba nebo vytvářet nové alba.

### <span id="page-89-0"></span>**Vytvořit album**

Můžete vytvářet alba a přidávat fotografie k albům pro třídění vašich fotografií a videí.

- 1. Přejděte na **Galerie** > **Alba**.
- 2. Klepněte na  $\bigoplus$  ve spodním pravém rohu telefon.
- 3. Zadejte název alba.
- 4. Postupujte podle pokynů pro přidání fotografií nebo videí do alba.

<sup>:</sup>ହି' Tip

Můžete si také zvolit nepřidávat fotografie nebo videa do alba.

### **Přejmenování alba**

- 1. Přejděte na **Galerie** > **Alba**.
- 2. Stiskněte a podržte album, které chcete přejmenovat.
- 3. Klepněte na **Přejmenovat**.
- 4. Zadejte nový název alba.
- 5. Klepněte na **OK**.

### **! Note**

Výchozí název alba nelze přejmenovat, např. **Všechny fotografie** , **Oblíbené** , **Videa** , a **Screenshoty a záznamník obrazovky**.

### **Skrýt alba**

Alba můžete skrýt, abyste ochránili své soukromí. Skrytá alba se na kartě **Nastavení** nezobrazují.

- 1. Přejděte na **Galerie** > **Alba**.
- 2. Stiskněte a podržte album, které chcete skrýt.
- 3. Klepněte na **Skrýt**.
- 4. Klepněte na **OK** ve vyskakovacím okně.

### **! Note**

Pokud si chcete prohlédnout skrytá alba, více informací najdete na [Prohlížet si skrytá](#page-94-0) [alba.](#page-94-0)

# <span id="page-90-0"></span>**Vymazat alba**

- 1. Přejděte na **Galerie** > **Alba**.
- 2. Stiskněte a podržte album, které chcete vymazat.
- 3. Klepněte na **Odstranit**.
- 4. Klepněte na **OK** ve vyskakovacím okně.

# **Spravovat alba**

Alba můžete přesouvat do jiných alb, vytvářet fotografie nebo videa v albech zobrazených v albu **Sdílet bez polohy informace podle výchozího nastavení** a nastavovat obálku alba.

- 1. Přejděte na **Galerie** > **Alba**.
- 2. Stiskněte a podržte album, které chcete spravovat.
- 3. Klepněte na **<sup>○</sup> Více**.
	- Klepněte na **Zobrazovat fotografie** k vytvoření obrázků zobrazených v albu **Sdílet bez polohy informace podle výchozího nastavení**.
	- Klepněte na **Přesunout se k jiným albumům** pro přesunutí alba do jiných alb.
	- Klepněte na **Změnit obal albumu** pro výběr nového obrázku jako obalu alba.

# **Editovat videa pomocí editoru videa**

Editor videa umožňuje upravovat vaše videa, provádět nastavení kontrastu nebo jasu, měnit rychlost přehrávání a použít jiné funkce a efekty.

- 1. Otevřete **Galerie**.
- 2. Klepněte na: v pravém horním rohu telefon.
- 3. Klepněte na **Editor videa**.
- 4. Vyberte jedno nebo víc videí.
- 5. Klepněte na √ pro importování videí.
- 6. Použijte nástroje pro úpravu videa.
	- Klepněte na **Šablony** pro výběr šablony.
- Klepněte na **Editor** pro přidání přechodů nebo nového videa a ořezání videa na části.
- Klepněte na **Filtry** pro přidání nějakého efektu filtru k videu.
- Klepněte na **Vylepšit** pro nastavení expozice, jasu, kontrastu, saturace, živosti, teplých tónů, přibarvení, zvýraznění, vyblednutí, zrnitosti, ostrosti a krátkého popisu videa.
- Klepněte na **Popisky** pro přidání textů nebo titulků.
- Klepněte na **Soundtrack** pro nastavení úrovně hlasitosti a přidání hudby v pozadí nebo zvuku k videu.
- Klepněte na **Poměr stran** pro nastavení poměru stran videa.
- 7. Klepněte na **uložit**.

# **Vytvořit koláž**

Můžete zkombinovat více fotografií do jednoho obrázku a použít zajímaví rozmístění.

- 1. Otevřete **Galerie**.
- 2. Klepněte na: v pravém horním rohu telefon.
- 3. Klepněte na **Koláž**.
- 4. Vyberte 1 až 6 fotografií.
- 5. Klepněte na √ pro importování fotografií.
- 6. Vyberte styl koláže.
	- Klepněte na **Plakát** pro výběr koláže stylu plakátu.
	- Klepněte na **Rozvržení** pro výběr rozmístění. Můžete pak klepnout na **Okraje** pro přidání okrajů a klepněte na **Poměr stran** pro změnu poměru stran celé koláže.
	- Klepněte na **Filmový pás** pro výběr koláže stylu filmového pásu.
- 7. Klepněte na **uložit**.

# **Vytvořit klip**

Můžete sdílet fotografie z **Galerie** vytvářením posuvných obrázků s videoefekty a hudbou.

1. Otevřete **Galerie**.

- 2. Klepněte na: v pravém horním rohu telefon.
- 3. Klepněte na **Svorka**.
- 4. Vyberte 3 až 20 fotek a klepněte na  $\checkmark$  pro importování fotografií.
- 5. Použijte nástroje pro úpravu k úpravě klipu.
	- Klepněte na **Šablony** pro výběr šablony.
	- Klepněte na **Zvuk** pro přidání hudby v pozadí nebo zvuku ke klipu.
	- Klepněte na **Upravit** pro přidání více fotografií nebo zrušení některých fotografií.
- 6. Klepněte na **uložit**.

# **! Note**

Můžete si vybrat vytvořit video pro **10 s** nebo **Delší video** v horní prostřední části telefonu.

# **Editovat videa videoefekty**

Použijte videoefekty pro použití zajímavých efektů na portrétní videa.

Tato funkce nemusí být u některých modelů dostupná.

- 1. Otevřete **Galerie**.
- 2. Klepněte na: v pravém horním rohu telefon.
- 3. Klepněte na **Videoefekty**.
- 4. Klepněte na **Spustit** a vyberte 1 video.
- 5. Klepněte na **Další** pro importování videa.
- 6. Stiskněte a podržte videoefekty pro použití různých efektů u videa.
- 7. Klepněte na **Uložit**.

# **Uvolnit prostor**

Funkce uvolnit prostor vymaže fotografie v galerii a uvolní místo v úložišti.

- 1. Otevřete **Galerie**.
- 2. Klepněte na: v pravém horním rohu telefon.
- 3. Klepněte na **Uvolnit prostor**.

Systém automaticky zahájí skenování **Galerie**.

- 4. Klepněte na **Zobrazit** nebo **Zobrazit podrobnosti**.
- 5. Vyberte fotografie, které chcete odstranit.
- 6. Klepněte na **Odstranit vybrané fotografie**.
- 7. Klepněte na **Odstranit** ve vyskakovacím okně.

# **Nastavení formátu řazení alb**

Alba můžete řadit podle názvu, času vytvoření nebo času poslední aktualizace.

- 1. Otevřete **Galerie**.
- 2. Klepněte na: v pravém horním rohu telefon.
- 3. Klepněte na **Třídit**.
- 4. Vyberte formát řazení alba z **Vlastní** , **Název** , **Vytvořeno** , nebo **Poslední aktualizace**.

# **Nastavení formátu zobrazení alba**

Formát zobrazení alba můžete nastavit jako mřížku nebo rozvržení seznamu.

- 1. Otevřete **Galerie**.
- 2. Klepněte na: v pravém horním rohu telefon.
- 3. Klepněte na **Prohlížení seznamu** pro zobrazení alb ve formátu seznamu.

# **! Note**

Můžete také přejít na **Galerie** > **Nastavení** > > **Prohlížení mřížky** a zobrazit alba ve formátu mřížky.

# **Nastavení galerie**

### **Povolit vybrat nejlepší fotografii**

MIUI analyzuje podobné fotografie a označí pro vás ty nejlepší.

**Vybrat nejlepší fotografii** je ve výchozím nastavení povoleno. Tuto funkci můžete také vypnout a odstranit z fotografií značky.

- 1. Otevřete **Galerie**.
- 2. Klepněte na: v pravém horním rohu telefon.
- 3. Klepněte na **Nastavení**.
- 4. Klepněte na **pro povolení Vybrat nejlepší fotografii**.

### <span id="page-94-0"></span>**Prohlížet si skrytá alba**

- 1. Otevřete **Galerie**.
- 2. Klepněte na: v pravém horním rohu telefon.
- 3. Klepněte na **Nastavení**.
- 4. Klepněte na **Prohlížet si skrytá alba**.

# **Tip**

Pokud chcete skrýt alba, podívejte se na část [Skrýt alba](#page-89-0) pro více informací.

### **Nastavení času pro každý snímek**

Při prezentaci fotografií můžete nastavit interval pro jednotlivé snímky.

- 1. Otevřete **Galerie**.
- 2. Klepněte na: v pravém horním rohu telefon.
- 3. Klepněte na **Nastavení**.
- 4. Klepněte na **Ukázat každý snímek pro** pro zadání intervalu.
- 5. Klepněte na **OK**.

# **Smyčka všech snímků**

Při prohlížení fotografií v prezentaci můžete všechny snímky prohlížet ve smyčce.

- 1. Otevřete **Galerie**.
- 2. Klepněte na: v pravém horním rohu telefon.
- 3. Klepněte na **Nastavení**.
- 4. Klepněte na pro povolení **Smyčka všech snímků**.

### **Nastavení bezpečného sdílení**

Zabezpečené sdílení umožňuje sdílet fotografie a videa bez informací o soukromí, jako je poloha, model telefon nebo metadata.

- 1. Otevřete **Galerie**.
- 2. Klepněte na: v pravém horním rohu telefon.
- 3. Klepněte na **Nastavení**.
- 4. Klepněte na **Bezpečné sdílení**.
- 5. Zvolte nastavení bezpečného sdílení.
	- Klepněte na **OD** pro povolení **Sdílet bez polohy informace podle výchozího nastavení** odstranit informace o poloze ze sdílených fotografií. **Sdílet bez polohy informace podle výchozího nastavení** je ve výchozím nastavení povoleno.
	- Klepněte na **OD** pro povolení **Sdílet bez metadata podle výchozího nastavení** odstranit model zařízení, metadata a další informace. **Sdílet bez metadata podle výchozího nastavení** je ve výchozím nastavení povoleno.

# **Převést HEIF před odesláním**

Systém převádí před odesláním HEIF obrázky na JPEG.

- 1. Otevřete **Galerie**.
- 2. Klepněte na: v pravém horním rohu telefon.
- 3. Klepněte na **Nastavení**.
- 4. Klepněte na **pro povolení Převést HEIF před odesláním**. Tato funkce je obvykle ve výchozím nastavení povolena.

# **Kapitola 10 Aplikace**

# **! Note**

Při používání aplikací je třeba povolit určitá oprávnění, například přístup k informacím o poloze a fotoaparátu. Aplikacím můžete udělit omezené oprávnění a souhlas kdykoli odvolat.

# **Správce souborů**

**Správce souborů** je snadný a výkonný průzkumník souborů. Pomáhá snadno spravovat úložiště v zařízení, síťová úložiště a cloudová úložiště. Ihned po otevření aplikace můžete také na první pohled zjistit, kolik souborů a aplikací máte v zařízení.

# **Prohlížení dokumentu**

Můžete klepnout na  $\odot$  prohlížení si dokumentů. Jsou tříděny do různých kategorií, jako jsou obrázky, videa, dokumenty hudba, aplikace, Bluetooth a stahování a archivy. Můžete klepnout na odpovídající kategorii pro nalezení dokumentu.

# **Statistika ukládání**

Klepnutím na  $\Box$  můžete na první pohled zkontrolovat, jaké soubory zabírají interní úložiště zařízení, a zobrazit všechny položky v kořenových složkách.

# **Sdílení souborů**

- 1. Otevřete **Správce souborů**.
- 2. Vyberte soubor a klepněte na něj.

3. Klepněte na **Odeslat** pro sdílení souboru na různých platformách.

# **Přesunout soubory do jiné složky**

- 1. Otevřete **Správce souborů**.
- 2. Vyberte soubor a klepněte na něj.
- 3. Klepněte na **Přesunout** pro přesunutí souboru do jiných složek.

### **Zrušit soubory**

- 1. Otevřete **Správce souborů**.
- 2. Vyberte soubor a klepněte na něj.
- 3. Klepněte na **Odstranit** pro zrušení souboru.

### **Spravovat soubory**

Soubory můžete učinit soukromými, přidat je do složky **Oblíbené**, kopírovat, přejmenovávat a provádět další úpravy.

- 1. Otevřete **Správce souborů**.
- 2. Vyberte soubor a klepněte na něj.
- 3. Klepněte na **Více** pro správu souboru.
	- Klepněte na **Kopírovat** pro zkopírování souboru do jiných složek.
	- Klepněte na **Učinit soukromé**, aby byl soubor soukromý.
	- Klepněte na **Přidat k oblíbeným** pro přidání souboru do složky **Oblíbené** v **Přidat k oblíbeným** v **Interní paměť**.
	- Klepněte na **Přejmenovat** pro přejmenování souboru.
	- Klepněte na **Otevřít v jiné aplikaci** pro otevření souboru pomocí jiných aplikací.
	- Klepněte na **Podrobnosti** pro zobrazení podrobných informací o souboru.

### **Prohlížet si soukromé soubory**

1. Otevřete **Správce souborů**.

- 2. Klepněte na  $\equiv v$  horním levém rohu telefonu.
- 3. Klepněte na **Soukromé soubory**
- 4. Zdejte heslo pro ochranu soukromí.

# **! Note**

Pokud zadáváte soukromé soubory poprvé, potřebujete se přihlásit do vašeho Mi účtu nebo Google účtu a nastavte heslo pro ochranu soukromí.

# **Vyčištění místa**

- 1. Otevřete **Správce souborů**.
- 2. Klepněte na  $\equiv$  v horním levém rohu telefonu.
- 3. Klepněte na **Hloubkové čištění**.

Systém automaticky skenuje pro soubory do koše v **Soubory v mezipaměti** , **Zastaralé soubory** , **Balíčky** , **Zbylé soubory** , a **Paměť**.

- 4. Vyberte oblast, kterou chcete vyčistit.
- 5. Klepněte na **Vymazat nyní**.

### **Povolit tmavý režim**

Můžete povolit **Tmavý režim**, aby byla obrazovka vhodná pro čtení v prostředí se slabým osvětlením.

- 1. Otevřete **Správce souborů**.
- 2. Klepněte na  $\equiv$  v horním levém rohu telefonu.
- 3. Klepněte na pro povolení **Tmavý režim**.

# **Google**

### **Asistent**

Můžete použít **Asistent** pro urychlení věcí. Namísto provádění úkolů nesčetněkrát ručně klepnutím prstem na obrazovku to můžete udělat pomocí hlasových příkazů. Asistent je chytrý a velmi dobře integrovaný s Androidem.

Pro více informací se podívejte na stránky [assistant.google.com](https://assistant.google.com).

# **Kalendář**

Můžete použít **D** Kalendář k prohlížení si naplánovaných informací, nastavit připomínky a přidat úkoly nebo události.

# **Kontakty**

Můžete použít **Kontakty** pro udržení všech vašich kontaktních informací na jednom místě a zasáhnout několik lidí najednou. Můžete organizovat, kontrolovat a spojovat vaše kontakty, vytvářet osobní seznam e-mailů a rychle posílat zprávy skupinám lidí, které kontaktujete nejvíce, bez zadání jejich adres individuálně.

### **Mechanika**

Pomocí <sup>2</sup> Mechanika, můžete otvírat, prohlížet, přejmenovávat a sdílet soubory uložené na cloudovém účtu vašeho disku..

Pro více informací se podívejte na [support.google.com/ Mechanika.](https://support.google.com/drive)

### **Duo**

Můžete snadno provádět přímé videohovory pomocí <sup>D</sup> Duo.

Pro více informací se podívejte na [support.google.com/ Duo.](https://support.google.com/duo)

### **Gmail**

**Gmail** umožňuje odesílat a přijímat e-maily pomocí webové e-mailové služby Google.

Pro více informací se podívejte na [support.google.com/mail.](https://support.google.com/mail)

# **Google**

Pomocí **Google**, můžete najít online obsah, který vás zajímá, a zapnout vaše uzpůsobené posouvání, abyste dostávali obsah uzpůsobený vám na míru.

Pro více informací se podívejte na [support.google.com/ websearch](https://support.google.com/websearch).

# **Google One**

Pomocí **Google One** můžete automaticky zálohovat vaše telefon a spravovat cloudové úložiště Google.

• Pomocí účtu Google můžete automaticky zálohovat fotografie, kontakty, zprávy a další důležité věci. Pokud rozbijete, ztratíte nebo aktualizujete váš telefon, můžete vše obnovit do nového zařízení se systémem Android.

# **! Note**

Každý účet Google má 15 GB volného místa.

• Úložiště účtu Google můžete spravovat na disku, Gmailu a fotkách.

# **Domov**

Pomocí funkce **Domů**, můžete z jednoho místa ovládat a spravovat osvětlení, kamery, televize a další kompatibilní zařízení.

### **Mapy**

Pomocí funkce <sup>(2</sup>) Mapy můžete získat pokyny a další informace o poloze.

### **! Attention**

Chcete-li používat služby určování polohy, musíte povolit funkce <sup>(2)</sup> Mapy.

Pro více informací se podívejte na [support.google.com/maps.](https://support.google.com/maps)

### **Zpravodajství**

**Zpravodajství** je personalizovaný agregátor zpráv, který organizuje a zvýrazňuje dění ve světě, takže se můžete dozvědět více o příbězích, které jsou pro vás důležité.

Pro více informací se podívejte na [support.google.com/news/publisher-center.](https://support.google.com/news/publisher-center/)

### **Fotografie**

Fotografie a videa můžete automaticky ukládat a zálohovat na svůj účet Google s funkcí **& Fotografie**.

Pro více informací se podívejte na [support.google.com/photos.](https://support.google.com/photos)

# **Play Store**

Nové aplikace, filmy a televizní pořady, hudbu, knihy, časopisy a hry najdete v s **Play Store**.

Pro více informací se podívejte na [support.google.com/play](https://support.google.com/play).

# **Podcasty**

Pomocí funkce **<sup>pp</sup> Podcasty** můžete přehrávat nejnovější epizody svých oblíbených pořadů, prozkoumávat doporučení podcastů a spravovat své poslechové aktivity.

Pro více informací se podívejte na [support.google.com/googleplay/podcasts](https://support.google.com/googleplay/podcasts).

# **Youtube**

Můžete používat **Youtube** ke sledování a nahrávání videa přímo z vašeho zařízení.

Pro více informací se podívejte na [support.google.com/youtube](https://support.google.com/youtube) .

# **YT Music**

Můžete streamovat a procházet playlisty, alba a umělci **YT Music**.

# **Soubory**

**Soubory** je aplikace pro správu souborů, která zabírá méně místa v telefonu. Pomocí <sup>z</sup> Soubory můžete zobrazovat soubory v kategoriích, uvolnit úložiště a získat zálohu do cloudu a sdílet soubory s ostatními uživateli ve vašem okolí, kteří mají stejnou aplikaci.

# **Prohlížeč Mi**

**Prohlížeč Mi** je rychlý a bezpečný plnohodnotný webový prohlížeč pro mobilní zařízení. Pomocí **Prohlížeč Mi** můžete surfovat po webu, prohlížet zprávy, vyhledávat, sledovat videa, nakupovat online a hrát online hry. Pomocí **Prohlížeč Mi** můžete také stahovat obrázky a videa ze sociálních sítí, používat nástroje pro správu souborů a nastavovat soukromé složky.

# **Vyhledat nebo otevřít webovou adresu**

- 1. Otevřete **Prohlížeč Mi**.
- 2. Klepnutím na **Domů** otevřete domovskou stránku.
- 3. Pro vyhledání nebo otevření webové adresy začněte psát ve vyhledávacím řádku.

# **Spravovat soubory**

Podrobné informace můžete odesílat, skrývat, mazat a zobrazovat.

- 1. Otevřete **Prohlížeč Mi**.
- 2. Klepnutím na  $\textcircled{1}$  **Soubory** zobrazíte všechny soubory.
- 3. Klepněte na soubor, který chcete spravovat, a podržte jej.
- 4. Vyberte **Odeslat** , **Skrýt** , **Odstranit** , nebo **Více**.

# **Otevření online hry**

Online hru můžete hrát bez načítání herní aplikace.

- 1. Otevřete **Prohlížeč Mi**.
- 2. Klepněte na & Hry pro otevření stránky hry.
- 3. Klepnutím na hru ji spustíte.

# **Prohlížet si záložky a historii**

Můžete si prohlížet vaše uložené záložky a procházet historii.

- 1. Přejděte na **O** > **Prohlížeč Mi** > **<u>Q</u> Profil.**
- 2. Klepněte na  $\Omega$  pro prohlížení si záložek a historie.

# **Povolení režimu inkognito, tmavého režimu nebo režimu stolního počítače**

- 1. Přejděte na **Ø > Prohlížeč Mi > & Profil**.
- 2. Vyberte, zda chcete povolit **Režim Inkognito** , **Tmavý režim** , nebo **Režim pro stolní počítač**.
	- **Režim Inkognito**: Režim inkognito umožňuje bezpečné a soukromé procházení webu bez zanechání historie vyhledávání nebo prohlížení.
	- **Tmavý režim**: Tmavé barevné schéma může zvýšit vizuální zážitek v prostředí se slabým osvětlením.
	- **Režim pro stolní počítač**: Režim stolního počítače umožňuje procházet webové stránky podobně jako na ploše počítače.

# **Mi Store**

Můžete si zkontrolovat nejnovější marketingové prodeje, zobrazit informace o produktech Xiaomi, zakoupit nejnovější produkty Xiaomi a požádat o podporu

na **Mi Store**.

# **Vyhledat produkty**

Můžete procházet a vyhledávat produkty, které vás zajímají.

- 1. Otevřete **Mi Store**.
- 2. Klepněte na **Mi Store** a objevte produkty Xiaomi.

# **! Note**

Klepnutím na $\mathbb Q$  můžete také vyhledávat názvy produktů.

Můžete si prohlédnout produkty, které jsou kategorizovány jako **Chytrý telefon** , **Chytrá domácnost** , a **Životní styl**. Na stránce si také můžete prohlédnout zlevněné produkty.

# **Koupit produkt**

- 1. Otevřete **Mi Store**.
- 2. Klepněte na **Mi Store** a objevte produkty Xiaomi.

# **! Note**

Klepnutím na $\Box$  můžete také vyhledávat názvy produktů.

- 3. Klepněte na produkt, abyste viděli cenu a další informace.
- 4. Klepněte na **KOUPIT NYNÍ** a vyberte vaše preference.
- 5. Přihlaste se k vašemu Mi účtu a vyplňte vaši adresu a další informace.
- 6. Klepněte na **Zaplatit nyní** a ověřte vaše heslo.

# **Získejte servisní podporu**

V případě dotazů týkajících se vašich objednávek můžete získat servisní podporu.

- 1. Otevřete **Mi Store**.
- 2. Klepnutím na **Podpora** přejdete na stránku **Centrum služeb Xiaomi**.
- 3. Chcete-li kontaktovat službu, můžete zahájit živý chat nebo zavolat.

# **Spravujte své objednávky**

Můžete zkontrolovat stav objednávky a změnit nebo zrušit existující nákupní objednávku.

- 1. Otevřete **Mi Store**.
- 2. Klepněte na **Účet** pro kontrolu informací o vaší objednávce.

Můžete si prohlédnout informace o objednávce **Nezaplaceno** , **Odeslání** , **Recenze** , a **Vrácení**.

3. Klepnutím na kategorie objednávek můžete spravovat své objednávky.

# **Video Mi**

**Video Mi** je výkonný místní přehrávač videa. Pomocí **Video Mi** můžete přehrávat, stahovat, streamovat a spravovat svá videa na jednom místě. Přehrávaná videa můžete snadno přibližovat a oddalovat.

# **Přehrávejte videa**

- 1. Otevřete **Video Mi**.
- 2. Klepněte na **Místní** pro zobrazení místních souborů.
- 3. Klepněte na **D** pro otevření stránky videa.

Místní videa můžete zobrazit v kategoriích **Filmy** , **Sdílet** , a **Přejmenovat**.

4. Klepnutím na video jej přehrajete.

# **Přehrávání hudby**

- 1. Otevřete **Video Mi**.
- 2. Klepněte na **Místní** pro zobrazení místních souborů.
- 3. Klepněte na **pro otevření stránky s hudbou**.
- 4. Klepnutím na hudební soubor jej přehrajete.

# **Užitečné funkce na bočních panelech**

Když hrajete video, můžete použít užitečné funkce pro přidání více efektů k vašemu videu.

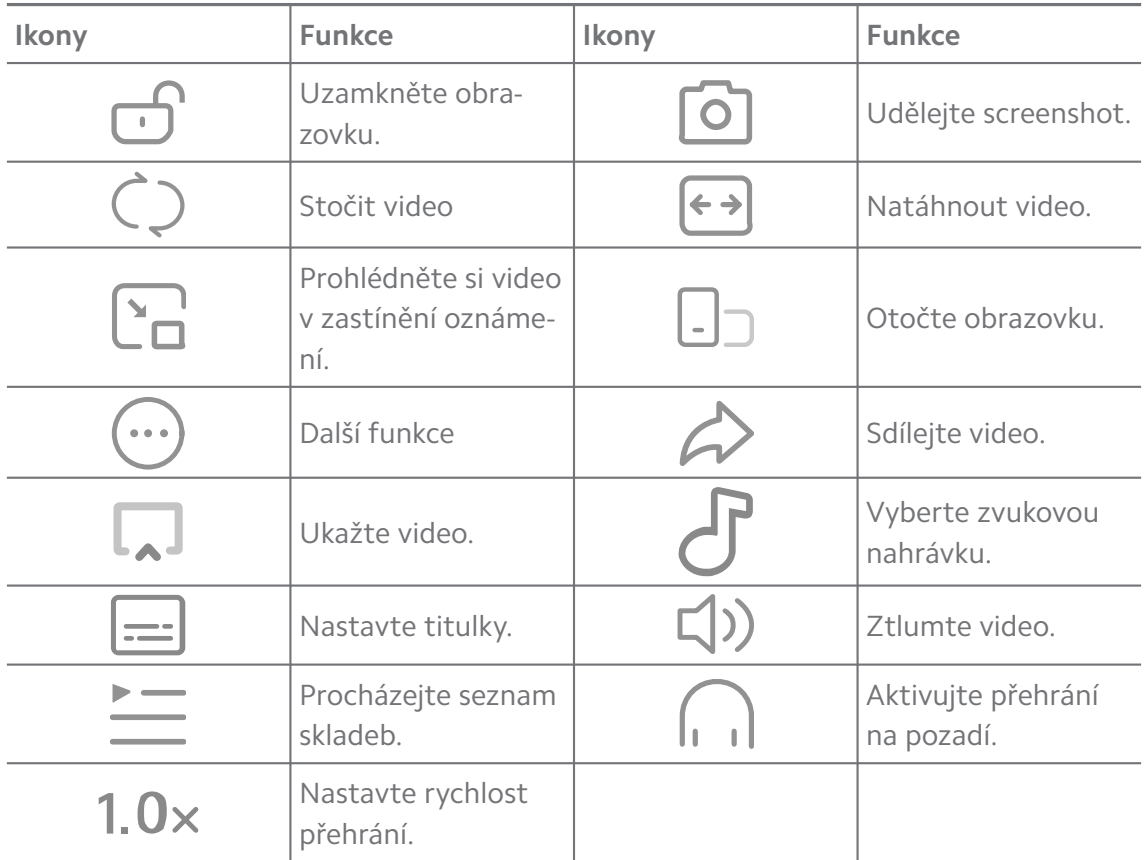

**Sledovat online televizní pořady**

- 1. Otevřete **Video Mi**.
- 2. Klepněte na  $\bigodot$  Vlastnosti pro otevření stránky se seznamem programů.
- 3. Klepněte na televizní pořad nebo film, který chcete přehrát.

# **Gestikulační zkratky v aplikaci Mi video**

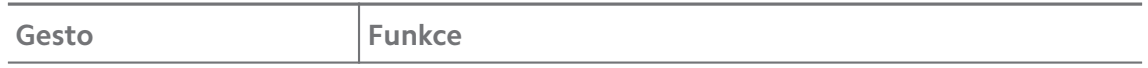

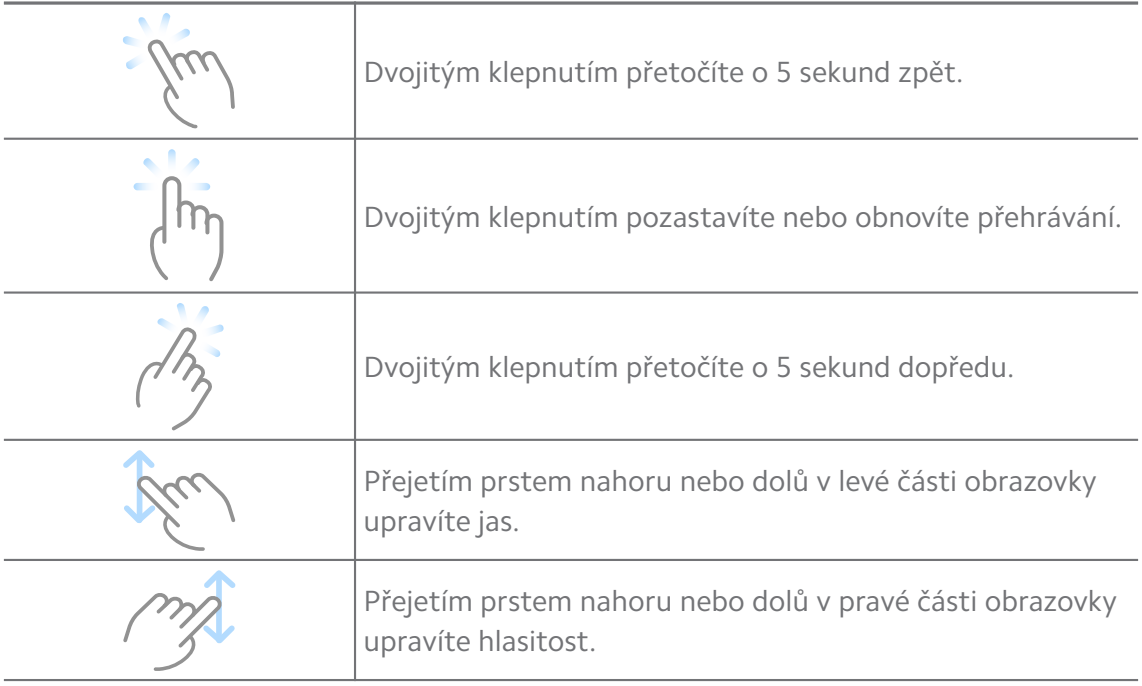

### **Spravovat videa**

Videa můžete sdílet, přejmenovávat, mazat a skrývat.

- 1. Otevřete **Video Mi**.
- 2. Vyberte video a poté se dotkněte a podržte video.
- 3. Spravovat videa.
	- Klepněte na **Ú Sdílet** pro sdílení videa na různých platformách.
	- Klepněte na **Přejmenovat** pro přejmenování videa.
	- Klepněte na **Vlastnosti** pro zobrazení podrobných informací o videu.
	- Klepněte na Ø Skrýt, aby bylo video soukromé.
	- Klepněte na **Odstranit** pro odstranění videa.

### **Hudba**

Pomocí <sup>d</sup>Hudba můžete streamovat a procházet seznamy skladeb, alba a interprety. Můžete také přehrávat hudbu uloženou v telefonu.

### **Přehrajte svou hudbu**

- 1. Otevřete **d** Hudba.
- 2. Procházejte skladby v **Písně** , **Umělci** , **Alba** , nebo na stránce **Složky**.
- 3. Vyberte hudební soubor, který chcete přehrát.

### **Přihlaste se do svého účtu Xiaomi**

Můžete se přihlásit do svého účtu Xiaomi a synchronizovat své hudební informace a preference.

- 1. Otevřete **d** Hudba.
- 2. Klepněte na  $\overline{e}^2$  pro otevření nastavení účtu.
- 3. Klepněte na **Zaregistrovat se** a přihlaste se do svého účtu Xiaomi.

### **Nastavení hudby**

Můžete nastavit časovač spánku, filtrovat soubory a provádět další nastavení.

- 1. Otevřete **Hudba**.
- 2. Klepněte na  $\overline{e}$  pro otevření nastavení účtu.
- 3. Přejděte na **Nastavení** > **Pokročilá nastavení** a vyhledejte službu a nastavení.
	- Klepněte na pro povolení **Časovač spánku** zastavit přehrávač po určité době.
	- Klepněte na **Sluchátka a zvukové efekty** pro povolení **Dolby Atmos** a nastavení grafického ekvalizéru.
	- Klepněte na pro povolení **Podle velikosti** nebo **Podle délky** a přetažením posuvníku upravte filtrování zvukových souborů.

### **Povolit tmavý režim**

Tmavý režim vytváří komfortní vizuální efekt v prostředí se slabým osvětlením.

- 1. Otevřete **Hudba**.
- 2. Klepněte na  $\overline{z}^2$  pro otevření nastavení účtu.
- 3. Klepněte na pro povolení **Tmavý režim**.

# **Poznámky**

Můžete si dělat poznámky textem, obrázky, zvukem a paměťovými mapami.

# **Vytvořit poznámku**

- 1. Otevřete **Poznámky**.
- 2. Klepněte na  $\bigoplus$  na stránce  $\Box$  pro vytvoření nějaké poznámky.
- 3. Zadejte text.

4. Klepnutím na v poznámku uložíte.

# **Tip**

- V poznámce můžete také přidávat zvuk, obrázky, náčrtky, kontrolní seznamy a další položky.
- Můžete také použít styl nadpisu, tučné písmo nebo kurzívu, seznam s kulatými odrážkami nebo číslovaný seznam a více položek pro změnu formátování.

### **Udělejte si hlasovou poznámku**

- 1. Otevřete **Poznámky**.
- 2. Klepnutím na **D** přidáte poznámku.
- 3. Klepněte na <sup>illi</sup> a mluvte do telefonu.
- 4. Klepnutím na **zastavíte nahrávání.**
- 5. Zadejte název hlasové poznámky.
- 6. Klepnutím na  $\checkmark$  uložíte hlasovou poznámku.

# **Tip**

Stisknutím a podržením  $\bigoplus$  můžete vytvořit hlasovou poznámku.

### **Vymazat poznámku**

- 1. Otevřete **Poznámky**.
- 2. Dotkněte se a podržte poznámku v $\Box$ .
- 3. Klepněte na **Odstranit**.

### **Správa poznámek**

Poznámky můžete skrýt, připnout, odstranit, přesunout a vytvořit složku pro jejich kategorizaci.

- 1. Otevřete **Poznámky**.
- 2. Dotykem a podržením poznámky můžete vybrat jednu nebo více poznámek.
- 3. Zvolte správu poznámek.
	- Klepněte na **Skrýt** a skryjte poznámku.
	- Klepněte na **Připnout** a připněte poznámku.
	- Klepněte na **Odstranit** pro smazání poznámky.
- Klepněte na **Přesunout do** pro přesunutí poznámky do nové složky.
- Klepněte na **Vytvořit složku** a přidejte poznámku do složky, když vyberete více poznámek.

### **Obnovit odstraněné poznámky**

- 1. Otevřete **Poznámky**.
- 2. Klepněte na v radomovské stránce.
- 3. Klepněte na **Odpadky**.
- 4. Klepněte na poznámku, kterou chcete obnovit.
- 5. Klepněte na **Obnovit**.

### **Vytvořit novou složku**

- 1. Otevřete **Poznámky**.
- 2. Klepněte na v na domovské stránce.
- 3. Klepněte na **Nová složka**.
- 4. Zadejte název složky.
- 5. Klepněte na **OK**.

# **Tip**

Můžete také stisknout a podržet poznámku a pak ji potáhnout přes jinou poznámku pro vytvoření složky.

### **Hledat poznámky**

- 1. Otevřít **Poznámky**.
- 2. Klepněte na vyhledávací lištu na stránce  $\Box$  a zadejte klíčová slova poznámky.
- 3. Zvolte vyhledání poznámky.

# **Prohlížet si skryté poznámky**

- 1. Otevřete **Poznámky**.
- 2. Přejeďte prstem z horní části obrazovky dolů a pak uvolněte.
- 3. Zdejte heslo pro ochranu soukromí.
- 4. Klepnutím na skrytou poznámku zobrazíte podrobnosti.
# **Vytvořit kontrolní seznam pořízených úkolů**

Můžete nyní použít Poznámky jako připomínku, aby vám připomněla denní postupy a úkoly.

- 1. Otevřete **Poznámky**.
- 2. Přejeďte doleva nebo klepněte na  $\heartsuit$  v horní části spouštěcí stránky.
- 3. Klepněte na  $\bullet$  pro vytvoření kontrolního seznamu podřízených úkolů.
- 4. Zadejte text podřízeného úkolu.
- 5. Klepněte na **hotovo**.

# **! Note**

- Můžete nastavit připomínku a zopakovat interval každého odřízeného úkolu z kontrolního seznamu.
- Pokud chcete přidat více podřízených úkolů, klepněte na  $\bullet$ .

# **Zabezpečení**

Pomocí **Zabezpečení** můžete vyčistit telefon úložiště, spravovat aplikace a oprávnění, filtrovat a blokovat nevyžádané hovory a zprávy a chránit váš telefon před skrytými viry nebo škodlivými aplikacemi.

#### **Zámek aplikací**

**Zámek aplikací** pomáhá chránit vaše soukromí. Pro více informací se podívejte do části [Zámek aplikací](#page-142-0).

#### **Baterie a výkon**

Použijte **Baterie a výkon** k otestování spotřeby elektřiny a optimalizování položek spojených s baterií. Pro více informací se podívejte do části [Kapitola 4 Ba](#page-38-0)[terie a údržba.](#page-38-0)

#### **Seznam blokování**

**Seznam blokování** automaticky filtruje všechny typy nevyžádané pošty, phishingu a marketingových hovorů a zpráv. **Seznam blokování** zobrazuje historii filtrovaných zpráv SMS a příchozích hovorů.

# **! Note**

Zvýrazněná telefonní čísla označují nepřečtené zprávy nebo volání. Barva telefonních čísel se po přečtení příslušných zpráv nebo historie hovorů změní z červené na černou.

#### **Povolit seznam blokovaných**

Do seznamu blokovaných můžete přidávat telefon čísla.

- 1. Přejděte na **Zabezpečení** > **Seznam blokovaných**.
- 2. Klepněte na  $\overline{\mathcal{Q}}$  v pravém horním rohu telefon.
- 3. Klepněte na pro povolení **Seznamu blokovaných**.

# **Správa blokovaných příchozích hovorů**

Můžete zobrazit historii blokovaných příchozích hovorů nebo odblokovat blokovaný příchozí hovor.

- 1. Přejděte na **Zabezpečení** > **Seznam blokovaných**.
- 2. Vyberte blokovaný hovor.
- 3. Klepnutím na telefonní číslo zobrazíte historii hovorů.
- 4. Správa blokovaných příchozích hovorů.
	- Klepnutím na hovor v historii hovorů vytočíte číslo nebo odešlete zprávu.
	- Klepněte na **Odblokovat** pro odblokování čísla.
	- **Tip**

Dotykem a podržením telefonního čísla můžete odstranit více položek.

#### **Správa seznamu blokovaných**

Pro stanovení podmínky blokování použijte telefonní čísla, předčíslí a místa.

Nejdříve je třeba povolit **seznam blokovaných**.

- 1. Přejděte na **Zabezpečení** > **Seznam blokovaných**.
- 2. Klepněte na  $\overline{\mathcal{Q}}$  v pravém horním rohu telefon.
- 3. Správa seznamu blokovaných.
	- Klepnutím na **blokovaná čísla** zablokujete hovory a zprávy z konkrétních čísel.
	- Klepnutím na **výjimky** povolíte hovory a zprávy z konkrétních čísel.

#### **Nastavení seznamu blokovaných volání**

Můžete si vybrat, že zablokujete hovory z různých skupin lidí a kontaktů.

1. Přejděte na **Zabezpečení** > **Seznam blokovaných**.

- 2. Klepněte na  $\overline{\mathcal{O}}$  v pravém horním rohu telefon.
- 3. Klepněte na **seznam blokovaných volání** pro zablokování hovorů.
	- Klepněte na pro povolení **zablokovaných hovorů od neznámých osob**.
	- Klepněte na pro povolení **zablokovaných přesměrovaných hovorů**.
	- Klepněte na pro povolení **zablokovaných hovorů od kontaktů**.
	- Klepněte na pro povolení **zablokovaných hovorů od skrytých čísel**.

### **Zvýšit rychlost**

Použijte **Zvýšit rychlost**, aby váš telefon pracoval rychleji. Tato funkce vymaže mezipaměť a paměť běžící aplikace třetí strany a uzamknuté běžící aplikace. **Čistič**

Použijte **Čistič** ke zrušení neužitečných položek, které jsou uloženy v telefon a provádějte práci telefon rychleji a produktivněji.

# **Vysypat koš**

**Čistič** prohledává koš se soubory v mezipaměti, zastaralými soubory, instalačními balíčky, zbytkovými soubory a soubory ve vyrovnávací paměti. Můžete vymazat tyto položky.

- 1. Otevřete **zabezpečení**.
- 2. Klepněte na **čistič** pro automatické skenování koše.
- 3. Vyberte oblast, kterou chcete uklidit.
- 4. Klepněte na tlačítko níže pro vymazání vybraných položek.

# **Nastavení připomínky**

Když koš dosáhne limitu, můžete obdržet oznámení na použití nástroje **Cleaner**.

- 1. Přejděte na **Zabezpečení** > **Čistič**.
- 2. Klepněte na  $\overline{\mathcal{Q}}$  v pravém horním rohu telefon.
- 3. Klepněte na pro povolení **Připomenutí čištění**.
- 4. Nastavení limitu velikosti koše a frekvence plánování upozornění.

# **Využití dat**

Použijte **Využití dat** k řízení vašeho plánu dat. Zaznamenává použití dat a pomáhá omezit mobilní data nebo použití Wi-Fi sítě aplikací.

# **Hloubkové čištění**

# **Odstranit nadbytečné fotografie**

Použijte **hloubkové čištění** ke zjištění duplikovaných fotografií a snímků špatné kvality ve vaší **galerii**. Můžete se rozhodnout nadbytečné položky vymazat.

# **Odinstalování nepoužívaných aplikací**

Použijte **hloubkové čištění** pro zrušení málo používaných aplikací pro uvolnění místa.

# **Odstranit data aplikací**

K odstranění nedůležitých dat pro každou aplikaci použijte **hloubkové čištění**. **Odstranění velkého souboru**

Použijte **hloubkové čištění** k odstranění nedůležitých velkých souborů.

# **Odstranit nepotřebné video**

Použijte **hloubkové čištění** , abyste viděli videa, která jsou uložena na telefon. Nepotřebná videa můžete odstranit, abyste uvolnili úložný prostor.

# **Nastavení hloubkového čištění**

- 1. Přejděte na **Bezpečnost** > **Hloubkové čištění**.
- 2. Klepněte na: v pravém horním rohu telefon.
- 3. Vyberte pro spravování nastavení **hloubkového čištění**.
	- Klepněte na pro povolení **připomenout čištění**, a pak pro nastavení omezení velikosti koše a harmonogramu.
	- Klepněte na pro povolení **skenovat paměť aplikace.**
	- Klepněte na pro povolení **ukázat zkratky domovské obrazovky.**

# **Duální aplikace**

**Duální aplikace** umožňují naklonovat existující aplikaci ve vašem zařízení a používat ji samostatně s jiným účtem. Pro více informací se podívejte do části [Duální aplikace](#page-141-0).

# **Čistič Facebooku**

Použijte **Čistič Facebooku** pro vyčistění obrázků, videí, souborů GIF nebo souborů v mezipaměti.

# **Herní turbo**

**Herní turbo** zvyšuje stabilitu připojení pro hry omezením šířky pásma stahování na pozadí a snížením zpoždění sítě. Tato funkce vyčistí paměť vyhrazenou pro procesy na pozadí, abyste získali více místa pro hru, a zabrání rušivým upozorněním.

# **Otevřené hry s herním turbem**

- 1. Přejděte na **Zabezpečení** > **Herní turbo**.
- 2. Chcete-li vybrat hru, přejeďte prstem nahoru nebo dolů v levé části obrazovky.
- 3. Klepněte na **Spustit přehrávání** pro spuštění hry pomocí **Herní turbo**.

# **Přidat hry do herního turba**

- 1. Přejděte na **Zabezpečení** > **Herní turbo**.
- 2. Klepněte na **pro prohlížení her.**
- 3. Klepněte na vedle her pro přidání her k **Herní turbo**.

# **Správa obecných nastavení boosteru**

- 1. Přejděte na **Ozabezpečení > OHerní turbo > 0.**
- 2. Klepněte na **Obecné nastavení**.
- 3. Vyberte správu obecných nastavení boosteru.
	- Klepněte na pro povolení **Herní turbo** zlepšit herní zážitek.
	- Klepněte na **pro povolení In-game zkratky**. Hry můžete zobrazit přejetím prstem od horního bočního okraje obrazovky.
	- Klepněte na pro povolení **Doporučení obsahu** dostávat doporučení týkající se herního obsahu.
	- **Klepněte na pro povolení Odstraňte přidané hry z domovské obrazovky**.
	- Klepněte na **Odinstalovat hry** pro odinstalování her najednou.
	- Klepněte na pro povolení **Zkratky domovské obrazovky**.

• Klepněte na **Přidat hru** na přidání her do **Herní turbo**.

# **Nastavení režimu výkonu**

- 1. Přejděte na **Ozabezpečení** > **OHerní turbo** >  $\bullet$ .
- 2. Klepněte na **Režim výkonu** pro nastavení režimu výkonu.
	- Klepněte na **režim výkonu** pro výběr povolení **Optimalizace sítě Wi-Fi** , **Optimalizované dotykové ovladače** , nebo **Vylepšený zvuk** . **Optimalizace sítě Wi-Fi** sníží zpoždění sítě Wi-Fi. **Optimalizované dotykové ovladače** zvyšují odezvu a citlivost dotyku. **Vylepšený zvuk** zlepšuje zvuk a snižuje okolní hluk při hovorech.
	- Klepněte na **pro povolení Optimalizace výkonu**, abyste předešli přehřátí a problémům s hardwarem.
	- Klepněte na **Výjimky paměti** pro přidání aplikací k výjimkám a zabránit jejich optimalizaci.
	- Klepněte na **pro povolení Mi WiFi zvýšit rychlost** pro zvýšení rychlosti připojení o 10 až 20 % při připojení telefonu ke směrovačům Mi/Redmi.
	- **Klepněte na m pro povolení Spodní část obrazovky se vyjasní automaticky**.

#### **Nastavení DND hry**

Tato funkce omezuje vybrané systémové funkce, tlačítka a gesta na celé obrazovce při hraní her.

- 1. Přejděte na **Ozabezpečení** > **OHerní turbo** >  $\bullet$ .
- 2. Klepněte na **Hra DND** pro nastavení DND hry.
	- Klepněte na **Vylepšený zážitek** pro výběr povolení **Vypnout automatický jas** , **Vypnout Režim čtení** , **Zakázat gesta na obrazovce** , nebo **Neotvírat stín Oznámení**.
	- Klepněte na pro povolení **Zakázat tlačítka a gesta**.

#### **Správa nastavení GPU**

Nastavení GPU pomáhá vybrat nebo přizpůsobit výkon mezi **kvalitou obrazu**, **nejvyšší snímkovou frekvencí** a **herním výkonem** při hraní her.

- 1. Přejděte na **Zabezpečení** > **Herní turbo**.
- 2. Klepněte na **Výchozí** ve spodní části telefon.

3. Klepněte na **Nastavení GPU** pro výběr režimů GPU jako **Výchozí** , **Šetřit energii** , **Rovnováha** , **Vysoká kvalita** , nebo **Vlastní**.

### **! Note**

**Vlastní** vám umožňuje přizpůsobit **Snímková frekvence** , **Rozlišení** , **Anisotropické filtrování** , **Kvalita textury filtrování** , **Mipmap LOD předpětí** , a **Vícezávitové ztvárnění**.

### **Nastavení dotykových ovládacích prvků**

**Dotykové ovládání** pomáhá vybírat nebo přizpůsobovat výkon mezi **Klasický režim (výchozí)** , **Režim Pro** , **Cílová přesnost** , a **Stabilita klepání**.

- 1. Přejděte na **Zabezpečení** > **Herní turbo**.
- 2. Klepněte na **Výchozí** ve spodní části telefon.
- 3. Klepněte na **Další nastavení** pro výběr režimů **DOTYKOVÉ OVLADAČE**.
	- Klepněte na **Klasický režim (výchozí)**.
	- Klepněte na **Režim Pro** . **Režim Pro** je určen pro profesionální hráče.
	- Klepnutím na **Přizpůsobit** můžete přizpůsobit **Reakce na přejetí prstem** , **Citlivost na neustálé poklepávání** , **Cílová přesnost**, a Stabilita klepání.

#### **Nastavení oblasti odolné proti dotyku**

Tato funkce snižuje citlivost dotyku v blízkosti okrajů, aby nedocházelo ke spouštění dotykových ovladačů.

- 1. Přejděte na **Zabezpečení** > **Herní turbo**.
- 2. Klepněte na **Výchozí** ve spodní části telefon.
- 3. Klepněte na **Další nastavení** pro výběr **Oblast odolná na dotyk**.

#### **Nastavení vizuálních vylepšení**

Tato funkce pomáhá zvýšit kontrast a zlepšit detaily ve hrách.

- 1. Přejděte na **Zabezpečení** > **Herní turbo**.
- 2. Klepněte na **Výchozí** ve spodní části telefon.
- 3. Klepněte na **Další nastavení** pro výběr **Vizuální vylepšení** výkonů.

#### **Obnovit tovární nastavení**

- 1. Přejděte na **Zabezpečení** > **Herní turbo**.
- 2. Klepněte na **Výchozí** ve spodní části telefon.
- 3. Klepněte na **Další nastavení** pro výběr **Obnovit tovární nastavení**.
- 4. Klepněte na **Obnovit**.
- 5. Klepněte na **OK**.

#### **Spravovat zkratky plovoucích oken.**

- 1. Otevřete hru v **Herní turbo**.
- 2. Přejeďte doprava boční lištu k otevření **Postranní lišta**.
- 3. Klepněte na **+** v seznamu aplikací.
- 4. Spravovat zkratky plovoucích oken aplikací.
	- Klepněte na  $\bullet$  pro přidání aplikace ke zkratkám plovoucích oken.
	- Klepněte na  $\bullet$  pro odstranění aplikace ze zkratek plovoucích oken.
- 5. Klepněte na **hotovo**.

**! Note**

- Můžete přidat až 10 aplikací.
- Můžete stisknout a podržet ikony aplikací pro změnu uspořádání umístění.

#### **Sada nástrojů**

Můžete použít **boční lištu** při zadávání hry pro rychlé nastavení.

# **! Note**

- Některé modely mají výkonnější a rozličné **Postranní lišta** funkce. Můžete zkontrolovat, zda jsou tyto funkce dostupné u vašich modelů.
- Název UI pro tuto funkci může být **Postranní lišta** nebo **Sada nástrojů** podle vašeho zařízení.

# **Zvýšit výkon**

- 1. Otevřete hru v **D** Herní turbo.
- 2. Přejeďte doprava boční lištu k otevření **Postranní lišta**.
- 3. Klepněte na **Zvýšit** pro zvýšení výkonu.

#### **Použití měniče hlasu**

Pro okořenění vaší konverzace můžete použít měnič hlasu.

K přehrávání zvuku **Měnič hlasu** potřebujete dát povolení.

- 1. Otevřete hru v **Herní turbo**.
- 2. Přejeďte doprava boční lištu k otevření **Postranní lišta**.
- 3. Klepněte na **Měnič hlasu** pro změnu hlasu, kterým mluvíte.
- 4. Můžete vybrat typ hlasu z **Původní** , **Dívka** , **Žena** , **Komiks** , **Robot** , nebo **Muž**.

#### **! Note**

Můžete stisknout a podržet  $\bullet$ , abyste pro mluvili za 0 až 10 sekund, pak uvolněte  $\bullet$ , abyste si prohlédli demo nahrávku hlasu.

#### **Nastavení časovačů**

Můžete si nastavit čtyři časovače pro časování relací.

- 1. Otevřete hru v **Herní turbo**.
- 2. Přejeďte doprava boční lištu k otevření **Postranní lišta**.
- 3. Klepněte na **Časovač** pro zobrazení čtyř časovačů.
- 4. Klepněte na **B** pro spuštění časovače.
- 5. Klepnutím na čas časovač zastavíte.

#### **! Note**

Časovače můžete spustit v různou dobu.

#### **Otevřít aplikaci v plovoucím okně**

Aplikaci můžete otevřít v plovoucím okně, aniž byste přerušili hraní.

- 1. Otevřete hru v **Herní turbo**.
- 2. Přejeďte doprava boční lištu k otevření **Postranní lišta**.
- 3. Klepnutím na ikonu aplikace ji otevřete v plovoucím okně.

#### **! Note**

Chcete-li se dozvědět, jak přesouvat plovoucí okna, zobrazovat plovoucí okna v režimu celé obrazovky, minimalizovat plovoucí okna nebo minimalizovat aplikaci, přečtěte si další informace na [Naučte se o plovoucích oknech](#page-153-0).

#### **Použití funkcí v toolboxu**

1. Otevřete hru v **Herní turbo**.

- 2. Přejeďte doprava boční lištu k otevření **Postranní lišta**.
- 3. Vyberte použití funkcí v toolboxu
	- Klepněte na **Vymazat paměť** pro uvolnění více místa pro hry.
	- Klepněte na **Uvolnit paměť** pro provedení hloubkového čištění.
	- Klepněte na **Snímek obrazovky** pro udělání snímku her.
	- Klepněte na **Zaznamenat** pro nahrání videa her.
	- Klepněte na **Nerušit** pro zakázání plovoucích oznámení.

#### **Skrýt aplikace**

Použití **Skrýt aplikace** umožňuje skrýt ikony aplikací tak, aby se již nezobrazovaly na domovské obrazovce.

- 1. Přejděte na **Zabezpečení** > **Skrýt aplikace**.
- 2. Klepnutím na vedle aplikace ji skryjete.

### **Otevření skrytých aplikací**

1. Na domovské obrazovce roztáhněte dva prsty od sebe.

Zobrazí se složka se skrytými aplikacemi.

2. Klepněte na skrytou aplikaci.

# **! Note**

Pokud jste povolili zámek aplikace, musíte při otevření skryté složky zadat heslo.

#### **Správa skrytých aplikací**

- 1. Přejděte na **Zabezpečení** > **Skrýt aplikace**.
- 2. Klepněte na  $\overline{\mathcal{Q}}$  v pravém horním rohu telefon.
- 3. Správa **Skrýt aplikace**.
	- Klepněte na **pro povolení Skrýt oznámení**, aby se nezobrazovala upozornění ze skrytých aplikací.
	- Klepněte na **pro povolení Zámek aplikací** k ochraně soukromých souborů.

# **Správa aplikací**

Můžete přejít na **Zabezpečení** > **Správa aplikací** pro aktualizaci a odinstalování aplikací nebo správu oprávnění. Pro více informací se podívejte do [Správa](#page-139-0) [aplikací](#page-139-0), [Duální aplikace](#page-141-0), a [Oprávnění](#page-141-0).

### **Soukromí**

Pomocí **Soukromí** můžete spravovat aplikace, které požadují citlivá oprávnění, sledovat, jak aplikace citlivá oprávnění používají, a spravovat další oprávnění související se soukromím. Pro více informací se podívejte do [Ochrana soukromí](#page-138-0).

# **Druhý prostor**

Můžete přejít na **Zabezpečení** > **Druhý prostor** a vytvořit druhý prostor pro oddělení a zabezpečení dat.

Další informace o zapnutí druhého prostoru naleznete v části [Zapněte druhý](#page-154-0) [prostor](#page-154-0).

### **Bezpečnostní kontrola**

Pomocí  $\bullet$  bezpečnostní skenování můžete proskenovat váš telefon pro nebezpečné aplikace a viry. Funkce včas řeší problémy spojené s Wi-Fi, platebním prostředím, ochranou osobních údajů a viry.

# **Použití bezpečnostní kontroly**

Použijte bezpečnostní kontrolu pro kontrolu systému a získání doporučení pro čištění koše a kontrolu nových funkcí.

- 1. Přejděte na **Bezpečnost** > **Bezpečnostní kontrola**.
- 2. Klepněte na doporučení pro vyčištění místa nebo prohlížení si nových funkcí.

# **Naskenovat před instalací**

Aplikace před instalací zkontrolujte na přítomnost virů a malwaru.

# 1. Přejděte na **Bezpečnost** > **Bezpečnostní kontrola**.

- 2. Klepněte na  $\overline{\mathcal{O}}$  v pravém horním rohu telefon.
- 3. Klepnutím na povolíte **skenování před instalací**.

# **Vyřešit problémy**

Pomocí funkce **Vyřešit problémy** můžete skenovat a řešit problémy s výkonem, sítí, nastavením, baterií a další problémy telefon.

# **! Note**

Pokud zjistíte nějaké problémy, můžete klepnutím na **Předložit** nahlásíte problémy nebo návrhy v části **Služby a zpětná vazba**.

# **Test sítě**

# **Vyhledejte a vyřešte problémy související se sítí**

Pomocí **v test sítě** můžete spustit test sítě, pokud se vyskytnou problémy se sítí. Po zobrazení výsledků testu můžete podle pokynů na obrazovce vyřešit aktuální problémy se sítí.

# **Zavřete připojené aplikace**

Ve výsledcích testů jsou zobrazeny všechny aplikace, které jsou momentálně připojeny k internetu. Pro vynucení zastavení aplikace můžete klepnout na tuto aplikaci.

# **Motivy**

**Motivy** dají vašemu telefonu nový vzhled. Motivy jsou oficiální personalizační platforma MIUI s tisíci vysoce kvalitními motivy. Kromě známých motivů, tapet, vyzváněcích tónů a písem budete mít k dispozici mnoho dalších možností přizpůsobení zamykací obrazovky a domovské obrazovky.

# **Nástroje**

# **Kalkulačka**

Můžete použít nástroj **E Kalkulačka** k provádění základních aritmetických výpočtů běžnou kalkulačkou. Můžete také použít vědeckou kalkulačku pro trigonometrické funkce, úhlové stupně, odmocniny a finanční a měnové měření.

# **Použití kalkulačky**

- 1. Otevřete **Kalkulačka**.
- 2. Vyberte si správnou kalkulačku.
	- Klepněte na  $\Xi$  pro použití základní kalkulačky pro základní aritmetické výpočty.

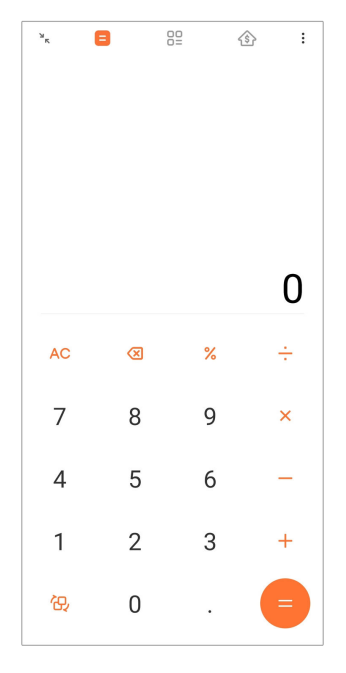

• Klepněte na  $\overleftrightarrow{\mathbf{C}}$  pro přepnutí na vědeckou kalkulačku pro trigonometrické funkce, úhlové stupně a odmocniny.

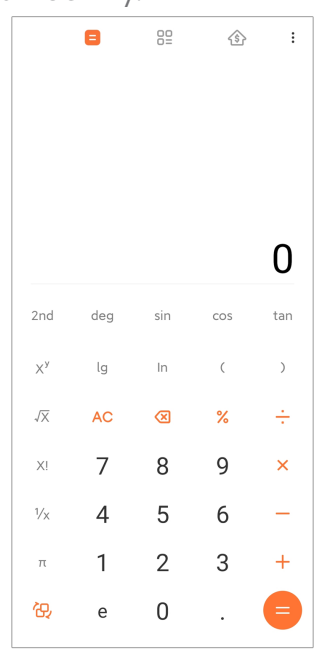

• Klepněte na  $\frac{00}{5}$  pro použití převodové kalkulačky pro převod měn a více měrných jednotek.

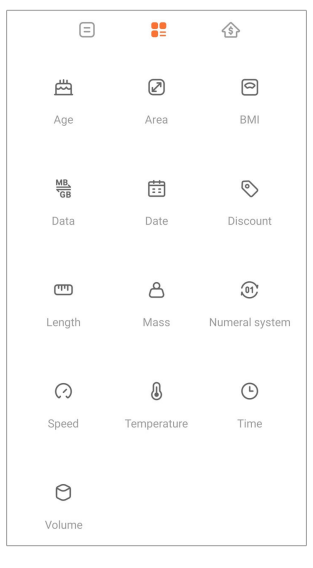

• Použijte  $\hat{\mathcal{B}}$  pro použití hypoteční kalkulačky, která vám pomůže plánovat vaše finance s nastavenými metodami splátek a úrokové míry.

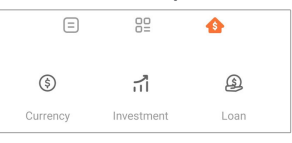

### **Kopírovat, rušit nebo mazat čísla**

- 1. Otevřete **Kalkulačka**.
- 2. Klepněte na čísla pro výpočet.
- 3. Vyberte, zda kopírovat, rušit nebo mazat čísla.
	- Dotkněte se a podržte výsledek výpočtu na displeji, pak klepněte na **Kopírovat**. Nyní můžete vložit výsledek kamkoliv.
	- Klepněte na **X** pro zrušení poslední číslice, když uděláte chybu při zadávání čísla.
	- Klepněte na **C** pro zrušení posledního zadání nebo klepněte na **AC** pro zrušení všech záznamů.

# **Hodiny**

# **Přidat alarm**

Můžete nastavit alarmy na jakýkoliv čas dne a nechat je opakovat jeden nebo více dní v týdnu.

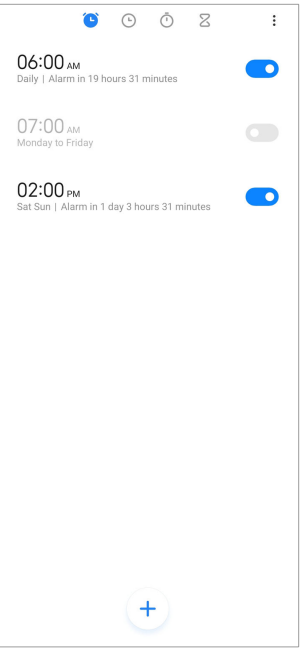

- 1. Otevřete **Hodiny**.
- 2. Klepněte na  $\bigoplus$  na spouštěcí stránce pro přidání alarmu.
- 3. Nastavte čas alarmu.
- 4. Nastavte vyzvánění tón, frekvenci opakování a další položky.
- 5. Klepněte na  $\checkmark$ .
- **O** se zobrazí vedle času alarmu.

#### **Vypnutí alarmu**

Můžete vypnout alarm jakmile je den, na kdy nastavíte nebo vypnete alarm.

- 1. Otevřete **Hodiny**.
- 2. Klepněte na vedle času alarmu.
- 3. Vyberte vypnout alarm jakmile vypnete opakování alarmu.

#### **Přidat hodiny na zakázku**

Můžete přidat hodiny v různých zemích a oblastech pro porovnání času.

- 1. Otevřete **Hodiny**.
- 2. Klepněte na  $\odot$ .
- 3. Klepněte na  $\left( \cdot \right)$ .
- 4. Vyhledejte zemi nebo město.

5. Klepněte na polohu pro přidání vlastních hodin na výchozí stránku.

# **Použití stopek**

Můžete použít stopky k měření doby trvání nějaké činnosti, jako třeba nějakého zápasu nebo události.

- 1. Otevřete **Hodiny**.
- 2. Klepněte na $\overline{\mathbb{O}}$ .
- 3. Klepněte na **b** pro spuštění.
- 4. Klepněte na pro zastavení stopek.

### **! Note**

Můžete klepnout na  $\bullet$  pro označení různých časových úseků, klepnout na  $\bullet$  pro po-

kračování nebo klepnout na pro resetování stopek.

#### **Nastavení časovače**

Pomocí časovače můžete odpočítávat od zadaného času. Můžete nastavit časy s dobou trvání od jedné sekundy do 99 hodin 59 minut a 59 sekund.

- 1. Otevřete Hodiny.
- 2. Klepněte na  $Z$ .
- 3. Nastavte časové období.
- 4. Klepnutím na **b** spustíte měření času.

# **! Note**

Po skončení časování se časovač automaticky zastaví. Můžete také klepnout na v pro pozastavení časovače, klepnout na  $\odot$  pro pokračování, nebo klepnout na  $\odot$  pro resetování časovače.

# **Tip**

Můžete klepnout na  $\ell$  pro přidání okolního hluku. Můžete také nastavit vypnutí budíku na konci časovače okolního hluku.

#### **Kompas**

Můžete použít **Kompas** pro ukázání vašeho směřování, polohy a nadmořské výšky.

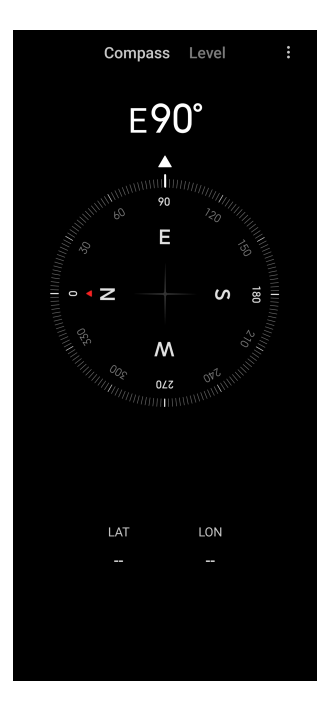

### **Použití kompasu**

- 1. Otevřete **<sup>N</sup> Kompas**.
- 2. Umístěte zařízení na horizontální nebo vertikální povrch, abyste viděli čelní stranu kompasu.

# **Tip**

Můžete vidět náhled reálného času poskytnutého vaším fotoaparátem, když držíte telefon vertikálně.

#### **Použijte vodováhu**

Pomocí vodováhy můžete měřit, zda je povrch vodorovný nebo svislý.

- 1. Otevřete **<sup>N</sup> Kompas**.
- 2. Když na úvodní stránce přejedete prstem doleva, můžete telefon použít jako vodováhu.
- 3. Umístěte zařízení na vodorovný nebo svislý povrch, abyste viděli vodováhu.

# **! Note**

Když se barva kruhů změní na zelenou, znamená to, že je telefon ve vodorovné nebo svislé poloze k povrchu.

#### **Stahování**

Můžete použít **Stahování** pro spravování vašich stahovaných aplikací a dalších souborů.

#### **Přidat novou úlohu stahování**

- 1. Otevřete **Stahování**.
- 2. Klepněte na  $\leftrightarrow$  ve spodním pravém rohu.
- 3. V rámečku zadejte odkaz HTTP nebo HTTPS.
- 4. Klepněte na **Stáhnout**.

# **Tip**

Můžete přejet prstem nalevo od spouštěcí stránky, abyste si prohlédli kompletní seznam úloh stahování.

### **Vymazat staženou práci**

- 1. Otevřete **Stahování**.
- 2. Klepněte na  $\heartsuit$  pro otevření stahované stránky.
- 3. Vyberte pro vymazání stažené práce.
	- Dotkněte se a podržte tuto položku, pak klepněte na  $\overline{\mathbf{U}}$ .
	- Klepněte na položku, pak klepněte na  $\circledcirc$ .

# **Mi Remote**

**Mi Remote** je univerzální aplikace pro dálkové ovládání, která pracuje s infračerveným blasterem (IR Blaster) telefonu. Mi Remote podporuje značky Samsung, LG, Sony, Panasonic, Sharp, Haier, Videocon, Micromax, Onida a další. Můžete ovládat dostupné spotřebiče včetně televizorů, set-top boxů, DVD přehrávačů, chytrých boxů, klimatizací, projektorů, kamer a dalších zařízení ve vaší domácnosti.

# **Záznamník**

Pomocí funkce **Záznamník** můžete zaznamenávat události, schůzky, osobní poznámky nebo přednášky ve třídě, tvůrčí nápady a další.

# **Nahrávání zvuku**

- 1. Otevřete **Záznamník**.
- 2. Klepněte na **O** pro spuštění.
- 3. Klepnutím na v zastavíte nahrávání.
- 4. Klepněte na **OK** pro uložení nahrávky.

# **Tip**

- Název nahrávky je generován ve výchozím nastavení. Název můžete upravit na nový.
- Klepnutím na  $\overline{P}$  můžete označit konkrétní segmenty, klepnutím na  $\overline{P}$  pozastavíte nahrávání a klepnutím na  $\bullet$  budete pokračovat v nahrávání.

#### **Prohlížet si záznamy**

- 1. Otevřete **Záznamník**.
- 2. Klepněte na  $\equiv$  ve spodním pravém rohu telefonu.
- 3. Klepněte na záznam, který si chcete prohlížet.

#### **Nastavení záznamníku**

- 1. Otevřete **Záznamník**.
- 2. Klepněte na  $\overline{\mathcal{O}}$  v horním pravém rohu telefonu.
- 3. Vyberte možnost správy nastavení záznamníku.
	- Klepněte na **pro povolení Režim Sluchátka** pro přehrávání zvuku pomocí reproduktoru sluchátka.
	- Klepněte na pro povolení **Oznámení na zamykací obrazovce** pro zobrazení modrého indikátoru na obrazovce uzamčení během nahrávání.
	- Klepněte na pro povolení **Indikátor domovské obrazovky** pro zobrazení modrého indikátoru na domovské obrazovce během nahrávání.
	- Klepněte na pro povolení **Ztlumit vyzvánění při nahrávání**.
	- Klepněte na pro povolení **Pojmenovat nahrávání ručně**.
	- Klepněte na **Formát nahrávání** pro výběr **AAC** , **MP3** , nebo **WAV**.
	- Klepněte na **Povolení správy souborů** pro umožnění záznamníku přístup k uloženým souborům.
	- Klepněte na **Zrušit synchronizované nahrávky** pro smazání synchronizovaných nahrávek.
	- Klepněte na **Nedávno zrušené položky** pro správu smazaných položek. Odstraněné položky lze uložit do koše až na 30 dní.
	- Klepněte na **Vymazat údaje** pro odstranění položek v mezipaměti, data aplikací a vlastních nastavení.

#### **Skener**

Můžete otevřít **Skener** a umístit QR kód do rámečku pro skenování různých typů QR kódů a čárových kódů.

# **! Caution**

Skener nepoužíváte k fotografování předmětů, které obsahují vaše osobní údaje.

# **Tip**

V tmavém prostředí můžete zapnout blesk.

# **Služby a zpětná vazba**

Problémy, na které narazíte, můžete nahlásit našim vývojářům. Vaše návrhy na vylepšení MIUI jsou vítány. Problémy, které nám nahlásíte, se vždy maximálně snažíme vyřešit v nadcházejících aktualizacích.

# **Otevřené služby a zpětná vazba**

K funkci **Služby a zpětná vazba** můžete přistupovat jednou z následujících dvou metod:

- Klepněte na **Služby a zpětná vazba** v **nástrojích**.
- Klepněte na **Služby a zpětná vazba** v **Nastavení**.

# **Předložit zpětnou vazbu**

- 1. Otevřete **Služby a zpětná vazba**.
- 2. Klepněte na **Předložit zpětnou vazbu**.
- 3. Pro popis problémů zvolte **Problémy** nebo **Doporučení**.
	- Klepněte na **Problémy** a popište problémy.
	- Klepněte na **Doporučení** a podělte se o to, jak byste chtěli MIUI vylepšit.
- 4. Vyberte položku zpětné vazby.
- 5. Vyberte reprodukční schopnost a čas.
- 6. Klepněte na **Odeslat**.

# **! Note**

Při odesílání zpětné vazby můžete přidat obrázek nebo video, zadat své telefonní číslo nebo e-mail nebo přidat protokoly.

# **ShareMe**

Pomocí **ShareMe** můžete zálohovat nebo přenášet soubory mezi zařízeními se systémem Android nebo mezi mobilními zařízeními. Pro více informací se podívejte do [Přesunutí souborů pomocí aplikace ShareMe](#page-21-0).

# **Počasí**

Můžete použít **Počasí** pro kontrolu počasí ve vaší aktuální lokalitě a jiných lokalitách. Můžete si prohlížet následující hodinovou a 5-denní předpověď a sledovat znečištění vzduchu a další informace.

### **Prohlížení informací o počasí**

Můžete otevřít **Počasí** pro prohlížení informací o aktuální a 5-denní předpovědi počasí ve vaší lokalitě. Na úvodní stránce můžete také zkontrolovat 24-hodinovou předpověď, rychlost a směr větru, pocitovou teplotu, UV index a tlak.

### **Přidat město do vašeho seznamu počasí**

Ve vašem seznamu počasí si můžete přidávat a prohlížet informace o počasí v různých městech.

- 1. Otevřete **Počasí**.
- 2. Klepněte na <sup>←</sup> v horním levém rohu spouštěcí stránky.
- 3. Vyhledejte město.
- 4. Klepněte na  $\bullet$  pro přidání města na spouštěcí stránku.

#### **Vymazat město**

- 1. Otevřete **Počasí**.
- 2. Klepněte na <sup>←</sup> v horním levém rohu spouštěcí stránky.

Ukáže se seznam s počasím.

- 3. Dotkněte se a podržte nějaké město.
- 4. Klepněte na **Odstranit**.

#### **Sdílení informací o počasí**

- 1. Otevřete **Počasí**.
- 2. Klepněte na: v pravém horním rohu úvodní stránky.
- 3. Klepněte na **Sdílet**.

Systém automaticky vytvoří obrázek s informacemi o počasí.

4. Vyberte si platformu pro sdílení obrázku.

# **Spravovat nastavení počasí**

Můžete nastavit zobrazení vašich preferovaných jednotek počasí, čas aktualizace informací o počasí a změnit zvukový efekt, když se počasí mění.

- 1. Otevřete **Počasí**.
- 2. Klepněte na: v pravém horním rohu úvodní stránky.
- 3. Klepněte na **Nastavení** pro spravování nastavení Počasí.
	- Nastavte vaše preferované teplotní jednotky, jednotky rychlosti větru nebo jednotky atmosférického tlaku.
	- Klepněte **pro povolení Aktualizovat v noci automaticky** pro umožnění toho, aby apliakce aktualizovala informace o počasí mezi 23:00 a 7:00.
	- Klepněte pro povolení **Zvukové efekty** , když se počasí změní.

# **Xiaomi Community**

**Xiaomi Community** je oficiální fórum pro uživatele Xiaomi. Pomáhá a poskytuje poslední novinky o produktech Xiaomi a aktualizacích MIUI. V Xiaomi Community můžete chatovat s fanoušky Xiaomi.

# **Prohlížet si nejnovější zprávy**

Můžete si prohlížet nejnovější zprávy a komentáře o Xiaomi a MIUI z oficiálních účtů nebo uživatelů v komunitě.

- 1. Otevřete **Xiaomi Community**.
- 2. Klepněte na **DOMŮ** pro prohlížení nejnovějších zpráv.
- 3. Klepněte na zprávy, které vás zajímají, abyste viděli více podrobností.

# **Tip**

Můžete také provést komentáře pod těmito zprávami.

# **Vytvořit příspěvek**

Můžete napsat cokoli, co chcete říct, a sdílet své myšlenky s ostatními uživateli stejného zájmu v komunitě.

- 1. Otevřete **Xiaomi Community**.
- 2. Klepnutím na ◆ vyberte, zda chcete zveřejnit příspěvek, tému, video, anketu nebo otázky a odpovědi.
- <span id="page-130-0"></span>3. Zadejte text, který chcete sdílet.
- 4. Klepněte na **Předložit**.

# **Tip**

Můžete také vybrat fórum, přidat téma, přidat fotografie, videa a další mediální soubory k příspěvku. Ostatní uživatelé se stejným zájmem mohou váš příspěvek snadno najít.

# **Připojte se k fóru**

Můžete se připojit k fóru, které vás zajímá, a zobrazit si jeho nejnovější zprávy a informace.

- 1. Otevřete **Xiaomi Community**.
- 2. Klepněte na **DISKUZNÍ FÓRUM** pro zobrazení vašich fór.
- 3. Klepněte **Připojit** pro zobrazení všech fór.
- 4. Vyberte fórum, ke kterému se chcete připojit, a klepněte na **Připojit** vedle fóra.

# **Kapitola 11 Bezpečnost a ochrana**

# **Hesla a zabezpečení**

Můžete nastavit heslo pro ochranu svého telefon. Po zapnutí telefon nebo probuzení je třeba zadat heslo pro odemknutí telefon.

# **Nastavení zámku obrazovky**

- 1. Přejděte na **Nastavení** > **Hesla a zabezpečení** > **Zámek obrazovky**.
- 2. Vyberte typ zámku obrazovky.
	- Klepněte na **Vzor** k nakreslení jednoduchého vzoru prstem k uzamčení telefon. Pro více informací se podívejte do Nastavení vzoru zámku.
	- Klepněte na **Připnout** a zadejte 4 až 16 čísel pro uzamčení telefon. Pro více informací se podívejte do [Nastavení zámku s kódem PIN](#page-131-0).
	- Klepněte na **Heslo** a zadejte 4 nebo více písmen nebo číslic pro uzamčení telefon. Pro více informací se podívejte do [Nastavení odemčení obličejem](#page-132-0).

# **Nastavení vzoru zámku**

- 1. Přejděte na **Nastavení** > **Hesla a zabezpečení** > **Zámek obrazovky**.
- 2. Klepněte na **Vzor**.
- <span id="page-131-0"></span>3. Nakreslete odemykací vzor a klepněte na **Další**.
- 4. Opět nakreslete odemykací vzor a pak klepněte na **Potvrdit**.

#### **! Note**

Pokud nechcete nastavit jiné metody uzamčení, klepněte na **zrušit**.

#### **Nastavení zámku s kódem PIN**

- 1. Přejděte na **Nastavení** > **Hesla a zabezpečení** > **Zámek obrazovky**.
- 2. Klepněte na **Připnout**.
- 3. Zadejte 4 až 16 číslic.
- 4. Klepněte na **Pokračovat** a pak klepněte na **OK** pro potvrzení hesla.

#### **! Note**

Pokud nechcete nastavit jiné metody uzamčení, klepněte na **zrušit**.

#### **Nastavení zámku s heslem**

- 1. Přejděte na **Nastavení** > **Hesla a zabezpečení** > **Zámek obrazovky**.
- 2. Klepněte na **Heslo**.
- 3. Zadejte 4 nebo více číslic nebo písmen.
- 4. Klepněte na **Pokračovat** a pak klepněte na **OK** pro potvrzení hesla.

#### **! Note**

Pokud nechcete nastavit jiné metody uzamčení, klepněte na **zrušit**.

#### **Nastavení zámku otisků prstů**

Nejprve musíte nastavit **Zámek obrazovky** předtím, než nastavíte **Odemknutí otiskem prstu**. Pro více informací se můžete podívat na [Nastavení zámku obra](#page-130-0)[zovky](#page-130-0).

- 1. Přejděte na **Nastavení** > **Hesla a zabezpečení** > **Odemknutí otiskem prstu**.
- 2. Ověřte vaši identifikaci odemknutím obrazovky.
- 3. Přidejte otisk prstu na čtečku otisků prstů.
- 4. Klepněte na **hotovo**.

# <span id="page-132-0"></span>**Tip**

Ujistěte se, že prst i obrazovka jsou čisté.

# **! Note**

Umístění snímače otisků prstů se může u různých modelů lišit. Snímače otisků prstů mohou být umístěny po stranách telefon nebo ve spodní části obrazovky.

### **Nastavení odemčení obličejem**

Nejprve musíte nastavit **Vzor** předtím, než nastavíte **Odemknutí obličejem**. Pro více informací se můžete podívat na [Nastavení zámku obrazovky.](#page-130-0)

- 1. Přejděte na **Nastavení** > **Hesla a zabezpečení** > **Odemknutí obličejem**.
- 2. Ověřte vaši identifikaci odemknutím obrazovky.
- 3. Klepněte na **start** a přidejte údaje obličeje.
- 4. Klepněte na **hotovo**.

### **Odemknutí pomocí zařízení Bluetooth**

Můžete odemknout telefon zařízením Bluetooth, jako některými nositelnými zřízeními vyrobenými Xiaomi.

Musíte nastavit zámek obrazovky předtím, než nastavíte **Odemknutí pomocí zařízení Bluetooth**. Pro více informací se můžete podívat na [Nastavení zámku ob](#page-130-0)[razovky](#page-130-0).

- 1. Přejděte na **Nastavení** > **Hesla a zabezpečení** > **Odemknutí pomocí zařízení Bluetooth**.
- 2. Klepněte na **pro povolení Odemknutí zařízení**.
- 3. Ověřte vaši identifikaci odemknutím obrazovky.
- 4. Klepněte na **povolit** pro zapnutí Bluetooth ve vyskakovacím okně.
- 5. Klepněte na dostupné zařízení pro připojení.

#### **Použití hesla pro ochranu soukromí**

Heslo pro ochranu soukromí se používá u aplikací, které mohou obsahovat citlivé informace.

- 1. Přejděte na **Nastavení** > **Hesla a zabezpečení** > **Heslo pro ochranu soukromí**.
- 2. Klepněte na pro povolení **Použití hesla pro ochranu soukromí**.

# **Najít moje zařízení**

Můžete povolit **Použít najít moje zařízení** pro vyhledání, uzamčení nebo resetování telefon v případě ztráty.

- 1. Přejděte na **Nastavení** > **Hesla a zabezpečení** > **Soukromí**.
- 2. Klepněte na **Najít moje zařízení**.
- 3. Klepněte na pro povolení **Použít najít moje zařízení** . **Použít najít moje zařízení** je obvykle povoleno ve výchozím nastavení.
- 4. Klepněte na **Aplikace najít moje zařízení** nebo **Web najít moje zařízení** pro vyhledání telefon.
	- **! Note**

**Aplikace najít moje zařízení** nefunguje, dokud nepřidáte účet Google.

# **Stav zabezpečení**

Můžete přejít na **Nastavení** > **Stav zabezpečení** pro zobrazení informací o funkci **Najít zařízení** , **Bezpečnostní aktualizace** , a **Google Play Protect**.

### **! Note**

**Google Play Protect** pravidelně kontroluje škodlivé chování aplikací a telefon. Jste informováni o všech zjištěných bezpečnostních rizicích.

# **Bezpečnost a stav nouze**

V případě nouze můžete použít váš telefon pro snadné a rychlé přivolání pomoci a upozornit své nouzové kontakty.

#### **Nouzové informace**

Zdravotní informace a nouzové kontakty mohou pomoci prvním reagujícím v nouzovém případě.

#### **Přidat lékařské informace**

Přidejte vaši identifikaci, jméno, adresu,krevní skupinu, alergie a další lékařské informace, které by pomohly prvním respondentu rychle poznat vaše informace.

# 1. Přejděte na **Nastavení** > **Bezpečnost a stav nouze** > **Nouzové informace**.

2. Klepněte na **Přidat informace**.

3. Klepněte na **Název** , **Adresa** , **Krevní skupina** , **Alergie** , **Léky** , **Dárce orgánů** , nebo **Lékařské poznámky** pro přidání vašich lékařských informací.

# **! Note**

Můžete také přejít na **Nastavení** > **Bezpečnost a stav nouze** > **OTEVŘÍT NOUZO-VÉ INFORMACE** pro přidání lékařských informací.

### **Přidat nouzový kontakt**

Můžete přidat kontakty pro případ nouze, abyste pomohli prvním záchranářům kontaktovat vaši rodinu a přátele.

- 1. Přejděte na **Nastavení** > **Bezpečnost a stav nouze** > **Nouzové informace**.
- 2. Klepněte na **Přidat kontakt**.
- 3. Vyberte kontakt.
- 4. Klepněte na kontakt pro přidání na seznam nouzových kontaktů.

**Tip** 

Můžete klepnout na Q pro vyhledání kontaktu.

# **Nouzové SOS volání**

# **Použití nouzového SOS volání**

Po povolení této funkce můžete rychle stisknout tlačítko zapnutí/vypnutí 5x nebo vícekrát pro přehrání hlasitého zvuku, když se spouští nouzové SOS volání.

- 1. Přejděte na **Nastavení** > **Bezpečnost a stav nouze** > **Nouzové SOS volání**.
- 2. Klepněte na pro povolení **Použití nouzového SOS volání** . **Použití nouzového SOS volání** je obvykle povoleno ve výchozím nastavení.

# **Přehrát alarm odpočítávání**

Po povolení této funkce telefon přehraje hlasitý zvuk při spuštění **Přehrát alarm odpočítávání**.

- 1. Přejděte na **Nastavení** > **Bezpečnost a stav nouze** > **Nouzové SOS volání**.
- 2. Klepněte na pro povolení **Přehrát alarm odpočítávání**.

#### **Přidat hovor pro pomoc**

- 1. Přejděte na **Nastavení** > **Bezpečnost a stav nouze** > **Nouzové SOS volání**.
- 2. Klepněte na **Přivolat si pomoc**.
- 3. Zadejte telefonního číslo.
- 4. Klepněte na **Uložit**.

# **! Note**

Pokud zadáte jiné než tísňové číslo, musí být váš telefon odemčený, abyste mohli použít nouzový systém SOS, a vaše volání nemusí být přijato.

### **Odeslat nouzovou polohu**

Když zavoláte nebo pošlete SMS na tísňové číslo, telefon múže automaticky odeslat polohu partnerům pro tísňové volání.

- 1. Přejděte na **Nastavení** > **Bezpečnost a stav nouze** > **Služba nouzové lokalizace**.
- 2. Klepněte na **pro povolení Poslat polohu ELS** . **Poslat polohu ELS** je obvykle povoleno ve výchozím nastavení.

# **Bezdrátová nouzová upozornění Povolení bezdrátových nouzových upozornění**

Ze systému bezpečnostních výstrah můžete dostávat výstrahy, s informacemi o ohrožení vašeho života a majetku, bulletiny o únosech dětí a informace o testech.

- 1. Přejděte na **Nastavení** > **Bezpečnost a stav nouze** > **Bezdrátová nouzová upozornění**.
- 2. Klepněte na **pro povolení Povolit upozornění** . **Povolit upozornění** je obvykle povoleno ve výchozím nastavení.
- 3. Vyberte, zda chcete povolit typy výstrah.
	- Klepněte na pro povolení **Extrémní ohrožení**. Funkce upozorňuje na extrémní ohrožení života a majetku.
	- Klepněte na pro povolení **Závažné ohrožení**. Funkce upozorňuje na vážné ohrožení života a majetku.
- Klepněte na **OD** pro povolení ORANŽOVÝ poplach. Funkce upozorňuje na nouzové bulletiny o únosech dětí.
- Klepněte na pro povolení **Testovací upozornění**. Tato funkce umožňuje přijímat testy dopravce a měsíční testy z bezpečnostního výstražného systému.

# **! Note**

Pro zobrazení předchozích upozornění klepněte na **Historie nouzových upozornění**.

### **Nastavení preferencí upozornění**

- 1. Přejděte na **Nastavení** > **Bezpečnost a stav nouze** > **Bezdrátová nouzová upozornění**.
- 2. Zvolte nastavení preferencí upozornění.
	- Klepněte na pro povolení **Vibrace** při aktivním upozornění. **Vibrace** je obvykle povoleno ve výchozím nastavení.
	- Klepněte na **Připomínka upozornění** pro výběr frekvence připomínání upozornění.

# **Soukromí**

# **Prohlížet si osobní přístrojovou desku**

Můžete si prohlížet časovou řadu, kdy aplikace použily povolení za posledních 24 hodin.

- 1. Přejděte na **Nastavení** > **Soukromí**.
- 2. Klepněte na **Osobní přístrojová deska** pro prohlížení si toho, která povolení jste naposled použili.
- 3. Klepněte na povolení pro prohlížen si časové řady.

# **! Note**

Tato funkce nemusí být u některých modelů dostupná.

# **Správa oprávnění**

- 1. Přejděte na **Nastavení** > **Soukromí**.
- 2. Klepněte na **Vedoucí pro povolení** pro kontrolu přístupu aplikací k vašim datům.
- 3. Klepnutím na oprávnění zobrazíte, které aplikace k němu mohou přistupovat.
- 4. Klepnutím na aplikaci změníte její oprávnění.

# **Zobrazit hesla**

**Zobrazit hesla** při psaní krátce zobrazuje znaky.

- 1. Přejděte na **Nastavení** > **Soukromí**.
- 2. Klepněte na **pro povolení Zobrazit hesla**.

# **Použití Autofill s Google**

Autofill with Google uloží a vyplní hesla, kreditní karty nebo adresy, když je potřeba.

- 1. Přejděte na **Nastavení** > **Soukromí** > **Autofill služba od Google**.
- 2. Klepněte na **D** pro povolení **Použití Autofill s Google**.

# **Povolení historie polohy Google**

Je třeba přidat jeden účet Google nebo použít [myaccount.google.com](http://myaccount.google.com) pro správu některých nastavení bez účtu.

- 1. Přejděte na **Nastavení** > **Soukromí**.
- 2. Klepněte na **Historie polohy Google** pro zobrazení stránky **Ovladače činnosti**.
- 3. Klepněte na **zapnout**.

# **Ovladače činnosti**

Údaje uložené ve vašem účtu vám pomáhají poskytnout více personalizované zkušenosti napříč všemi službami Google. Můžete si vybrat, která nastavení uloží údaje ve vašem účtu Google. Můžete přejít na <sup>■</sup>Nastavení > ● Soukromí > **Ovladače činnosti** pro správu **Činnost sítě a aplikace** , **Historie polohy** , **Historie YouTube** , a **Přidat personalizaci**.

# **Resetovat reklamní ID**

Vygenerujte nové reklamní ID, které mohou aplikace od nynějška používat.

- 1. Přejděte na **Nastavení** > **Soukromí** > **Reklamy**.
- 2. Klepněte na **Resetovat reklamní ID**.
- 3. Klepněte na **POTVRDIT**.

# <span id="page-138-0"></span>**! Note**

Můžete také klepnout na **Odstranit reklamní ID** a zobrazit reklamy, které nejsou založeny na vašich zájmech.

# **Povolení používání a diagnostiky**

Tato funkce sdílí data, aby pomohla zlepšit práci se zařízeními se systémem Android.

- 1. Přejděte na **Nastavení** > **Soukromí**.
- 2. Klepněte na **Použití a diagnostika** pro zobrazení informací o použití a diagnostice.
- 3. Klepněte na pro povolení **Použití a diagnostika**.

# **Ochrana soukromí**

Na **Nastavení** > **Ochrana soukromí** můžete spravovat aplikace, které požadují citlivá oprávnění, sledovat, jak aplikace citlivá oprávnění používají, a spravovat další oprávnění související se soukromím.

# **Správa všech oprávnění**

Můžete spravovat aplikace, které požadují citlivá oprávnění. Pro více informací se podívejte do části [Správa oprávnění](#page-141-0).

# **Zvláštní povolení**

Můžete sledovat, jak aplikace používají citlivá oprávnění:

- **Přístup ke všem souborům:** Umožňuje aplikaci číst, upravovat a odstraňovat všechny soubory v zařízení nebo v připojených úložištích.
- **Aplikace pro správu zařízení:** Umožnit správci aplikace vymazat všechna data, změnit zámek obrazovky, uzamknout obrazovku nebo zakázat některé funkce zámku obrazovky.
- **Zobrazení přes jiné aplikace:** Povolit zobrazení aplikace přes jiné používané aplikace.
- **Přístup k funkci nerušit:** Umožnit aplikaci povolit funkci nerušit.
- **Aplikace pro správu médií:** Povolit aplikaci upravovat nebo odstraňovat soubory médií vytvořené jinými aplikacemi bez vašeho dotazu.
- **Úprava nastavení systému:** Povolit aplikaci měnit nastavení systému.
- **Oznámení zařízení a aplikací:** Povolit aplikaci přístup k oznámením.
- <span id="page-139-0"></span>• **Obraz v obraze:** Umožnit aplikaci vytvořit okno obrazu v obraze, když je aplikace otevřená nebo po jejím opuštění. Chcete-li například pokračovat ve sledování videa.
- **Přístup k prémiovým SMS:** Povolit aplikaci přístup k prémiovým SMS.
- **Neomezená data:** Povolit aplikaci neomezené používání dat.
- **Nainstalovat neznámé aplikace:** Povolit aplikaci instalovat neznámé aplikace. Tato funkce však může způsobit, že telefon bude víc zranitelný vůči útokům neznámých aplikací.
- **Alarmy a upomínky:** Umožňuje aplikaci nastavit alarmy a naplánovat časově závislé akce. Tato funkce umožňuje aplikaci běžet na pozadí, což může spotřebovávat více baterie.
- **Přístup k použití:** Umožnit aplikaci sledovat, jaké další aplikace používáte a jak často, a také vašeho operátora, nastavení jazyka a další podrobné informace.
- **Služby pomocníka VR:** Povolení spuštění aplikace jako služby pomocníka VR.
- **Ovládání Wi-Fi:** Povolte aplikaci zapnout nebo vypnout Wi-Fi, skenovat sítě Wi-Fi a připojovat se k nim, přidávat nebo odebírat sítě nebo spustit pouze místní hotspot.

# **Jiná povolení**

Můžete spravovat další oprávnění související se soukromím. Pro více informací se podívejte na část [Správa dalších oprávnění.](#page-142-0)

# **Aplikace**

Můžete přejít na **Nastavení** > **Aplikace** pro spravování aplikací a jejich povolení, nastavení duální aplikace a nastavení zámku aplikací.

# **Správa systémových aplikací**

Můžete spravovat služby a nastavení systémových aplikací. Systému aplikace zahrnují **Hudbu** , **Záznamník** , **Nastavení hovorů** , **Fotoaparát** , **Galerii** , **Zabezpečení** , **Aktualizace systémových aplikací** , a **Xiaomi Cloud**.

- 1. Přejděte na **Nastavení** > **Aplikace** > **Nastavení systému aplikace**.
- 2. Klepnutím na systémovou aplikaci můžete spravovat nastavení.

# **Správa aplikací**

# **Odinstalování aplikací**

1. Přejděte na **Nastavení** > **Aplikace** > **Správa aplikací**.

- 2. Klepněte na **Odinstalovat**.
- 3. Vyberte jednu nebo více aplikací.
- 4. Klepněte na **Odinstalovat** ve spodní části telefon.

# **Nastavit výchozí aplikace**

Nastavení výchozích aplikací pro základní použití, jako je vytáčení, zprávy a fotoaparát.

- 1. Přejděte na **Nastavení** > **Aplikace** > **Správa aplikací**.
- 2. Klepněte na: v pravém horním rohu telefon.
- 3. Klepněte na **Výchozí aplikace**.
- 4. Výběrem základní funkce nastavíte výchozí aplikaci pro danou funkci.

Například můžete klepnout na **prohlížeč** pro výběr **Chrome** anebo **Prohlížeč Mi** jako výchozí aplikaci pro prohlížení webových stránek.

# **Resetovat preference aplikace**

Resetuje všechny preference pro zakázané aplikace, zakázaná oznámení aplikací, výchozí aplikace a omezení dat na pozadí pro aplikace.

- 1. Přejděte na **Nastavení** > **Aplikace** > **Správa aplikací**.
- 2. Klepněte na: v pravém horním rohu telefon.
- 3. Klepněte na **Resetovat preference aplikace**.
- 4. Klepněte na **Resetovat aplikace**.

# **! Note**

Tato funkce nevymaže žádná data aplikace.

# **Zkratky správy domovské obrazovky**

Můžete povolit zástupce systémových aplikací na domovské obrazovce, např. **Motivy** , **Správce souborů** , **Služby a zpětná vazba** , **Stahování** , **Hudba** , a **Video Mi**.

- 1. Přejděte na **Nastavení** > **Aplikace** > **Zkratky správy domovské obrazovky**.
- 2. Klepnutím na vedle aplikace povolíte zástupce na domovské obrazovce.

Na domovské obrazovce se zobrazí ikona aplikace.

# <span id="page-141-0"></span>**Duální aplikace**

**Duální aplikace** umožňují naklonovat existující aplikaci ve vašem zařízení a používat ji samostatně s jiným účtem.

- 1. Přejděte na **Nastavení** > **Aplikace** > **Duální aplikace**.
- 2. Klepněte na **Vytvořit**.
- 3. Klepněte na vedle nějaké aplikace pro vytvoření duální aplikace.
- 4. Klepněte na **zapnout**.

### **! Note**

Duální aplikace se uloží vedle názvu aplikace. Vždy, když bude systém vyžadovat akci od aplikace, která je duální, budete dotázáni, která aplikace má být použita.

#### **Oprávnění**

### **Povolení automatického spuštění**

Tato funkce umožňuje automatické spuštění aplikací při zapnutí telefon.

Některé aplikace mohou nesprávně indikovat, že jim MIUI znemožnilo spuštění. Můžete zkontrolovat oprávnění udělená jednotlivým aplikacím.

- 1. Přejděte na **Nastavení** > **Aplikace** > **Oprávnění**.
- 2. Klepněte na **Automatické spouštění**.
- 3. Klepněte na vedle aplikace povolit automatické spouštění.

# **! Note**

Můžete také klepnout na aplikaci a zvolit, zda chcete povolit funkci **Dovolit aplikaci spustit se automaticky** a **Dovolit aplikaci spustit se jinými aplikacemi**.

#### **Správa oprávnění**

- 1. Přejděte na **Nastavení** > **Aplikace** > **Oprávnění**.
- 2. Klepněte na **Oprávnění** pro vstup do funkce **Vedoucí pro povolení**.

Oprávnění, jako je Kalendář, Fotoaparát nebo Kontakty, se zobrazují ve formě seznamu oprávnění.

- 3. Klepnutím na položku zkontrolujte, které aplikace používají dané oprávnění.
- 4. Klepnutím na aplikaci spravujte oprávnění.

# <span id="page-142-0"></span>**Správa dalších oprávnění**

- 1. Přejděte na **Nastavení** > **Aplikace** > **Oprávnění**.
- 2. Chcete-li spravovat další oprávnění, klepněte na **Jiná povolení**.
	- Klepnutím na aplikaci zkontrolujte nebo upravte oprávnění na stránce **Aplikace**.
	- Klepnutím na oprávnění zkontrolujte nebo upravte nastavení systému na stránce **Oprávnění**.

#### **Nainstalovat přes USB**

Tato funkce umožňuje nainstalovat aplikaci do zařízení přes USB.

- 1. Přejděte na **Nastavení** > **Aplikace** > **Oprávnění**.
- 2. Klepněte na **Nainstalovat přes USB** a postupujte podle pokynů na obrazovce.

### **Zámek aplikací**

### **Ochrana aplikací pomocí zámku aplikace**

**Zámek aplikací** zkontroluje aplikace nainstalované v zařízení a doporučí aplikace, které si vyžadují ochranu poprvé.

- 1. Přejděte na **Nastavení** > **Aplikace** > **Zámek aplikací**.
- 2. Klepněte na **Zapnutí**.
- 3. Nastavte heslo **Vzor**.
- 4. Zvolte, zda chcete přidat nebo nepřidat účet Mi.
- 5. Vyberte aplikace a klepněte na **Použít zámek aplikace**.

# **! Note**

Můžete zapnout odemknutí otiskem prstu.

#### **Přidat aplikace k zámku aplikací**

Chcete-li chránit data jednotlivých aplikací a své soukromí, použijte **Zámek aplikací**.

- 1. Přejděte na **Nastavení** > **Aplikace** > **Zámek aplikací**.
- 2. Zadejte heslo pro otevření **Zámek aplikací**.
- 3. Zvolte aplikaci a klepněte na vedle pro uzamknutí aplikace.

# **Tip**

Klepnutím do vyhledávacího pole v horní části obrazovky vyhledávejte aplikace.

# **Zablokovat zámek aplikací**

Odstraňte ochranu ze všech aplikací spolu s heslem pro zámek aplikací.

- 1. Přejděte na **Nastavení** > **Aplikace** > **Zámek aplikací**.
- 2. Klepněte na  $\overline{\mathcal{Q}}$  v pravém horním rohu telefon.
- 3. Klepněte na pro zákaz **Zámek aplikací**.
- 4. Klepněte na **OK**.

# **Nastavení času použití zámku aplikace**

Můžete nastavit, kdy se má zámek aplikace použít. Při otevření chráněné aplikace v aplikovaném čase musíte ověřit heslo zámku aplikace.

- 1. Přejděte na **Nastavení** > **Aplikace** > **Zámek aplikací**.
- 2. Klepněte na  $\overline{\mathcal{Q}}$  v pravém horním rohu telefon.
- 3. Klepněte na **Nastavení zámku** pro rozhodnutí, kdy použít **Zámek aplikací**.
	- Klepněte na **Pokud je zařízení uzamčeno**.
	- Klepněte na **Pokud je zařízení uzamčeno nebo po opuštění aplikace**
	- Klepněte na **Pokud je zařízení uzamčeno nebo po uplynutí 1 minuty po opuštění aplikace**.

# **Skrýt obsah oznámení**

Funkce nezobrazuje obsah oznámení pro chráněné aplikace na zamykací obrazovce a ve stínu oznámení.

- 1. Přejděte na **Nastavení** > **Aplikace** > **Zámek aplikací**.
- 2. Klepněte na  $\overline{\mathcal{Q}}$  v pravém horním rohu telefon.
- 3. Klepněte na **Skrýt obsah oznámení**.
- 4. Klepněte na vedle aplikace.

Při přijetí oznámení se místo skutečného obsahu zobrazí **Máte novou zprávu**.

# **Odemknout všechny aplikace zároveň**

Zadejte jednou heslo pro odemknutí všech chráněných aplikací.
- 1. Přejděte na **Nastavení** > **Aplikace** > **Zámek aplikací**.
- 2. Klepněte na  $\overline{\mathcal{Q}}$  v pravém horním rohu telefon.
- 3. Klepněte na pro povolení **Odemknout všechny aplikace zároveň**.

#### **Uzamknout všechny aplikace**

Funkce umožňuje uzamknout všechny aplikace najednou.

- 1. Přejděte na **Nastavení** > **Aplikace** > **Zámek aplikací**.
- 2. Klepněte na  $\overline{\mathcal{O}}$  v pravém horním rohu telefon.
- 3. Klepněte na pro povolení **Uzamknout všechny aplikace**.

#### **Změnit typ hesla**

Typ hesla zámku aplikace a heslo můžete v zájmu bezpečnosti pravidelně měnit.

- 1. Přejděte na **Nastavení** > **Aplikace** > **Zámek aplikací**.
- 2. Klepněte na  $\overline{\mathcal{Q}}$  v pravém horním rohu telefon.
- 3. Klepněte na **Změnit typ hesla** pro změnu typu hesla zámku aplikace a samotného hesla.

#### **Odemknout otiskem prstu**

Pro uzamčení aplikace můžete přidat odemknutí otiskem prstu.

- 1. Přejděte na **Nastavení** > **Aplikace** > **Zámek aplikací**.
- 2. Klepněte na  $\overline{\mathcal{Q}}$  v pravém horním rohu telefon.
- 3. Klepněte na pro povolení **Odemknout otiskem prstu**.
- 4. Přidejte váš otisk prstu. Pro více informací se podívejte na část [Nastavení zá](#page-131-0)[mku otisků prstů](#page-131-0) .

#### **Odemknutí obličejem**

Pro odemčení aplikace můžete přidat odemykání obličejem.

- 1. Přejděte na **Nastavení** > **Aplikace** > **Zámek aplikací**.
- 2. Klepněte na  $\overline{\mathcal{Q}}$  v pravém horním rohu telefon.
- 3. Klepněte na pro povolení **Odemknutí obličejem**.

## **Přidejte účet Mi**

Doporučujeme přidat váš účet Mi předtím, než použijete **Zámek aplikací**. Pokud zapomenete své heslo pro zámek aplikace, budete jej moci obnovit pomocí účtu Mi. Jinak můžete provádět pouze tovární nastavení.

- 1. Přejděte na **Nastavení** > **Aplikace** > **Zámek aplikací**.
- 2. Klepněte na  $\overline{\mathcal{O}}$  v pravém horním rohu telefon.
- 3. Klepněte na pro povolení **Přidejte účet Mi**.

## **Poloha**

Poloha může používat zdroje, jako jsou GPS, Wi-Fi, mobilní sítě a snímače, které vám pomohou odhadnout polohu vašeho zařízení.

#### **Povolení přístupu k poloze**

Povolte aplikacím, které mají oprávnění k poloze, získávat informace o vaší poloze.

- 1. Přejděte na **Nastavení** > **Poloha**.
- 2. Klepněte na **pro povolení Přístup k poloze**.

## **Tip**

Můžete také přejet prstem dolů z pravého horního rohu telefon pro povolení **Poloha** na Řídicí centrum.

#### **Změna oprávnění k umístění pro aplikace**

Aplikaci můžete povolit přístup k oprávnění k poloze po celou dobu, nebo pouze během používání, případně ji zakázat.

- 1. Přejděte na **Nastavení** > **Poloha** > **Oprávnění aplikací polohy**.
- 2. Klepnutím na aplikaci zobrazíte povolení k umístění.
- 3. Změňte oprávnění k umístění pro aplikaci.

## **! Note**

U některých modelů můžete klepnutím na **Aplikace přístupu k poloze** změnit oprávnění k umístění pro aplikace.

#### **Správa služeb určování polohy**

1. Přejděte na **Nastavení** > **Poloha**.

- 2. Klepněte na **Přístup k poloze** pro správu služeb určování polohy.
	- Klepněte na **Služba nouzové lokalizace** k použití služby nouzové lokalizace.
	- Klepněte na **Přesnost polohy Google** pro zlepšení přesnosti určování polohy.
	- Klepněte na **Historie polohy Google** pro zobrazení historie polohy v Google Apps.
	- Klepněte na **Sdílení polohy Google** pro zobrazení sdílení polohy v Google Apps.
	- Klepněte na **Skenování sítě Wi-Fi**, aby aplikace a služby mohly kdykoli vyhledávat sítě Wi-Fi, i když je síť Wi-Fi vypnutá.
	- Klepněte na **Skenování Bluetooth**, aby aplikace a služby mohly kdykoli vyhledávat blízká zařízení, i když je Bluetooth vypnuté.

U některých modelů můžete klepnout na **Sdílet informaci o poloze s poskytovatelem** u všech operátorů a zjistit svou polohu prostřednictvím základnové stanice.

# **Kapitola 12 Dostupnost**

Funkce dostupnosti pomáhají lidem se zrakovými, tělesnými, sluchovými a dalšími potížemi.

## **Obecný**

## **Povolit nabídku dostupnosti zkratka**

Nabídka dostupnosti poskytuje pohodlné zkratky, které vám umožňují ovládat telefon.

- 1. Přejděte na **Nastavení** > **Další nastavení** > **Dostupnost**.
- 2. Přejděte na **Nabídka dostupnosti** na stránce **Obecný**.
- 3. Klepněte na pro povolení **Nabídka dostupnosti zkratka**.

## **Nastavení tlačítka dostupnosti**

- 1. Přejděte na **Nastavení** > **Další nastavení** > **Dostupnost**.
- 2. Klepněte na **Tlačítko dostupnosti** na kartě **Obecný**.
- 3. Zvolte nastavení tlačítka dostupnosti.
- Klepněte na pro povolení **Tlačítko dostupnosti**.
- Klepněte na **Poloha** pro nastavení umístění tlačítka dostupnosti.
- Klepněte na **Velikost** pro nastavení velikosti tlačítka dostupnosti.
- Klepněte na pro povolení funkce **Bledne, když se nepoužívá**.
- Přetažením slideru doleva nebo doprava upravte **Zprůhlední, když se nepoužívá**.

#### **Povolení zkratky ze zamčené obrazovky**

Povolení zkratky funkcí pro zapnutí z uzamčené obrazovky. Podržte obě tlačítka hlasitosti po dobu několika sekund.

1. Přejděte na **Nastavení** > **Další nastavení** > **Dostupnost**.

2. Klepněte na pro povolení **Zkratka ze zamykání obrazovky**.

## **Obraz**

#### **Použití TalkBack**

TalkBack poskytuje namluvenou zpětnou vazbu, abyste mohli použít telefon bez dívání se na obrazovku. TalkBack je určen pro situace nebo lidi, kteří mají potíže vidět obrazovku.

- 1. Přejděte na **Nastavení** > **Další nastavení** > **Dostupnost**.
- 2. Klepněte na **Obraz** pro nastavení čteček obrazovky a zobrazení na straně **Obraz**.
- 3. Klepněte na **TalkBack**.
- 4. Klepněte na pro povolení **Použití TalkBack**.
- 5. Klepněte na **povolit** a sledujte pokyny na obrazovce nebo poslouchejte namluvené instrukce, co máte provést.

## **! Note**

Pro vypnutí TalkBack stiskněte současně tlačítka hlasitosti.

Nyní můžete klepnout na telefon obrazovku, abyste si poslechli slova nebo položky nahlas.

#### **Povolit zkratku TalkBack**

1. Přejděte na **Nastavení** > **Další nastavení** > **Dostupnost**.

- 2. Klepněte na **Obraz** pro nastavení čteček obrazovky a zobrazení na straně **Obraz**.
- 3. Klepněte na **TalkBack**.
- 4. Klepněte na pro povolení **Zkrátka TalkBack**.
- 5. Klepněte na **zapnout**.

Nyní můžete stisknutím a podržením obou tlačítek hlasitosti současně zapnout nebo vypnout funkci TalkBack.

#### **Nastavení služby Talkback**

- 1. Přejděte na **Nastavení** > **Další nastavení** > **Dostupnost**.
- 2. Klepněte na **Obraz** pro nastavení čteček obrazovky a zobrazení na straně **Obraz**.
- 3. Přejděte na **TalkBack** > **Nastavení**.
- 4. Zvolte nastavení služby Talkback.

Můžete nastavit **Nastavení od textu k řeči** , **Mnohomluvnost** , **Zvuk a vibrace** , a přizpůsobit **Indikátor zaměření**, gesta, nabídky a další položky.

#### **Povolení zkratky vybrat pro řeč**

Když je funkce vybrat pro řeč zapnutá, můžete klepnout na konkrétní položky na obrazovce a poslechnout si slova přečtená nahlas.

- 1. Přejděte na **Nastavení** > **Další nastavení** > **Dostupnost**.
- 2. Klepněte na **Obraz** pro nastavení čteček obrazovky a zobrazení na straně **Obraz**.
- 3. Klepněte na **Vybrat pro řeč**.
- 4. Klepněte na pro povolení **Vybrat pro řeč zkratka**.
- 5. Klepněte na **povolit** a postupujte podle pokynů na obrazovce.

#### **Nastavení vybrat pro řeč**

- 1. Přejděte na **Nastavení** > **Další nastavení** > **Dostupnost**.
- 2. Klepněte na **Obraz** pro nastavení čteček obrazovky a zobrazení na straně **Obraz**.
- 3. Přejděte na **Vybrat pro řeč** > **Nastavení**.
- 4. Zvolte nastavení vybrat pro řeč.
	- Klepněte na **Nastavení od textu k řeči** pro nastavení preferovaného motoru, jazyka, rychlosti řeči a úrovně výšky tónu.
	- Klepněte na **pro povolení Číst na pozadí**.
	- Klepněte na **OD** pro povolení Číst text v obrázcích.

## **Správa výstupu od textu k řeči**

- 1. Přejděte na **Nastavení** > **Další nastavení** > **Dostupnost**.
- 2. Klepněte na **Obraz** pro nastavení čteček obrazovky a zobrazení na straně **Obraz**.
- 3. Klepněte na **Výstup od textu k řeči**.
- 4. Zvolte správu **Výstup od textu k řeči**.
	- Klepněte na **Preferovaný motor** pro nastavení motoru řečové služby.
	- Klepněte na **Jazyk** pro výběr výstupního jazyka převodu textu na řeč.
	- Přetažením slideru doleva nebo doprava upravte **Rychlost řeči**.
	- Přetažením slideru doleva nebo doprava upravte **Výška tónu**.

## **Správa zobrazení**

- 1. Přejděte na **Nastavení** > **Další nastavení** > **Dostupnost**.
- 2. Klepněte na **Obraz** pro nastavení čteček obrazovky a zobrazení na straně **Obraz**.
- 3. Zvolte správu zobrazení.
	- Klepněte na **Velikost displeje** pro výběr velikosti zobrazení ikony.
	- Klepněte na **Zvětšení** pro povolení **Zvětšení zkratka** . **Zvětšení zkratka** umožňuje rychlé přiblížení obrazovky a zvětšení obsahu.
	- Klepněte na **Korekce barev** pro úpravu barev, které padnou vašim očím.
	- Klepněte na **Převrácení barev** pro ztmavení světlých obrazovek nebo zesvětlení tmavých obrazovek.
	- Klepněte na pro povolení **Odstranit animace**.

## **Sluch**

#### **Povolení mono zvuku**

Tato funkce při přehrávání zvuku kombinuje kanály.

- 1. Přejděte na **Nastavení** > **Další nastavení** > **Dostupnost**.
- 2. Klepněte na **Sluch** pro nastavení zvuku na stránce **Sluch**.
- 3. Klepněte na pro povolení **Zvuk mono**.

#### **Nastavit rovnováhu zvuku**

- 1. Přejděte na **Nastavení** > **Další nastavení** > **Dostupnost**.
- 2. Klepněte na **Sluch** pro nastavení zvuku na stránce **Sluch**.
- 3. Táhněte slider doleva nebo doprava pro nastavení **Rovnováha zvuku**.

#### **Správa preferencí titulků**

- 1. Přejděte na **Nastavení** > **Další nastavení** > **Dostupnost**.
- 2. Klepněte na **Sluch** pro nastavení zvuku na stránce **Sluch**.
- 3. Klepněte na **Preference titulku**.
- 4. Správa preferencí titulků.
	- Klepněte na pro povolení **Ukázat popisek**.
	- Klepněte na **Velikost a styl popisku** pro úpravu velikosti textu a stylu nadpisu.

## **! Note**

Ne všechny aplikace podporují odkaz na titulek.

# **Fyzický**

## **Povolení přepnutí přístupu**

**Přepnout přístup** umožňuje komunikovat se zařízením se systémem Android pomocí jednoho nebo více přepínačů namísto dotykové obrazovky. **Přepnout přístup** může být užitečné, pokud nemůžete komunikovat přímo se svým telefon. Pomocí přepínačů můžete vybírat položky, posouvat se, psát a další.

- 1. Přejděte na **Nastavení** > **Další nastavení** > **Dostupnost**.
- 2. Klepněte na **Fyzický** pro úpravu ovládacích prvků interakce a vstupních zařízení na stránce **Fyzický**.
- 3. Klepněte na **Přepnout přístup**.
- 4. Klepněte na **pro povolení Použít přepnout přístup**.
- 5. Klepněte na **povolit** a postupujte podle pokynů na obrazovce.

#### **Povolit zkratku pro přepnutí přístupu**

- 1. Přejděte na **Nastavení** > **Další nastavení** > **Dostupnost**.
- 2. Klepněte na **Fyzický** pro úpravu ovládacích prvků interakce a vstupních zařízení na stránce **Fyzický**.
- 3. Klepněte na **Přepnout přístup**.
- 4. Klepněte na pro povolení **Přepnout přístup zkratka**.

#### **Správa ovládacích prvků interakce**

- 1. Přejděte na **Nastavení** > **Další nastavení** > **Dostupnost**.
- 2. Klepněte na **Fyzický** pro úpravu ovládacích prvků interakce a vstupních zařízení na stránce **Fyzický**.
- 3. Správa ovládacích prvků interakce.
	- Klepněte na **Zpoždění dotyku a podržení** pro výběr doby, po kterou bude souvislý dotyk reagovat jako dotyk a podržení.
	- Klepněte na **Čas k podniknutí akce (přestávka v dostupnosti)** pro výběr času pro zobrazení zpráv, které vás vyzývají k akci.
	- Klepněte na pro povolení **Tlačítko zapnutí/vypnutí ukončí hovor**.
	- Klepněte na pro povolení **Automatické otočení obrazovky**.
	- Klepněte na **Vibrace a haptická síla** pro zapnutí zpětné vazby zvonění, oznámení a dotykové akce.

#### **Správa vstupního zařízení**

- 1. Přejděte na **Nastavení** > **Další nastavení** > **Dostupnost**.
- 2. Klepněte na **Fyzický** pro úpravu ovládacích prvků interakce a vstupních zařízení na stránce **Fyzický**.
- 3. Správa vstupního zařízení.
	- Klepnutím na **Automatické kliknutí (načasování prodlevy)** vyberte čas, kdy se má kurzor myši automaticky kliknout, když se kurzor po určitou dobu přestane pohybovat.
	- Klepněte na **pro povolení Větší ukazatel myši**.

# **Kapitola 13 Speciální funkce**

# **! Note**

Následující funkce nemusí být u některých modelů k dispozici.

# **Povolení bočního panelu**

Přejetím prstu přes boční panel můžete otevřít druhou aplikaci.

- 1. Přejděte na **Nastavení** > **Speciální funkce** > **Postranní lišta**.
- 2. Vyberte scény pro povolení bočního panelu.
	- Klepněte na pro povolení **Vždy zobrazit**.
	- Klepněte na pro povolení **Zobrazit při hraní her**.
	- Klepněte na pro povolení **Zobrazit při hraní videa**.

# **Otevřete aplikaci v bočném panelu**

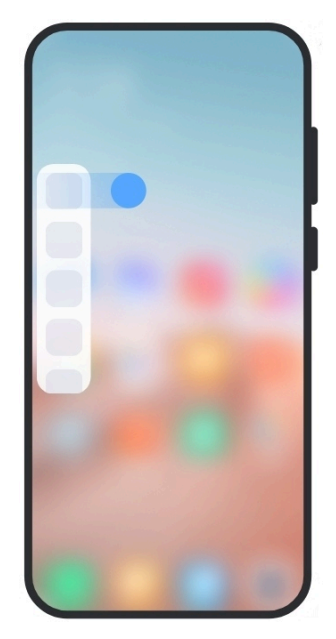

- 1. Posunutím indikátoru bočního panelu doprava otevřete **Postranní lišta**.
- 2. Klepněte na aplikaci na bočním panelu.

## **Tip**

Aplikaci můžete také přidat do **Postranní lišta**.

# **Nastavení asistenta předního fotoaparátu**

Při použití předního fotoaparátu můžete použít různé efekty.

- 1. Přejděte na **Nastavení** > **Speciální funkce** > **Asistent předního fotoaparátu**.
- 2. Vyberte nastavení asistenta předního fotoaparátu.
	- Klepněte na pro povolení **Asistent předního fotoaparátu** zobrazit možnosti zkrášlení a výplňového světla při použití předního fotoaparátu.
	- Přetažením slideru doleva nebo doprava upravte jas předního výplňového světla.
	- Klepněte na pro povolení **Vylepšení pro videohovory**.

# **Naučte se o plovoucích oknech**

Jak otevřít oznámení v plovoucím okně se dozvíte na **Nastavení > Speciální funkce** > **Plovoucí okna**.

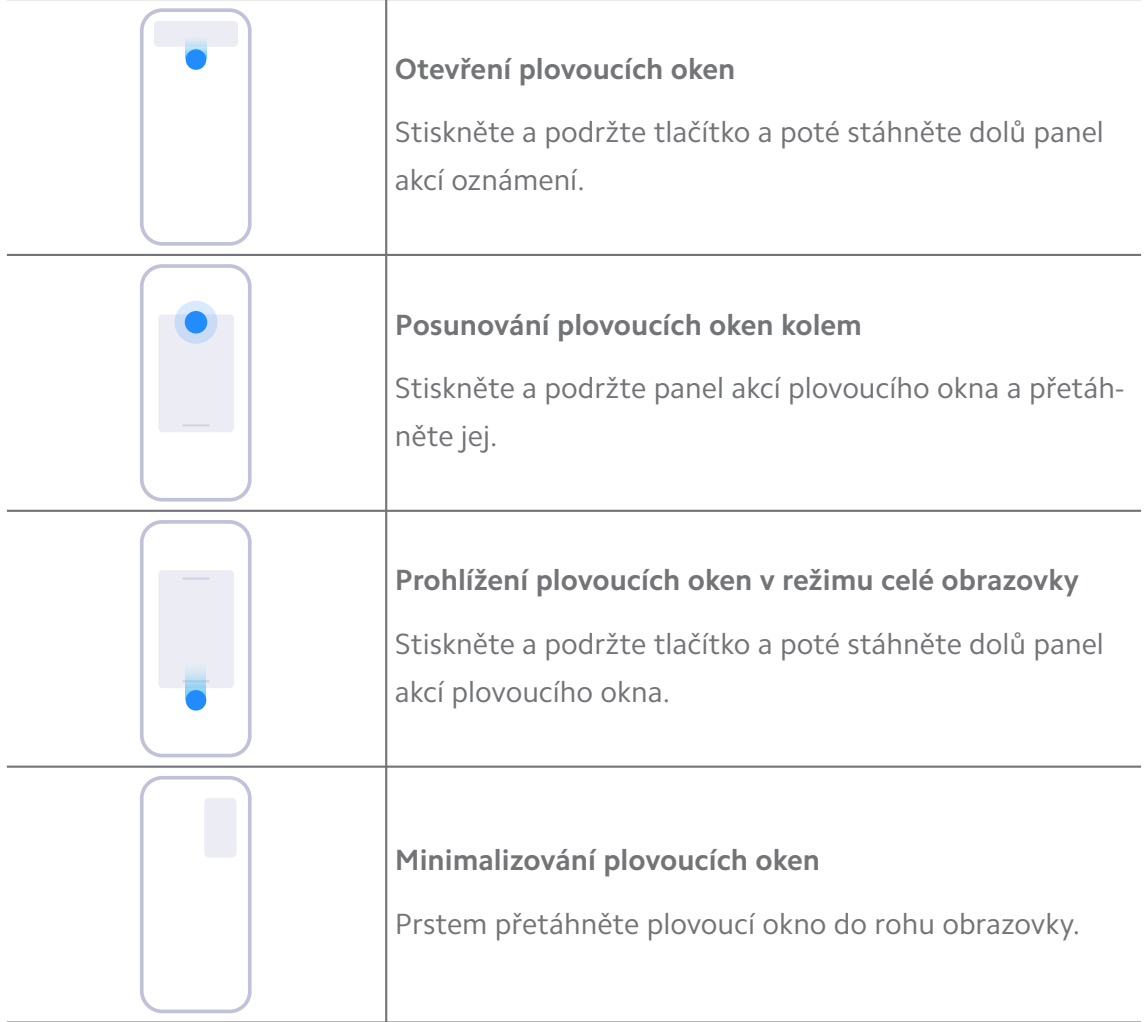

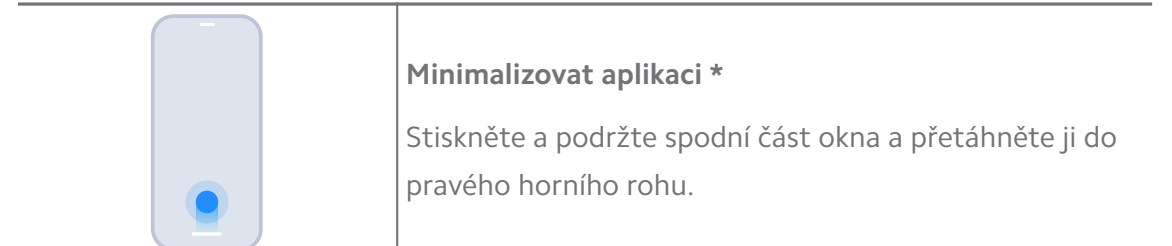

\* Tato funkce funguje pouze v případě, že je systémová navigace nastavena na gesta.

# **Zapněte druhý prostor**

Můžete vytvořit samostatný prostor ve vašem telefon , kde můžete použít různé účty a ID a ukládat údaje. Udaje v druhém prostoru neovlivní hlavní prostor.

- 1. Přejděte na **Nastavení** > **Speciální funkce** > **Druhý prostor**.
- 2. Klepněte na **Zapněte druhý prostor**.
- 3. Klepněte na **Pokračovat**.
- 4. Vyberte způsob, jak přepnout mezi prostory.
	- Klepněte na **Pomocí hesla**.
	- Klepněte na **Pomocí zkratky**.
- 5. Klepněte na **Pokračovat** pro nastavení hesla pro druhý prostor.

#### **! Note**

- Hesla pro tato dvě místa musí být různá. Pokud jste v hlavním prostoru, můžete zadat heslo pro druhý prostor na obrazovce Uzamknutí, abyste se dostali do druhého prostoru.
- Můžete klepnout na **Přeskočit** , pokud si zvolíte **Pomocí zkratky** přepnout mezi prostory bez hesla.

Po povolení **Druhý prostor** , se ikona **Přepnout** objeví na Domovská obrazovka vašeho telefon. Můžete klepnout na  $\bullet$  pro přepnutí na hlavní prostor.

## **Zapnout režim Lite**

Režim Lite se přizpůsobí stručnějšímu rozmístění pro snadnou navigaci a zvětší ikony a písma pro lepší vnímání.

- 1. Přejděte na **Nastavení** > **Speciální funkce** > **Režim Lite**.
- 2. Klepněte na **Zapnout režim Lite**.

# **Měření tepové frekvence**

Pomocí snímače otisků prstů můžete měřit tepovou frekvenci.

- 1. Přejděte na **Nastavení** > **Speciální funkce** > **Tepová frekvence**.
- 2. Zakryjte snímač otisků prstů <sup>1</sup> prstem na 15 sekund.

Na obrazovce se zobrazí výsledek.

# **Kapitola 14 Restartování, aktualizace, resetování a obnovení**

# **Vypnutí telefon**

- 1. Stiskněte a podržte **Tlačítko zapnutí/vypnutí**, dokud se nezobrazí nabídka funkcí.
- 2. Vyberte **Vypnout**.

## **! Note**

Pokud telefon nelze normálně používat, můžete stisknutím a podržením **Tlačítko zapnutí/vypnutí** po dobu 15 sekund vynutit restart zařízení.

## **Restartujte telefon**

- 1. Stiskněte a podržte **Tlačítko zapnutí/vypnutí**, dokud se nezobrazí nabídka funkcí.
- 2. Vyberte **Restartovat**.

## **Aktualizovat verzi MIUI**

Aktualizujte systém MIUI na nejnovější verzi MIUI pro použití nejnovějších funkcí.

- 1. Přejděte na **Nastavení** > **O telefonu**.
- 2. Klepněte na **Verze MIUI** informace.
- 3. Klepněte na **Zjistit aktualizace** pro aktualizaci nejnovější verze MIUI.

## **! Note**

Systém vás informuje o aktualizaci informace o nejnovější verzi MIUI. Můžete také zadat stránku aktualizace u oznámení a vybrat si, za chcete aktualizovat nebo ne.

# **Aktualizace systému aplikace**

- 1. Přejděte na **Nastavení** > **Aktualizátor systémových aplikací**.
- 2. Zkontrolujte aktuální informace aplikace a aktualizujte systém aplikace.

# **Správa aktualizace systémových aplikací**

Aktualizaci aplikací můžete zvolit pouze tehdy, když se připojíte k sítím Wi-Fi.

- 1. Přejděte na **Nastavení > Taktualizátor systémových aplikací > : > Nastavení**.
- 2. Správa **Aktualizátor systémových aplikací**.
	- Klepněte na pro povolení **Zobrazit oznámení o aktualizaci**.
	- Klepněte na **Automatické aktualizace** pro výběr **Neaktualizovat** , **Aktualizovat pomocí Wi-Fi** , anebo **Aktualizovat pomocí Wi-Fi a mobilních dat**.

## **Zálohovat a obnovit**

Můžete zálohovat a obnovit údaje uložené ve vašem přístroji a počítači. Můžete také zálohovat data v **Xiaomi cloud**.

- 1. Přejděte na **Nastavení** > **O telefonu**.
- 2. Klepněte na **Zálohovat a obnovit**.
- 3. Vyberte zálohování a obnovte místní a cloudové položky.

## **! Note**

Tato funkce musí být připojena k Internetu a vyžaduje některá povolení, aby fungovala normálně.

## **Tovární resetování**

Z telefon můžete odstranit všechna data a obnovit tovární nastavení vašeho telefon.

- 1. Přejděte na **Nastavení** > **O telefonu**.
- 2. Klepněte na **Tovární resetování** a postupujte podle pokynů na obrazovce.

## **! Note**

Je třeba zálohovat všechny důležité položky, jako jsou účty, kontakty, fotografie a videa, aplikace, zálohy, data na kartě SD a další položky.

# **Kapitola 15 O zařízení a účtech**

# **O telefon**

Můžete přejít na **Nastavení** > **O telefonu** pro prohlížení si informací, jako jsou informace o verzi MIUI, důležité bezpečnostní informace, informace o osvědčení a další informace.

# **Rozšíření paměti**

Můžete přejít na **Nastavení** > **Další nastavení** > **Rozšíření paměti** a přidat více paměti RAM tím, že obsadíte úložiště.

## **! Note**

Tuto funkci používejte pouze v případě, že je v zařízení k dispozici dostatek úložného prostoru.

# **Účet Mi**

Účet Xiaomi je metoda ověřování používaná pro zařízení Xiaomi. Spolupracuje s MIUI, Xiaomi Cloud, Xiaomi Community a dalšími službami. Můžete přejít na @ **Nastavení** > **Účet Mi** a přihlásit se pomocí účtu Mi.

# **Google**

Můžete přejít na **Nastavení** > **Google** pro přihlášení se k vašemu Google účtu a nastavení preferenčních služeb, jako je přidání, automatické vyplnění, přidání zařízení a sdílení na telefonu.

# **Účty a synchronizace**

Můžete synchronizovat kalendář, kontakty, disk, poštu a další informace u Google a dalších účtů.

## **Povolit automatickou synchronizaci dat**

Veškeré změny, které provedete na svých účtech na webu, se automaticky zkopírují do vašeho zařízení.

- 1. Přejděte na **Nastavení** > **Účty a synchronizace**.
- 2. Klepněte na **pro povolení funkce Auto-sync data**.
- 3. Klepněte na **OK**.
- 4. Klepněte na **Synchronizovat** ve vyskakovacím okně.

Chcete-li synchronizovat data ručně, můžete také klepnout na **Synchronizujte nyní** v dolní části telefon.

## **Povolit pouze Wi-Fi**

Účet synchronizuje data pouze po připojení k síti Wi-Fi.

- 1. Přejděte na **Nastavení** > **Účty a synchronizace**.
- 2. Klepněte na **pro povolení Pouze síť Wi-Fi**.

## **! Note**

Musíte povolit **Auto-sync data** předtím, než povolíte **Pouze síť Wi-Fi**.

# **Služby a zpětná vazba**

Můžete přejít na **Nastavení** > **Služby a zpětná vazba** vyhledávaní problémů a posílání zpětné vazby. Pro více informací se podívejte na část [Služby a zpětná](#page-127-0) [vazba.](#page-127-0)

# **Vyloučení odpovědnosti**

Tato uživatelská příručka je publikována společností Xiaomi nebo jejím místním zastoupením. Opravy a změny v této uživatelské příručce, vyžadované typografickými chybami, nepřesnostmi aktuálních informací nebo vylepšeními programů a/nebo zařízení, může společnost Xiaomi provést kdykoli a bez upozornění. Takové změny budou nicméně začleněny až do nových vydání této uživatelské příručky (podrobnosti viz [www.mi.com/global/service/userguide](https://www.mi.com/global/service/userguide)).

Protože tato obecná uživatelská příručka popisuje souhrnné funkce u modelů telefonu Xiaomi nebo Redmi , vzhled telefonu, prvky, funkce pracovní postupy a parametry konfigurace nemusí být u vašeho aktuálního modelu telefonu dostupné. Ilustrace, včetně, ale nejen toho, barva, velikost, obrázky a ikony, mohou být lehce nekonzistentní s vaším aktuálním přístrojem. Všechny ilustrace v této příručce jsou pouze orientační.